**Barcelik** 

# **Fernseher**

Bedienungsanleitung

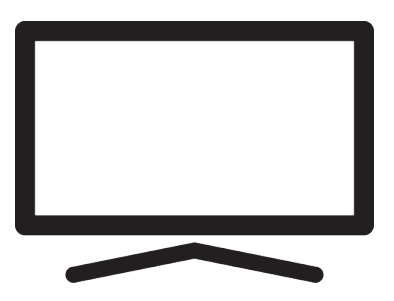

# A55 OLED D 975 A

CV7T00\_User Manual/ DE/ / 20.11.2023 13:45 CV7T00

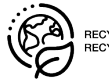

# **Bitte lesen Sie zuerst diese Anleitung!**

Lieber Kunde,

Vielen Dank, dass Sie sich für dieses Produkt entschieden haben. Wir möchten, dass Ihr Produkt, das mit hoher Qualität und Technologie hergestellt wurde, Ihnen die beste Effizienz bietet. Lesen Sie daher diese Bedienungsanleitung und die mitgelieferte Dokumentation vor dem Gebrauch des Produkts sorgfältig durch und bewahren Sie sie zum späteren Nachschlagen auf. Wenn Sie das Gerät an eine andere Person weitergeben, geben Sie ihr auch die Bedienungsanleitung. Befolgen Sie die Anweisungen, indem Sie alle in der Bedienungsanleitung aufgeführten Informationen und Warnhinweise beachten.

Denken Sie daran, dass diese Bedienungsanleitung für mehrere Produktmodelle gelten kann.

Wenn die Bedienungsanleitung mehr als ein Modell enthält, sind die Unterschiede zwischen den Modellen in der Anleitung deutlich angegeben.

#### **Symbole und ihre Erläuterung**

Die folgenden Symbole befinden sich in der Bedienungsanleitung und auf dem Produkt:

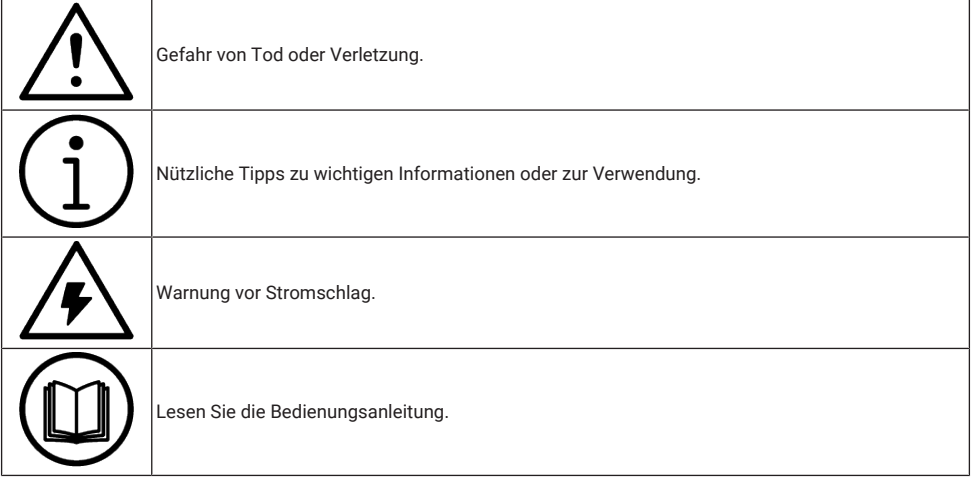

# **Inhaltsverzeichnis**

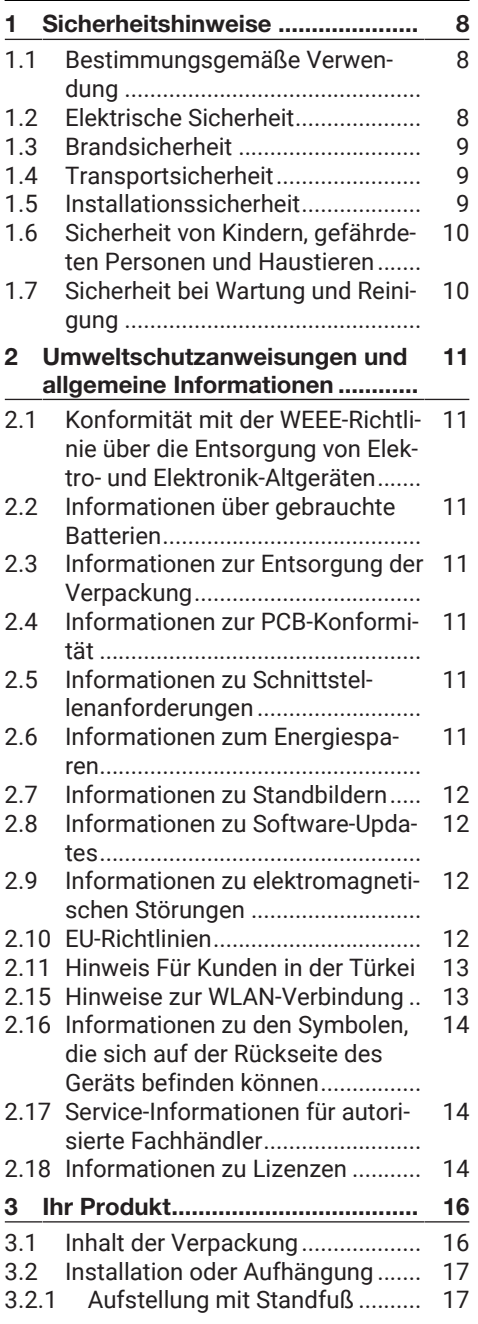

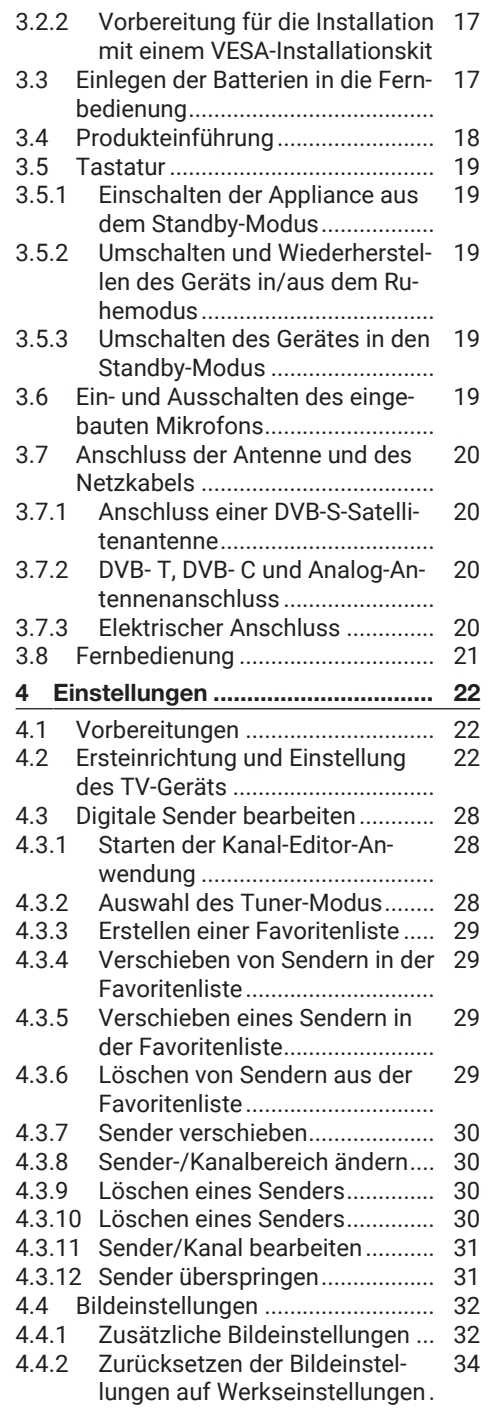

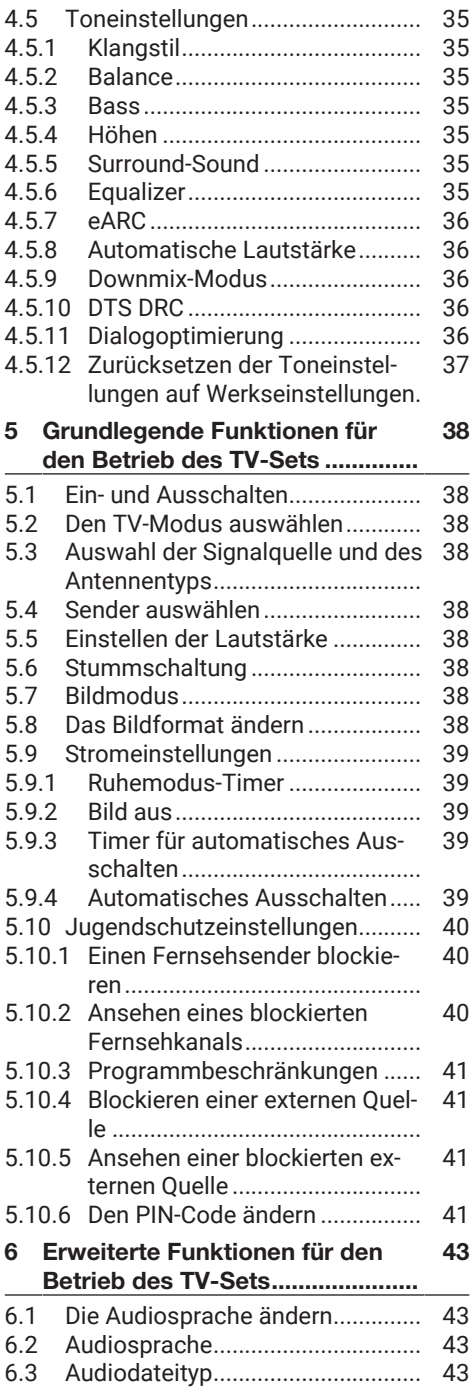

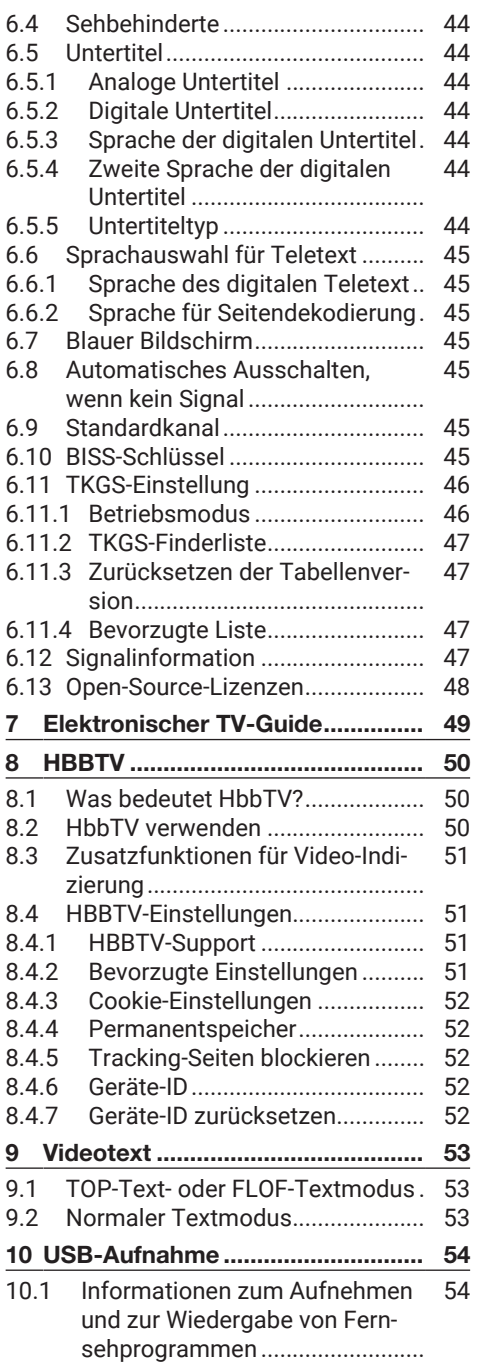

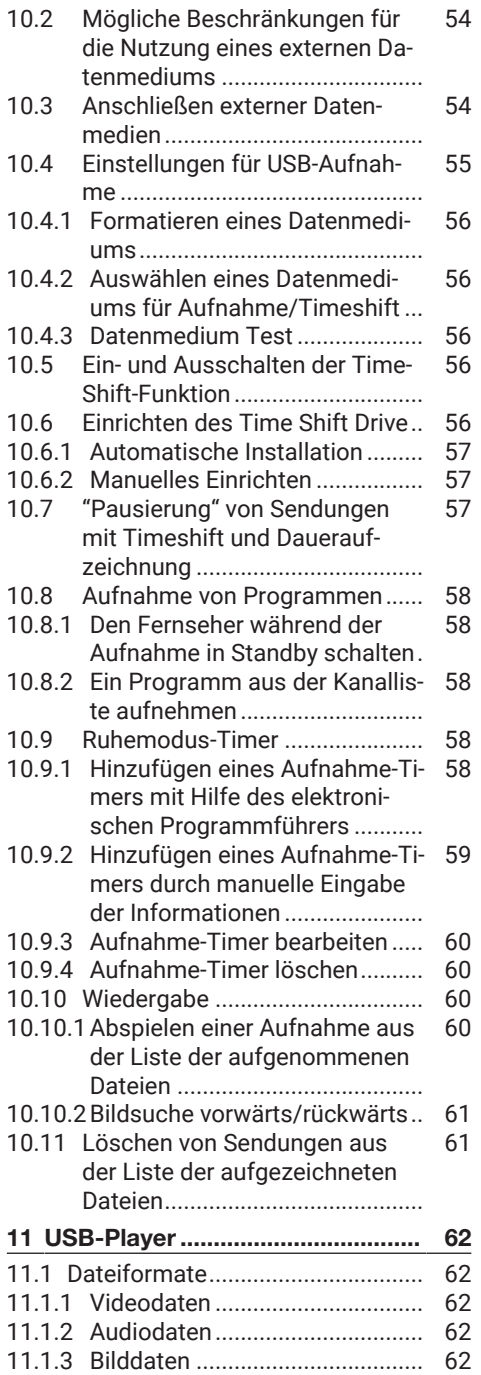

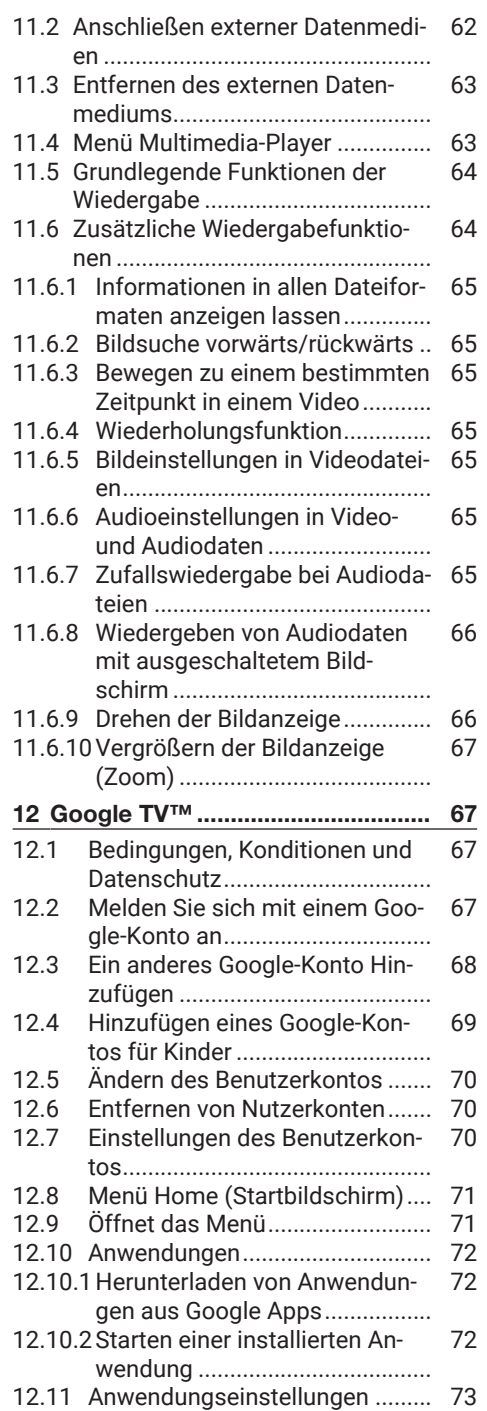

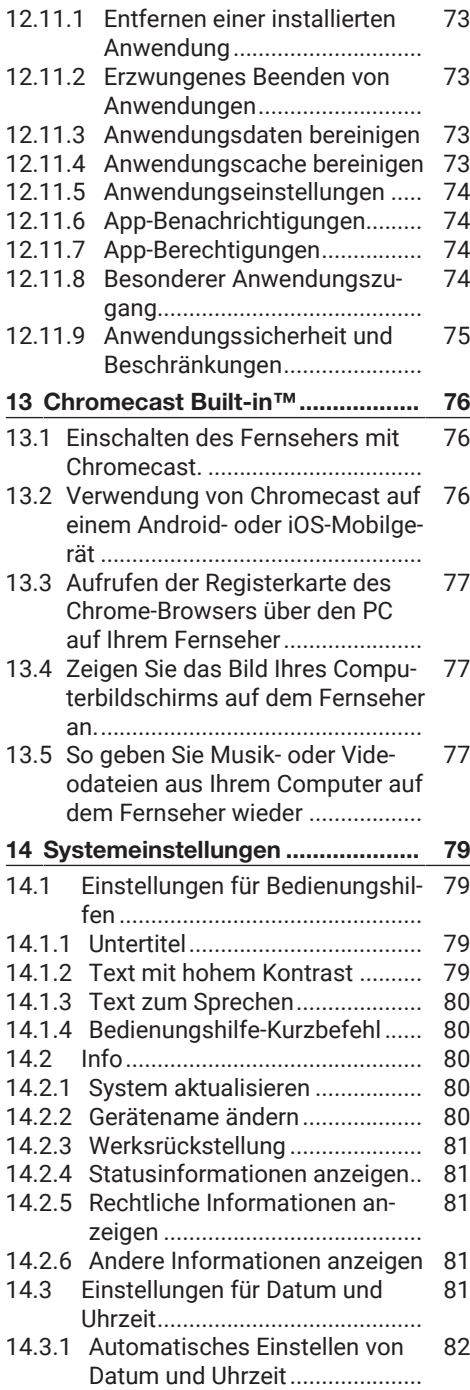

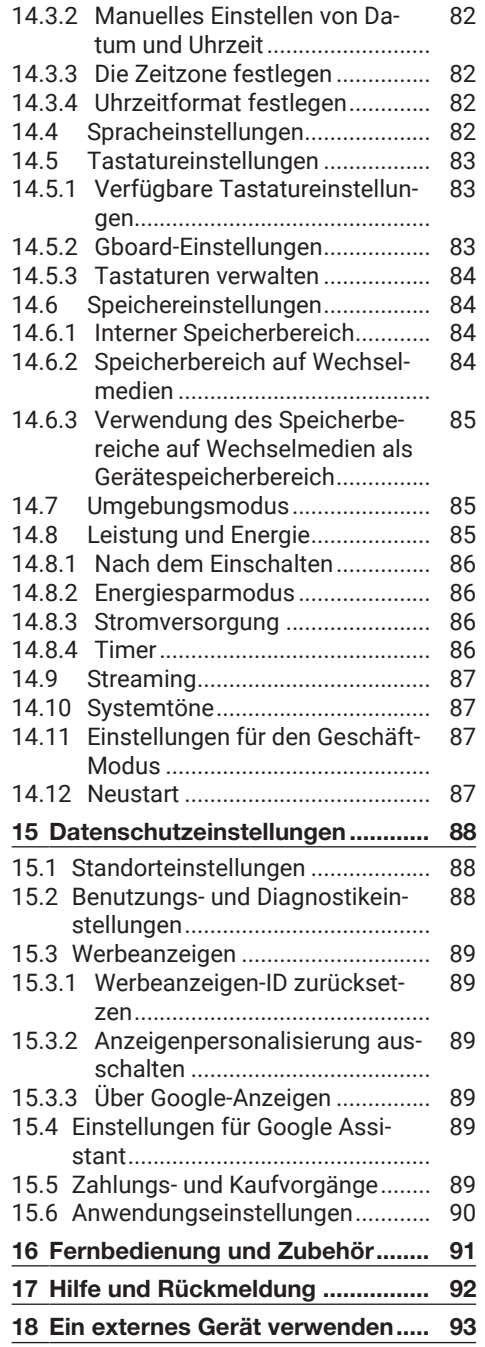

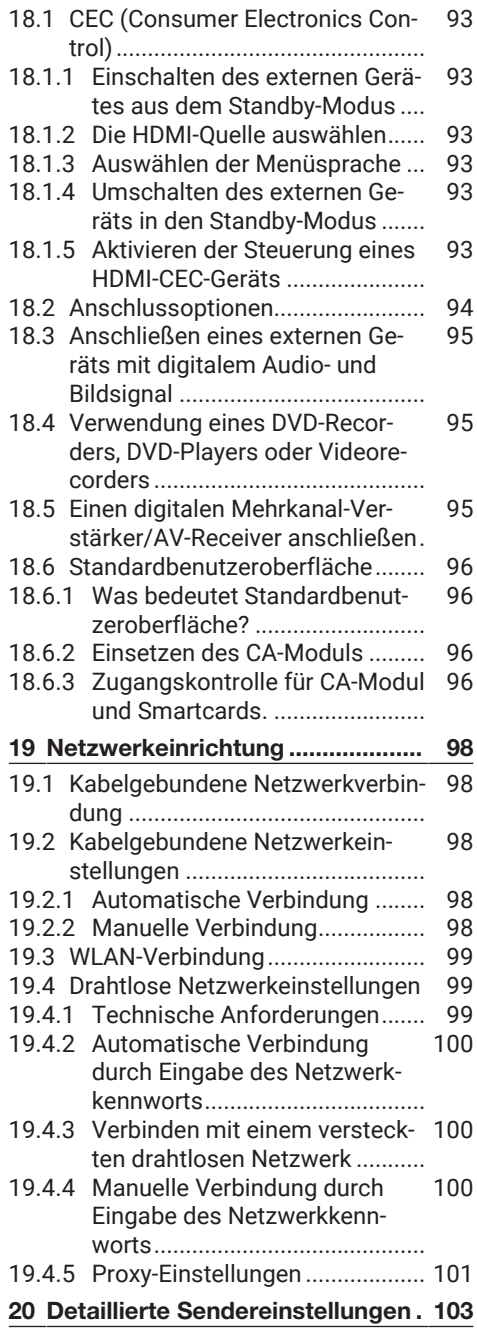

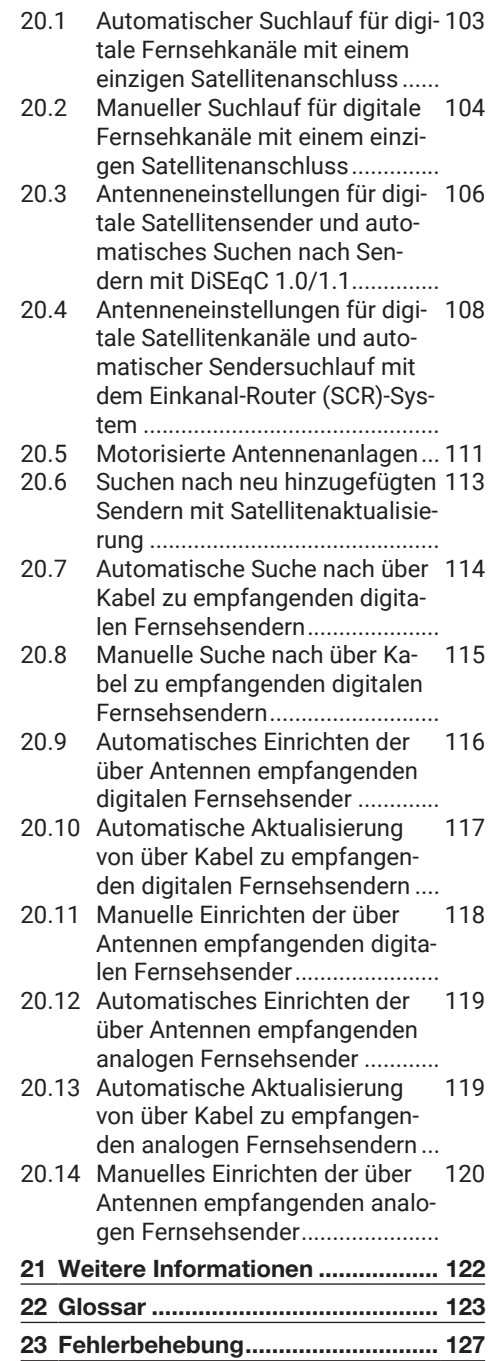

# <span id="page-7-0"></span>**1 Sicherheitshinweise**

In diesem Abschnitt finden Sie Sicherheitshinweise, die dazu beitragen, Personenoder Sachschäden zu vermeiden. Unser Unternehmen kann nicht für Schäden verantwortlich gemacht werden, die durch die Nichtbeachtung dieser Anweisungen entstehen könnten.

- Lassen Sie Installations- und Reparaturarbeiten immer von einem autorisierten Kundendienst durchführen.
- Verwenden Sie nur Originalersatzteile und -zubehör.
- Reparieren oder ersetzen Sie keine Teile des Produkts, es sei denn, dies ist ausdrücklich in der bedienungsanleitung angegeben.
- <span id="page-7-1"></span>• Nehmen Sie keine Veränderungen am Produkt vor.

#### **1.1 Bestimmungsgemäße Verwendung**

- Das Gerät ist für den Betrieb in trockenen Räumen bestimmt.
- Benutzen Sie das Produkt nur mit dem mitgelieferten Standfuß oder mit einer geeigneten VESA-Halterung.
- Das Produkt ist hauptsächlich für die Wiedergabe von Fernsehprogrammen, Streaming-Inhalten sowie von Musik-/Videomaterial aus externen Geräten vorgesehen. Jede andere Verwendung ist ausdrücklich ausgeschlossen.
- Es ist nicht als Informationsanzeige oder für die hauptsächliche Nutzung als Computerbildschirm gedacht. Wenn lange ein Standbild oder ein nicht formatfüllendes Bild angezeigt wird, können für einige Zeit auf dem Bildschirm sichtbare Spuren davon zurückbleiben. Das ist kein Mangel, der als Grundlage für einen Gewährleistungsanspruch genutzt werden kann.

# <span id="page-7-2"></span>**1.2 Elektrische Sicherheit**

WICHTIGE SICHERHEITSHINWEI-SE. BEWAHREN SIE DIESE ANWEI-SUNGEN FÜR EIN SPÄTERES NACHSCHLAGEN. Direkt gefolgt von: Bitte lesen Sie alle die Sicherheit betreffenden Warnungen, Anleitungen, Abbildungen und Spezifikationen, die diesem Gerät beigefügt sind.

- Das Gerät darf während der Installation, Wartung, Reinigung, Reparatur und des Transports nicht an die Steckdose angeschlossen werden.
- Die Standby-LED aus , wenn der Netzstecker nicht angeschlossen ist. Wenn die Standby-LED leuchtet, bedeutet das, dass Ihr Gerät mit dem Stromnetz verbunden ist.
- Sie dürfen das gerät nicht auseinanderbauen. Falls der Fernseher auseinandergebaut wird, bestehen schwere Sicherheitsrisiken und jegliche Gewährleistung für das Gerät werden nichtig.
- Das Produkt darf nur dem Netzkabel oder Netzteil, wie jeweils im Lieferumfang enthalten, betrieben werden.
- Betreiben Sie das Produkt niemals mit einem schadhaften Netzkabel oder Netzteil (wie im Lieferumfang enthalten).
- Wenn der Stecker des Produkts einen Schutzkontakt hat, stecken Sie den Stecker nur in eine Steckdose mit Schutzkontakt.
- Verbinden Sie das Produkt mit der Steckdose, nachdem Sie alle externen Geräte und Antenne angeschlossen haben.
- Wenn das Netzkabel beschädigt ist, darf es nur von einem autorisierten Kundendienst ausgetauscht werden, um jedes Risiko zu vermeiden, das entstehen kann.
- Klemmen Sie das Netzkabel nicht unter oder hinter dem Gerät ein. Stellen Sie keine schweren Gegenstände auf das Netzkabel.
- Das Netzkabel darf nicht geknickt oder gequetscht werden und nicht mit einer Wärmequelle in Berührung kommen.
- Verwenden Sie niemals ein Verlängerungskabel oder eine Mehrfachsteckdose, um Ihr Gerät zu betreiben.
- Das Produkt darf nicht mit einer externen Schaltvorrichtung wie einer Zeitschaltuhr versehen oder an einen Stromkreis angeschlossen werden, der regelmäßig durch ein Gerät ein- und ausgeschaltet wird.
- Der Stecker des Produkts muss sich an einer leicht zugänglichen Stelle befinden. Wenn dies nicht möglich ist, muss in der Elektroinstallation, an die das Produkt angeschlossen ist, ein Mechanismus (Sicherung, Schalter, Schalter usw.) vorhanden sein, der den elektrischen Vorschriften entspricht und alle Pole vom Netz trennt.
- Berühren Sie den Stecker des Geräts nicht mit nassen Händen.
- Ziehen Sie den Stecker nicht am Kabel aus der Steckdose, sondern am Stecker, um das Gerät auszustecken.

<span id="page-8-0"></span>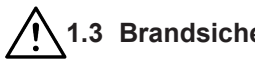

**1.3 Brandsicherheit**

Um das Entstehen von Bränden zu verhindern, müssen Sie Kerzen oder andere offene Flammen jederzeit von diesem Gerät

- Die Belüftungsöffnungen des Produktss dürfen nicht abgedeckt werden.
- Ziehen Sie bei Blitzeinschlägen und während Gewittern stets den Netzstecker und den Antennenstecker.
- Halten Sie Kerzen oder andere offene Flammen von dem Fernseher fern.
- Setzen Sie Batterien keiner großen Hitze, wie z. B. Sonnenlicht, Feuer oder Ähnlichem, aus.
- Verwenden Sie nur Batterien des gleichen Typs (Marke, Größe, Eigenschaften). Verwenden Sie keinesfalls alte und neue Batterien zusammen.
- Schützen Sie das Produkt vor Feuchtigkeit. Stellen Sie keinesfalls mit Wasser gefüllte Gefäße (wie etwa Blumenvasen) auf das Produkt.

# <span id="page-8-1"></span>**1.4 Transportsicherheit**

- Ziehen Sie vor dem Gerätetransport den Netzstecker heraus.
- Trennen Sie das Antennenkabel und andere am Produkt angeschlossene externe Geräte.
- Bewahren Sie das Produkt in der Originalverpackung auf, wenn diese vorhanden ist, oder wickeln Sie es in Luftpolsterfolie oder dicken Karton ein, wenn die Originalverpackung nicht vorhanden ist.
- Treffen Sie die erforderlichen Vorkehrungen gegen des Herunterfallens und Umkippens des Produkts. Stoßen Sie das Produkt nicht an und lassen Sie es nicht fallen, wenn Sie es tragen.

# <span id="page-8-2"></span>**1.5 Installationssicherheit**

- Stellen Sie das Produkt nicht auf einer instabilen Oberfläche auf. Andernfalls kann das Fernsehgerät herunterfallen und schwere oder tödliche Verletzungen verursachen.
- Vergewissern Sie sich, dass die Möbel, auf denen Sie das Produkt aufstellen, das Fernsehgerät sicher tragen können.
- Achten Sie darauf, dass die Ränder des Produkts nicht über die Abmessungen des Möbelstücks, auf dem es aufgestellt wird, hinausragen.
- Stellen Sie das Produkt nicht auf hohe Möbelstücke, bei denen die Gefahr besteht, dass sie umkippen könnten, wie etwa Schränke, Kommoden oder Bücherregale. Falls der Fernseher trotzdem auf einem solchen Möbelstück aufgestellt werden soll, müssen beide an der Wand befestigt werden, um ein Umkippen zu verhindern.
- Stellen Sie das Produkt nicht auf Stoff oder andere Materialien, die sich zwischen dem Fernseher und dem Möbelstück befinden können.
- Stellen Sie das Produkt nicht in die Nähe von Heizgeräten und setzen Sie ihn nicht der direkten Sonneneinstrahlung aus.
- Für die Gewährleistung einer ausreichenden Belüftung ist von allen Seiten ein Abstand von 10 cm um das Produkt einzuhalten.
- Die Oberflächen bestimmter Möbelstücke können sich verfärben, wenn sie mit Gummi in Kontakt kommen. Für den Schutz der Möbel können Sie in solchen Fällen eine Glas- oder Kunststoffplatte unter den Standfuß legen. Verwenden Sie keine Textilien, wie etwa Deckchen usw.
- Berücksichtigen Sie obigen Warnungen immer dann, wenn Sie den Aufstellungsort des Produkts ändern.

#### <span id="page-9-0"></span>**1.6 Sicherheit von Kindern, gefährdeten Personen und Haustieren**

- Elektrische Produkte stellen eine Gefahr für Kinder und Haustiere dar. Kinder und Haustiere dürfen nicht mit dem Produkt spielen darauf herumklettern oder in das Innere des Produkts gelangen.
- Erklären Sie Kinder die Gefahren, die auftreten können, wenn jene versuchen, auf das Möbelstück zu klettern, um das Fernsehgerät zu erreichen.
- Reinigungs- und Wartungsarbeiten sollten nicht von Kindern durchgeführt werden, es sei denn, sie werden von einer Person beaufsichtigt.
- Halten Sie die Verpackungsmaterialien von Kindern fern. Es besteht die Gefahr von Verletzungen und Erstickung.
- Bevor Sie das Produkt entsorgen, schneiden Sie das Netzkabel ab und machen Sie es funktionsunfähig, um die Sicherheit der Kinder zu gewährleisten.

#### <span id="page-9-1"></span>**1.7 Sicherheit bei Wartung und Reinigung**

WARNUNG: Trennen Sie das Produkt während der Installation, Wartung, Reinigung und Reparatur vom Stromnetz.

- Reinigen Sie das Gehäuse des Produkts mit einem trockenen oder leicht angefeuchteten weichen Tuch.
- Verwenden Sie keine feuchten Tücher und keine Reinigungsmittel (Glasreinigungsmittel, Kölnisch Wasser und alle anderen Reinigungschemikalien).
- Reinigen Sie das Display des Produkts durch Abwischen mit einem feuchten Tuch. Verwenden Sie kein Wasser oder Wasser mit Reinigungsmitteln.
- Verwenden Sie keine Reinigungsmittel, die Alkohol, Spiritus, Ammoniak oder Scheuermittel enthalten.

# <span id="page-10-0"></span>**2 Umweltschutzanweisungen und allgemeine Informationen**

#### <span id="page-10-1"></span>**2.1 Konformität mit der WEEE-Richtlinie über die Entsorgung von Elektro- und Elektronik-Altgeräten**

Dieses Produkt enthält keine gefährlichen und verbotenen Stoffe, wie sie in den "Regulations for Supervision of Waste Electrical and Electronic Equipment" angegeben sind, die durch das türkische Ministerium für Umwelt und Städtebau verabschiedet wurden. Entspricht der WEEE-Verordnung.

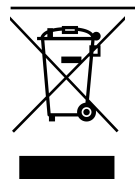

Das Produkt wurde aus Einzelteilen von hoher Qualität sowie aus recyclebaren und wiederverwertbaren Materialien gefertigt. Geben Sie daher das Gerät am Ende seiner Lebensdauer

nicht in den normalen Hausmüll. Es muss einer Sammelstelle für das Recycling von Elektro- und Elektronikaltgeräten zugeführt werden. Erfragen Sie bei den vor zuständen Stellungen, wo sich die Sammelstellen in Ihrer Region befinden. Helfen Sie, die Natur und die natürlichen Ressourcen zu schützen, indem Sie Altgeräte der Wiederverwertung zuführen. Bevor Sie das Produkt entsorgen, schneiden Sie das Netzkabel ab und machen Sie es funktionsunfähig, um die Sicherheit der Kinder zu gewährleisten.

#### <span id="page-10-2"></span>**2.2 Informationen über gebrauchte Batterien**

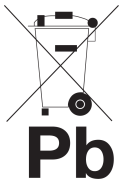

Entsorgen Sie die Batterien nicht im Hausmüll. Verbrauchte Batterien müssen im Handel oder bei öffentlichen Sammelstellen abgegeben werden. Sie können so dazu beitragen, die Umwelt zu schützen

Das Symbol auf der Batterie oder der Verpackung weist darauf hin, dass dieses Produkt nicht als normaler Haushaltsabfall behandelt werden darf. Bei einigen Batterien erscheint dieses Symbol möglicherweise in Kombination mit dem Symbol eines chemischen Stoffes verwendet werden. Die chemischen Symbole für Quecksilber (Hg) oder Blei (Pb) werden angezeigt, wenn die Batterie mehr als 0,0005 % Quecksilber oder 0,004 % Blei enthält.

#### <span id="page-10-3"></span>**2.3 Informationen zur Entsorgung der Verpackung**

- Die Verpackung für dieses Produkt wurde aus wiederverwertbaren Materialien hergestellt.
- Die Entsorgung hat durch Mülltrennung unter Einhaltung aller geltenden Bestimmungen zu erfolgen.
- Eine Entsorgung zusammen mit dem normalen Hausmüll ist nicht zulässig.

#### <span id="page-10-4"></span>**2.4 Informationen zur PCB-Konformität**

• "Enthält kein PCB (polychlorierte Biphenyle)"

#### <span id="page-10-5"></span>**2.5 Informationen zu Schnittstellenanforderungen**

• Dieses Gerät wurde so gefertigt, dass die Kompatibilität mit den Telekommunikationsnetzwerken gewährleistet ist.

#### <span id="page-10-6"></span>**2.6 Informationen zum Energiesparen**

- Die nachstehend beschriebenen Maßnahmen können Ihnen helfen, den Verbrauch natürlicher Ressourcen zu reduzieren sowie mit niedrigeren Stromrechnungen Geld zu sparen.
- Schalten Sie Ihren TV-Set in Standby, wenn Sie ihn gerade nicht nutzen. Der TV-Set verbraucht im Standby-Modus nur sehr wenig Energie (≤ 0,5 W).
- Wenn Sie das Gerät über einen längeren Zeitraum nicht benutzen wollen, ziehen Sie den Netzstecker aus der Steckdose.
- Wenn das Gerät über einen Hauptschalter verfügt, genügt es, das Gerät über den Hauptschalter auszuschalten. Der Energieverbrauch des Geräts wird dann fast auf Null Watt sinken.
- Wenn Sie das Fernsehgerät ausschalten oder ausstecken, funktionieren der Einschalttimer und die programmierten Aufnahmen nicht.
- Wählen Sie einen Ort für die Aufbewahrung des Geräts, an dem kein direktes Sonnenlicht auf den Bildschirm fällt. So können Sie eine niedrigere Hintergrundbeleuchtung einstellen und damit Energie sparen.
- Das TV verbraucht weniger Energie, wenn die Helligkeit reduziert wird.

# <span id="page-11-0"></span>**2.7 Informationen zu Standbildern**

- Die Einstellung des gleichen Bildes auf dem Bildschirm über einen längeren Zeitraum hinweg kann dazu führen, dass ein Standbild als Schatten noch Hintergrund sichtbar bleibt. Schattenbilder im Hintergrund werden durch die LCD/LED-Technologie erzeugt und erfordern keinerlei Handlungen im Zusammenhang mit der Gewährleistung. Um ihr Auftreten zu vermeiden und/oder deren Umfang zu minimieren sollten Sie die Tipps unten beachten.
- Lassen nicht den gleichen Fernsehsender auf dem Bildschirm über einen sehr langen Zeitraum eingestellt. Die Logos von Fernsehsendern können ebenfalls Schatten erzeugen.
- Lassen Sie Bilder, die nicht im Vollbildschirm angezeigt werden, nicht zu lange auf dem Bildschirm stehen; wenn ein Streaming durch den Anbieter nicht im Vollbildschirmformat erfolgt, können Sie die Anzeige in Vollbild umwandeln, indem Sie die Bildformate ändern.
- Höhere Helligkeits- und/oder Kontrastwerte beschleunigen das Eintreten dieses Effekts. Daher sollten Sie Ihren Fernseher mit möglichst niedrigen Helligkeits- und Kontrastschärfestufen nutzen.

#### <span id="page-11-1"></span>**2.8 Informationen zu Software-Updates**

• Die in der Bedienungsanleitung enthaltenen Funktionen, Beschreibungen und Bilder können sich mit der Aktualisierung der TV-Software ändern.

#### <span id="page-11-2"></span>**2.9 Informationen zu elektromagnetischen Störungen**

- An den Fernseher angeschlossene Produkte (Satelliten-Receiver, DVD-Player usw.) oder signalabgebende Geräte (Router usw.) in der Nähe des Fernsehers können zu Verzerrungen des Bildes oder Störgeräuschen beim Ton führen.
- Die für das Produkt eingesetzten Anschlusskabel dürfen nicht länger als 3 m sein.
- Wenn das Produkt aufgrund elektrostatischer Entladungen nicht funktioniert, sollte das Gerät aus- und anschließend wieder eingeschaltet werden.
- Für das Produkt muss ein abgeschirmtes, HDMI-zertifiziertes Kabel mit Ferritkern verwendet werden.
- Wenn das Produkt nach einer elektrostatischen Entladung nicht wieder zum Laufen gebracht werden kann, sind weitergehende Eingriffe erforderlich.

# <span id="page-11-3"></span>**2.10 EU-Richtlinien**

Dieses Gerät erfüllt die folgenden 2014/53/ EU, 2009/125/EC, 278/2009, 642/2009, 2017/1369/EU, 1062/2010, 2011/65/EU, 2019/2013/EU, 2019/2021/EU. Richtlinien: Um eine Kopie der Konformitätserklärung (DoC) zu erhalten;

Please visit https://www.arcelik.com.tr/ destek/. Sie können die Konformitätserklärung aufrufen, indem Sie die Modellnummer Ihres Fernsehers, die auf dem Deckblatt der Gebrauchsanweisung angezeigt wird, in das Feld mit der Beschriftung "Modellnummer eingeben" eingeben.

Dieses Gerät kann unter Einhaltung der rechtlichen Vorschriften in den folgenden EU-Ländern verwendet werden. AT, BE, BG, CH, CY, CZ, DE, DK, EE, ES, FI, FR, GB, GR, HU, IE, IS, IT, LI, LT, LU, LV, MT, NL, NO, PL, PT, RO, SE, SI, SK, HR, TR Das Frequenzband 5150-5350 MHz kann nur in Gebäuden verwendet werden. (Bei Modellen mit integriertem WLAN/Bluetooth oder Modellen mit integriertem WLAN). Dieses Fernsehgerät kann auch in Ländern außerhalb Europas betrieben werden.

#### <span id="page-12-0"></span>**2.11 Hinweis Für Kunden in der Türkei**

Die WLAN-Funktion (Wifi) dieses Geräts darf nur in Innenräumen verwendet werden. In der Türkei ist die Nutzung im Freien nicht erlaubt. Stellen Sie sicher, dass die WLAN-Funktion (Wifi) bei einer Aufstellung im Freien abgeschaltet ist.

### **2.12 Technische Spezifikationen für das WLAN-Modul**

Frequenzbereich: Ausgangsleistung (Maximum)

2400 MHz - 2483,5 MHz: <20 dBm

#### **2.13 Technische Spezifikationen für das WLAN-Modul**

Frequenzbereich: Ausgangsleistung (Maximum)

5150 MHz - 5250 MHz: <23 dBm 5250 MHz–5350 MHz: <23 dBm 5470 MHz - 5725 MHz: <23 dBm

#### **2.14 Technische Spezifikationen für das Bluetooth-Modul (\*)**

Frequenzbereich: Ausgangsleistung (Maximum)

2400 MHz - 2483,5 MHz: <20 dBm

(\*) Optional, nicht für alle Produkte verfügbar.

# <span id="page-12-1"></span>**2.15 Hinweise zur WLAN-Verbindung**

# **Hinweise für Kunden:**

Die folgenden Informationen betreffen nur Geräte, die in Ländern verkauft werden, in denen EU-Recht durchgesetzt wird

# **Für die Kunden in Italien;**

Die öffentliche Nutzung kann nur vorbehaltlich der Genehmigung durch den Dienstanbieter erfolgen.

# **Für die Kunden in Norwegen;**

Die Verwendung von Funkausrüstung ist in einem geographischen Gebiet von 20 km um Ny-Alesund, Svalbord, herum nicht gestattet.

# **Für die Kunden in Russland;**

Geräte anwendungen mit kurzer Reichweite mit FHSS-Modulation.

Maximal 2,5 mW e. i. r. p.

für die Erfassung von Telemetriedaten für automatische Verfolgungs- und Quellenberechnungssysteme ist 100 mW e. i. r. p. der maximal zulässige Wert für die Gerätedichte im Nahbereich, der für den Einsatz bei Außenanwendungen ohne Begrenzung der Installationshöhe zulässig ist. Für die Nutzung zu anderen Zwecken gilt dieser Grenzwert für Anwendungen im Freien, sofern sich die Montagehöhe auf nicht mehr als 10 m über dem Boden beläuft.

Der Höchstwert für die Dichte bei einem Short Range Device in Anwendungen in Innenräumen liegt bei 100mW e. i. r. p. Short Range Device-Anwendungen mit Breitbandmodulation mit DSSS und anderen außer FHSS.

Der maximale durchschnittliche Dichtewert für Geräte mit kurzer Reichweite und Breitbandmodulation mit DSSS und anderen als FHSS beträgt 2 mW/MHz oder 100mW e. i. r. p.

Allein für die Kompilierung von Telemetriedaten für Systeme zur automatischen Überwachung und Quellenschätzung ist für Short Range Device bei der Nutzung von

Anwendungen im Freien ein Höchstwert von 20 mW/MHz oder 100 mW e.i.r.p erlaubt.

Der Dichtehöchstwert für den Einsatz von Short Range Devices in Innenräumen liegt bei 10mW/MHz oder 100 mW e.i.r.p.

#### **Für die Kunden in der Ukraine;**

Maximaler Wert für die Gerätedichte im Nahbereich für den Einsatz in Innenräumen, zusammen mit einer internen Antenne mit einem Verstärkungsfaktor von 6 dBi.

#### <span id="page-13-0"></span>**2.16 Informationen zu den Symbolen, die sich auf der Rückseite des Geräts befinden können**

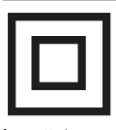

Symbol für doppelte Isolierung

Zeigt an, dass dieses Produkt keinen geerdeten Anschluss

benötigt.

#### Wechselstrom-Symbol

Zeigt an, dass das Produkt mit Netzspannung betrieben wird.

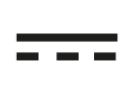

Gleichstrom-Symbol Zeigt an, dass dieses Produkt

nur mit dem mitgelieferten AC/ DC-Adapter betrieben werden

kann

#### <span id="page-13-1"></span>**2.17 Service-Informationen für autorisierte Fachhändler**

Dieses Produkt entspricht den unten aufgeführten Richtlinien und Verordnungen der Europäischen Union:

2014/53/EU Funkanlagenrichtlinie 2009/125/EG Richtlinie zur Schaffung eines Rahmens für die Festlegung von Anforderungen an die umweltgerechte Gestaltung energieverbrauchsrelevanter Produkte sowie ihre nachfolgenden Ausführungsbestimmungen;

278/2009: Verordnung im Hinblick auf die Festlegung von Ökodesign-Anforderungen an die Leistungsaufnahme externer Netzteile bei Nulllast sowie ihre durchschnittliche Effizienz im Betrieb (für Modelle mit AC/ DC-Adaptern);

642/2009: Verordnung im Hinblick auf die Festlegung von Anforderungen an die umweltgerechte Gestaltung von Fernsehgeräten.

801/2013 Ändernde Verordnung im Hinblick auf die Festlegung von Ökodesign-Anforderungen für Fernseher.

2010/30/EU: Richtlinie über die Angabe des Verbrauchs an Energie und anderen Ressourcen durch energieverbrauchsrelevante Produkte sowie deren Ausführungsbestimmungen;

1062/2010: Verordnung im Hinblick auf die Kennzeichnung von Fernsehgeräten in Bezug auf den Energieverbrauch.

2011/65/EU: Richtlinie zur Beschränkung der Verwendung bestimmter gefährlicher Stoffe in Elektro- und Elektronikgeräten.

# <span id="page-13-2"></span>**2.18 Informationen zu Lizenzen**

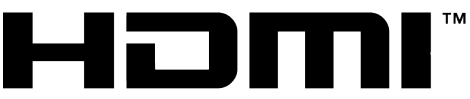

HIGH-DEFINITION MULTIMEDIA INTERFACE

- HDMI, das HDMI-Logo sowie High-Definition Multimedia Interface sind Handelsmarken oder geschützte Handelsmarken der HDMI Licensing LLC.
- [Für DTS-Patente, siehe](http://patents.dts.com) http://patents.dts.com. Hergestellt unter Lizenz von DTS Licensing Limited. DTS, DTS-HD und die DTS-HD-Logos sind eingetragene Marken oder Marken von DTS, Inc. in den USA und anderen Ländern. © 2021 DTS, Inc. ALLLE RECHTE VORBEHALTEN
- Dolby, Dolby Vision, Dolby Atmos und Double-D-Symbole sind eingetragene Marken der Dolby Laboratories Licensing Corporation. Dolby Vision IQ ist eine Marken der Dolby Laboratories Licensing Corporation. Hergestellt unter der Lizenz von Dolby Laboratories. Versteckte un-

veröffentlichte Werke. Urheberrecht © 2012-2021 Dolby Laboratories. Alle Rechte vorbehalten.

• Die Verfügbarkeit von Google Assistant ist regional unterschiedlich. Google, You-Tube, Android TV, Chromecast built-in und andere Marken sind Marken der Google LLC.

# <span id="page-15-0"></span>**Ihr Produkt**

# <span id="page-15-1"></span>**3.1 Inhalt der Verpackung**

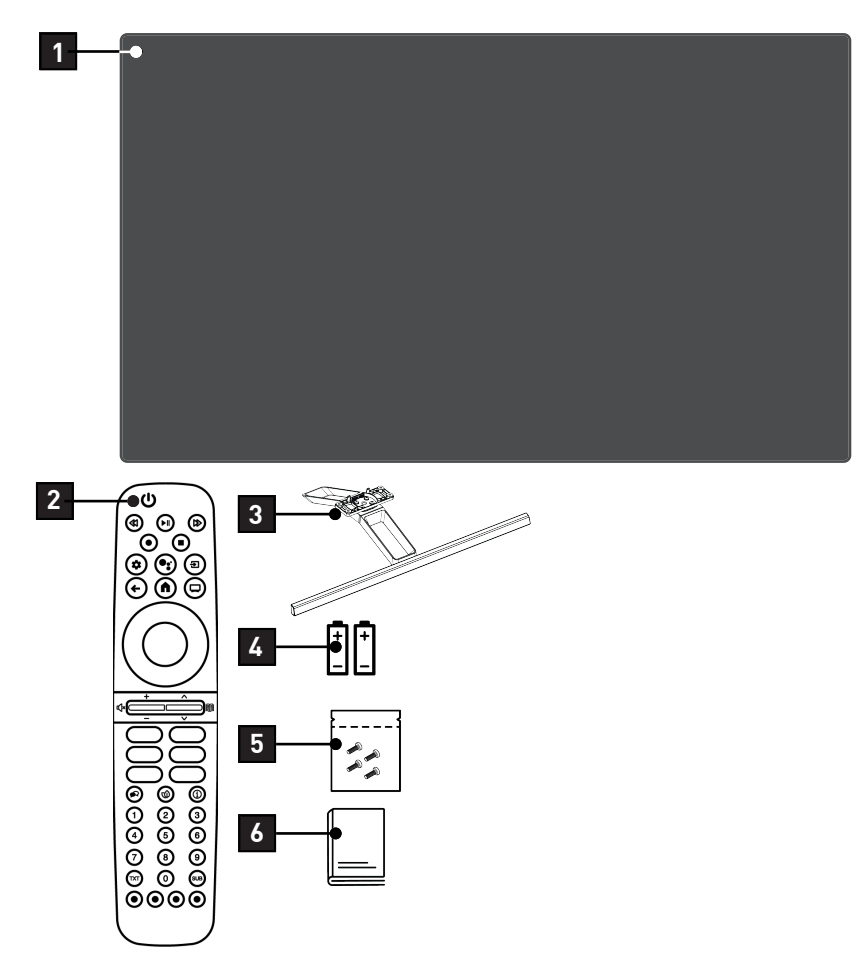

- 
- 
- Schrauben und Montageanleitung für Standfuß.
- Fernseher. 2 Fernbedienung.
- Standfuß. 4 Batterie für Fernbedienung.
	- Schnellstartanleitung.

# <span id="page-16-0"></span>**3.2 Installation oder Aufhängung**

Wählen Sie einen Standort, an dem kein Sonnenlicht direkt auf den Bildschirm fällt.

# <span id="page-16-1"></span>**3.2.1 Aufstellung mit Standfuß**

- Für die Aufstellung mit Standfuß lesen Sie bitte die beigefügte Aufstellungsanleitung.
- Stellen Sie den TV-Set auf einen festen, ebenen Untergrund.

#### <span id="page-16-2"></span>**3.2.2 Vorbereitung für die Installation mit einem VESA-Installationskit**

Wenden SIe sich zum Kauf des Installationssets an einen autorisierten Händler. Sie benötigen:

- Eine Schere,
- Einen Kreuzschlitzschraubendreher

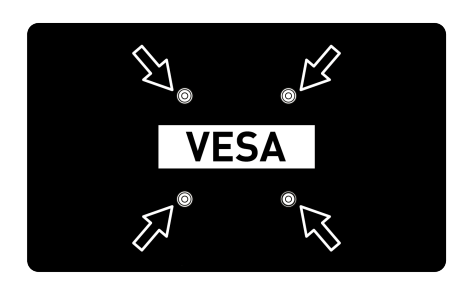

Befolgen Sie die Montageanleitung für das VESA-Montage-Kit.

- 1. Legen Sie den Fernseher in der Folie auf eine glatte Oberfläche mit der Bildschirm nach unten.
- 2. Trennen Sie die Folie auf der Rückseite mithilfe der Schere auf.
- 3. Verbinden Sie die benötigten Kabel mit den Anschlüssen am Fernseher. Lesen Sie den Abschnitt ["Anschluss der Anten](#page-19-0)[ne und des Netzkabels" \[](#page-19-0)[}](#page-19-0) [20\]](#page-19-0) in dieser Bedienungsanleitung.
- 4. Bündeln Sie die Kabel so, dass jene nicht lose über dem Boden hängen.

5. Das VESA-Installationsset am Fernseher verschrauben und entsprechend seiner Montageanleitung montieren.

#### <span id="page-16-3"></span>**3.3 Einlegen der Batterien in die Fernbedienung**

- 1. Batteriefach öffnen.
- 2. Die Batterien wie im Batteriefachboden markiert einlegen ((2 × alkalisch/LR03/ AAA)
- 3. Schließen Sie das Batteriefach.

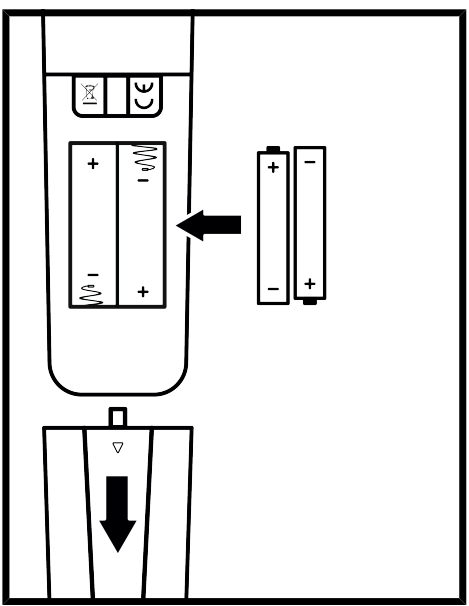

#### Hinweise:

- Wenn der Fernseher nicht länger ordnungsgemäß auf die Fernbedienung reagiert, sind die Batterien möglicherweise entladen. Bewahren Sie leere Batterien niemals im Batteriefach auf.
- Der Hersteller übernimmt keine Haftung für Schäden, die Altbatterien entstehen.
- Batterien, selbst wenn jene keine Schwermetalle enthalten, dürfen nicht über den Hausmüll entsorgt werden. Bitte entsorgen Sie Altbatterien umweltgerecht auf die vorgeschriebene Weise. Informieren Sie sich dazu über die in an Ihrem Wohnort geltenden gesetzlichen Vorschriften.

### <span id="page-17-0"></span>**3.4 Produkteinführung**

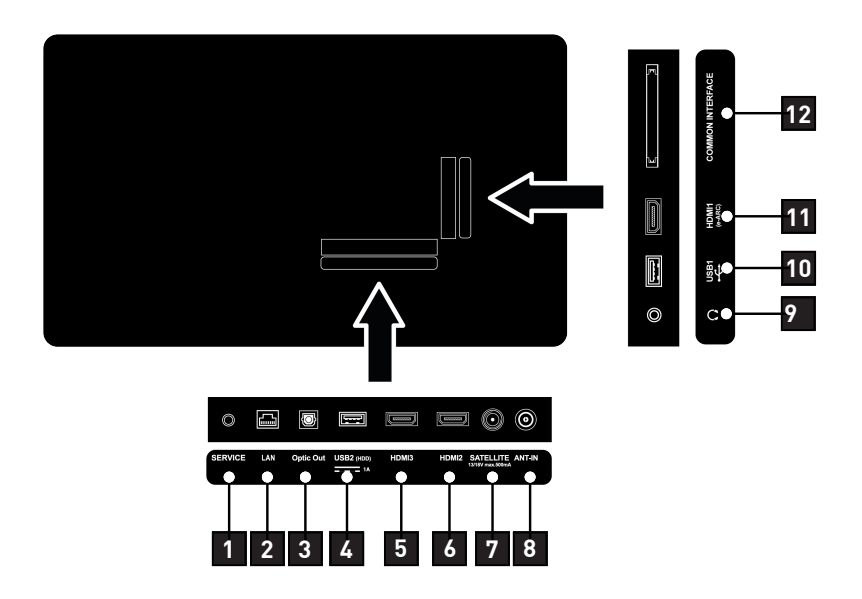

- 1 Buchse nur für Service. 2 Netzwerkanschluss.
- 
- 5 Eingang für digitale Ton- und Bilddaten.
- 7 Eingang für Satellitenantennensignal. Geeignet für Einzelkabel-SCRSystem.
- 
- 11 Eingang für digitale Ton- und Bilddaten.
- 
- 3 Optischer Audioausgang. 4 USB-Anschluss für externe Datenträger.
	- 6 Eingang für digitale Ton- und Bilddaten.
	- 8 Eingang für Antennenkabel (terrestrische Antenne oder Kabelanschluss).
- 9 Kopfhöreranschluss mit Adapter. 10 USB-Anschluss für Datenträger und Tastatur.
	- 12 Für CA-Module zum Empfang verschlüsselter Kanäle.

<span id="page-18-0"></span>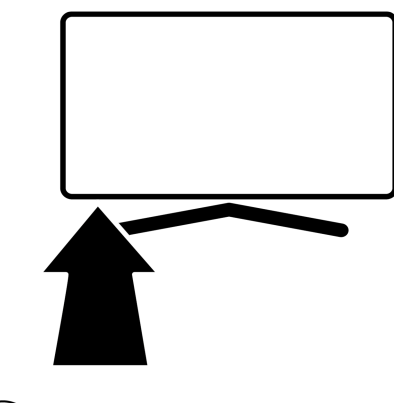

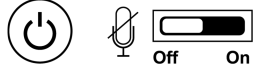

#### <span id="page-18-1"></span>**3.5.1 Einschalten der Appliance aus dem Standby-Modus**

1. Drücken Sie die (<sup>I</sup>) um den Fernseher aus dem Standby-Modus einzuschalten.

#### <span id="page-18-2"></span>**3.5.2 Umschalten und Wiederherstellen des Geräts in/aus dem Ruhemodus**

- 1. Das TV-Set schaltet in den Ruhemodus, wenn die (!) im eingeschalteten Zustand kurz gedrückt wird.
- 2. Das TV-Set schaltet sich aus dem Ruhemodus ein, wenn die (1) kurz gedrückt wird, während es sich im Ruhemodus befindet.

#### <span id="page-18-3"></span>**3.5.3 Umschalten des Gerätes in den Standby-Modus**

- 1. Drücken Sie die (!) 5 Sekunden lang, um das Gerät in den Standby-Modus zu schalten.
- $\Rightarrow$  Das Abschalt-Menü wird angezeigt.

.

- 2. Wählen Sie OK und bestätigen Sie mit
- 3. Der TV-Set schaltet sich in den Standby-Modus.

#### <span id="page-18-4"></span>**3.6 Ein- und Ausschalten des eingebauten Mikrofons**

1. Schalten Sie das Mikrofon mit der  $\emptyset$ am TV-Set ein/aus.

#### **Hinweise:**

- Wenn das eingebaute Mikrofon eingeschaltet ist, sagen Sie einfach Hey Google oder OK Google, um den Assistenten zu aktivieren.
- Wenn das eingebaute Mikrofon eingeschaltet ist, leuchtet die Mikrofon-LED an der Vorderseite des Fernsehgeräts weiß, wenn es ausgeschaltet ist, leuchtet die LED gelb.
- $\cdot$  Verwenden Sie die  $\bullet$  auf der Fernbedienung, um mit dem Assistenten zu sprechen, wenn das eingebaute Mikrofon ausgeschaltet ist.
- Wenn die **O**nach der Ersteinrichtung des Fernsehers gedrückt wird, müssen Sie zusätzliche Berechtigungen erteilen, um die Installation des Assistenten abzuschließen und auf die Anwendungen zugreifen zu können. Erteilen Sie die Berechtigungen und schließen Sie die Installation ab.
- Die Verfügbarkeit von Google Assistant ist regional unterschiedlich.

<span id="page-19-0"></span>**3.7 Anschluss der Antenne und des Netzkabels**

# <span id="page-19-1"></span>**3.7.1 Anschluss einer DVB-S-Satellitenantenne**

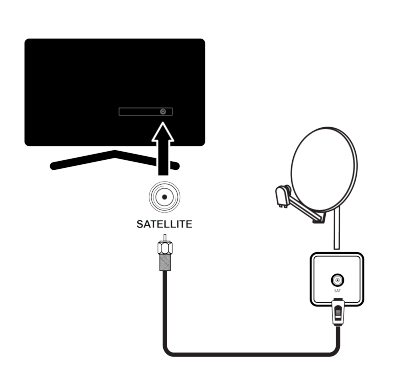

- 1. Für den Empfang von digitalen Satellitensendern (DVB-S) stecken Sie das Satellitnantennenkabel die Antennenbuchse SATELLITE am Fernsehgerät;
- <span id="page-19-2"></span>**3.7.2 DVB- T, DVB- C und Analog-Antennenanschluss**

1. Um digitale terrestrische Kanäle (DVB-T), digitale Kabelkanäle (DVB-C) oder analoge Rundfunkkanäle zu empfangen, schließen Sie das Antennenkabel an die Buchse ANT IN am Fernsehgerät an.

#### Hinweis:

• Beim Anschließen einer Zimmerantenne müssen Sie möglicherweise verschiedene Aufstellungsorte ausprobieren, bis Sie den bestmöglichen Empfang erhalten.

#### <span id="page-19-3"></span>**3.7.3 Elektrischer Anschluss**

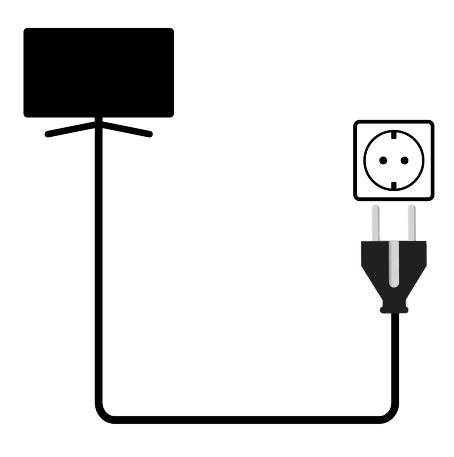

1. Verbinden Sie das Netzkabel mit der Stromsteckdose.

> Verbinden Sie das Gerät mit der Steckdose, nachdem Sie alle externen Geräte und Antenne angeschlossen haben. Verwenden Sie keine Zwischenstecker oder Verlängerungskabel, die nicht den erforderlichen Sicherheitsstandards entsprechen. Sie dürfen keine Manipulationen am Netzkabel vornehmen.

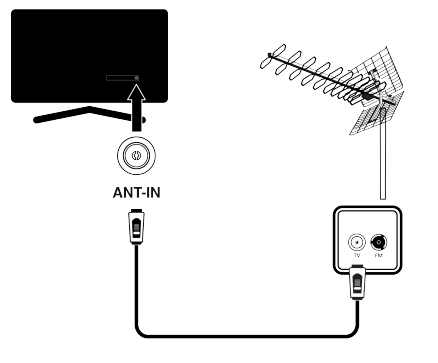

<span id="page-20-0"></span>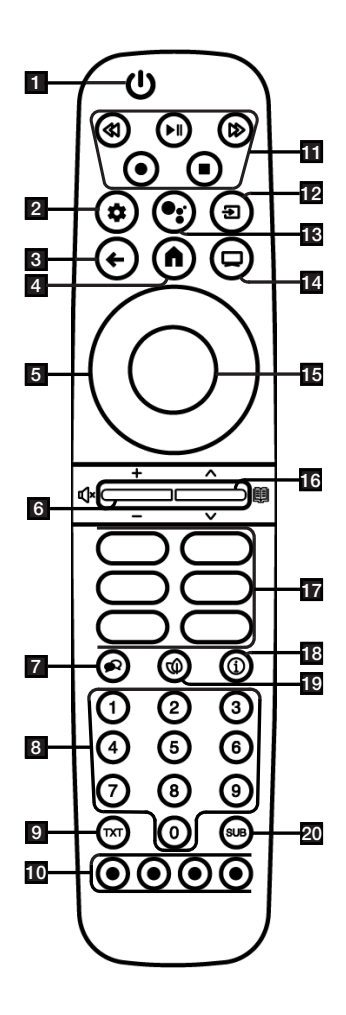

- 1. Schaltet den Fernseher an/aus (Standby)
- 2. Öffnet das Bedienfeld
- 3. Schaltet die Menüs eine Menüebene zurück
- 4. Ruft das Menü auf
- 5. Richtungstasten nach oben/unten, rechts/links
- 6. Passt die Lautstärke an; Schaltet den Ton ein/aus (stumm)
- 7. Wählt die Audiosprache
- 8. Wählt die Kanäle direkt
- 9. Schaltet zwischen Teletext- und TV-Modus
- 10. Wählt/aktiviert verschiedene Funktionen in Menüs
- 11. Aufnahme, Wiedergabe, Pause, Stopp, Vorlauf, Rücklauf.
- 12. Schaltet den Ton ein/aus (stumm)
- 13. Stimmenkontrolle
- 14. Wechselt in den TV-Modus.
- 15. Bestätigt/aktiviert verschiedene Funktionen
- 16. Wählt die Sender schrittweise aus; Öffnet den elektronischen TV-Guide.
- 17. Anwendungsverknüpfungen
- 18. Zeigt Informationen an
- 19. Öffnet/schließt den ECO-Modus.
- 20. Öffnet das Untertitelmenü

# <span id="page-21-0"></span>**4 Einstellungen**

## <span id="page-21-1"></span>**4.1 Vorbereitungen**

Der Fernseher ist mit einem "Installationsassistent" ausgestattet, der Sie Schritt für Schritt durch die Vornahme der Grundeinstellungen leitet.

Mit Hilfe des Bildschirmdialogs kann der Anwender vermeintlich komplexe Einstellungen und Dateneingaben einfach und für jedermann übersichtlich vornehmen. Seiten und Dialogelemente erscheinen auf dem Bildschirm, der die anschließenden und wahrscheinlichen Bedienungsschritte benennt.

#### **Einstellungen für die Verbindung zum Heimnetzwerk**

In Abhängigkeit von dem Verbindungstyp für das Heimnetzwerk können Sie die Verbindung zum Heimnetzwerk folgendermaßen herstellen:

- über einen LAN-Anschluss oder
- Kabellose Netzwerkverbindung mit WI AN

#### **Feineinstellung von Fernsehsendern**

In Abhängigkeit von dem Typ der angeschlossenen Antenne können Sie entscheiden, nach welchen Sendern der Fernseher suchen soll.

#### **Digitale DVB-S-Satellitenkanäle**

Stellt die digitalen TV-Kanäle ein.

Sie haben zwei Optionen für diese Suche: Einfache Einrichtung, bei der eine Standardauswahl voreingestellt ist, z. B. Astra-Satellit 19,2° Ost; Sie müssen nur den Scan; Profi-Installation, die Ihnen die Vornahme aller Einstellungen und Festlegung von Parametern für Ihr Empfangssystem erlaubt.

#### **Digitale DVB- C-Kabelkanäle**

Stellt die digitalen Kabel TV-Kanäle ein.

#### **Digitale terrestrische DVB-T-Kanäle**

Stellt die digitalen terrestrischen TV-Kanäle ein.

#### Hinweis:

Weitere Informationen zu den Kanaleinstellungen für das digitale Fernsehen finden Sie im Abschnitt [Detaillierte Sendereinstel](#page-102-0)[lungen \[](#page-102-0)[}](#page-102-0) [103\]](#page-102-0).

#### <span id="page-21-2"></span>**4.2 Ersteinrichtung und Einstellung des TV-Geräts**

- 1. Schließen Sie die Antenne und die Kabel der externen Geräte an.
- 2. Stecken Sie den Netzstecker in die Steckdose.
- 3. Den TV-Set mit der (!) an der Fernbedienung einschalten.
- $\Rightarrow$  Das **Willkommen** wird dann nach einigen Momenten angezeigt.

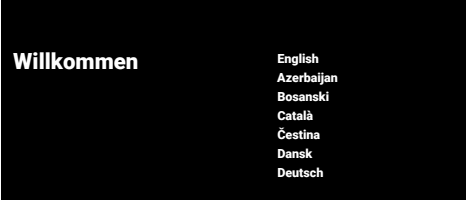

- 4. Wählen Sie eine Sprache.
- 5. Wählen Sie das Land aus.

#### Hinweis:

- Sie können das Produkt mit 2 Methoden einrichten.
	- Google TV-Einrichtung: Einrichtung, bei der alle Online-Funktionen von Google TV, die Antennenübertragung und die Verbindungen zu externen Geräten nach der Anmeldung mit einem Google-Konto aktiv sind.
	- Grundlegende TV-Einrichtung: Einrichtung, bei der nur die Antennenübertragung und die Verbindungen zu externen Geräten aktiv sind.

#### Google TV-Einrichtung

6. Wählen Sie Google TV einrichten.

- 7. Wählen Sie Ihr drahtloses Netzwerk mit der <u>A</u>/▼ und drücken Sie die ●.
- 8. Geben Sie das Kennwort drahtlosen Netzwerks mit der Bildschirmtastatur ein, wählen Sie√ und drücken Sie die .
	- ð Danach wird die Nachricht Mit Netzwerk verbinden......., die Nachricht Verbunden angezeigt.
	- $\Rightarrow$  Das Menü Stromspartipps wird angezeigt.
- 9. Um mit der drahtlosen Netzwerkverbindung fortzufahren, wählen Sie Ok und drücken Sie ...
	- ð Das Menü Netzwerk-Datenschutz wird angezeigt.
- 10.Wählen Sie Zustimmen und drücken Sie die **.**
- $\Rightarrow$  Das Menü Anmelden wird angezeigt.
- 11.Geben Sie die E-Mail-Adresse über die Bildschirmtastatur ein.
	- $\Rightarrow$  Wählen Sie auf dem Bildschirm  $\rightarrow$  und drücken Sie
- 12.Geben Sie das Passwort für das Konto über die Bildschirmtastatur ein.
- $\Rightarrow$  Wählen Sie auf dem Bildschirm  $\rightarrow$  und drücken Sie die .
- 13.Befolgen Sie die Anweisungen, die auf Ihrem Fernsehgerät und auf dem Bildschirm Ihres Telefons angezeigt werden.
	- $\Rightarrow$  **Nutzungsbedingungen** wird angezeigt.
- 14. Wählen Sie Zustimmen und drücken Sie die **.**
- $\Rightarrow$  Google Services wird angezeigt.
- 15.Wählen Sie Zustimmen und drücken Sie die **.** 
	- ð Das Menü Google Assistant wird angezeigt.
- 16.Wählen Sie Weiter und drücken Sie die .
- 17.Um eine Suche in allen unterstützten TV-Anwendungen durchzuführen, wählen Sie die Option Zulassen und drücken Sie , oder wählen Sie die Option Nein und drücken Sie $\bullet$ .
- 18.Wählen Sie die abonnierten Anwendungen aus, die Sie aus der Liste der empfohlenen Anwendungen installieren möchten, und wählen Sie die Option Bestätigen zum Fortfahren und drücken  $Sie$  .
- $\Rightarrow$  Das Menü Zubehör wird angezeigt.

#### **Hinweis:**

• Wenn Sie die Google TV-Einrichtung durchgeführt haben, fahren Sie mit dem Abschnitt Andere Einstellungen fort.

#### **Grundlegende TV-Einrichtung**

- 19.Wählen Sie Richten Sie Basic TV ein.
- 20.Wählen Sie Ihr drahtloses Netzwerk mit der ▲/▼ und drücken Sie die ●.
- 21.Geben Sie das Kennwort drahtlosen Netzwerks mit der Bildschirmtastatur ein, wählen Sie  $\checkmark$  und drücken Sie die .
	- $\Rightarrow$  Danach wird die Nachricht Mit Netzwerk verbinden......., die Nachricht Verbunden angezeigt.
	- $\Rightarrow$  Das Menü Stromspartipps wird angezeigt.
- 22.Um mit der drahtlosen Netzwerkverbindung fortzufahren, wählen Sie Ok und drücken Sie .
- 23.Wählen Sie die Option Zustimmen und drücken Sie ...
	- $\Rightarrow$  **Nutzungsbedingungen** wird angezeigt.
- 24.Wählen Sie Zustimmen und drücken Sie die .
	- $\Rightarrow$  Google Services wird angezeigt.
- 25.Wählen Sie Zustimmen und drücken Sie die **.**
- $\Rightarrow$  Das Menü Zubehör wird angezeigt.

# **Weitere Einstellungen**

- 26.Wenn Sie kein Bluetooth-Zubehör koppeln möchten, drücken Sie die taste  $\rightarrow$ .
- 27.Um die Bluetooth-Fernbedienung zu koppeln, drücken Sie  $\Omega$  und  $\blacktriangleleft$  gleichzeitig 5 Sekunden lang.
	- $\Rightarrow$  Die weiße LED auf der Fernbedienung beginnt zu blinken.
- 28.Die gefundenen Bluetooth-Geräte werden angezeigt. Wählen Sie Google TV Remote Control und drücken Sie die
	- ð Dies schließt die Kopplung von Fernbedienung und TV-Set ab.

# **Wichtig:**

- Wenn Sie Probleme beim Koppeln der Bluetooth-Fernbedienung haben, müssen Sie sie zurücksetzen. Halten Sie dazu  $\Omega$ und <a auf der Fernbedienung gleichzeitig 5 Sekunden lang gedrückt.
- 29.Drücken Sie .um ein Passwort einzurichten.
- 30.Geben Sie auf dem angezeigten Pass-

wort-Bildschirm mit den  $\mathbf{0}$ ... $\mathbf{0}$  das Passwort 1 2 3 4 ein und drücken Sie dann die **.** 

- 31.Geben Sie auf dem angezeigten Bestätigungsbildschirm mit den  $\mathbf{0}$ .  $\mathbf{0}$  das Passwort 1 2 3 4 erneut ein.
	- ð Das Menü Wählen Sie den TV-Modus wird angezeigt.
- 32.Wählen Sie Privat oder Speichern und drücken Sie die .
	- $\Rightarrow$  **Heim-Modus:** Diese Option ist auf Energieeffizienz optimiert, wenn das Fernsehgerät in einem Haushalt verwendet wird.
	- $\Rightarrow$  Geschäft-Modus Diese Optionen ist so optimiert, dass eine Vorführanzeige in einem Geschäft mit festen Einstellungen ermöglicht wird.
- 33.Zum Einschalten der integrierten Chromecast-Funktion wählen Sie Ein und Drücken Sie die .

#### **Hinweis:**

• Der kontinuierliche Betrieb der Chromecast-Funktion erhöht den Energieverbrauch.

34.Wählen Sie den Antennentyp aus.

 $\Rightarrow$  Das weitere Vorgehen ist von dem ausgewählten Antennentyp abhängig. Fahren Sie mit der Suche nach Satellitenkanälen, der Suche nach Kabelkanälen oder der Suche nach terrestrischen Kanälen fort, je nachdem, welchen Antennentyp Sie gewählt haben.

#### **Suche nach Satellitenkanälen**

35.Wählen Sie Satellit.

 $\Rightarrow$  Das Menü Antennentyp wird angezeigt.

#### 36.Wählen SieSonstiges.

 $\Rightarrow$  Das Menü Satellitenantennentyp wird angezeigt.

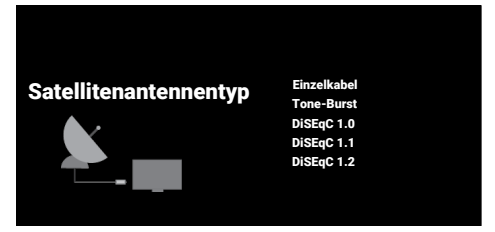

- 37.Wählen Sie Einzelkabel und drücken Sie die **.** 
	- $\Rightarrow$  Das Menü Anbieter auswählen wird angezeigt.

#### **Hinweis:**

• Je nach verwendetem Satellitensystem, wählen Sie DiSEqC 1.0, DiSEqC 1.1, Di-SEqC 1.2, Einzelkabel I, Einzelkabel II oder Tone-Burst.

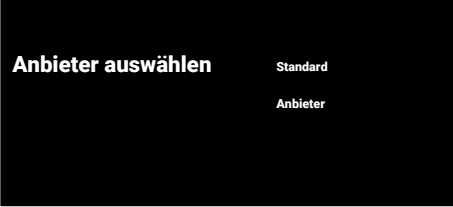

- 38.Wählen Sie Standard oder Anbieter und drücken Sie die ...
	- ð Das Menü Satellitenauswahl wird angezeigt.

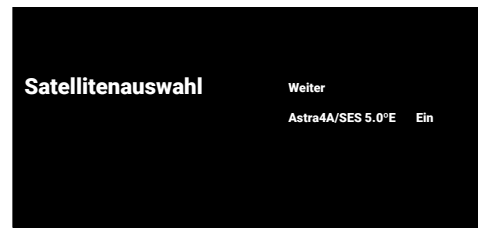

- 39.Wählen Sie den auf der Liste angezeigten Satelliten und drücken die ...
	- ð Das Menü Satelliteneinstellungen wird angezeigt.

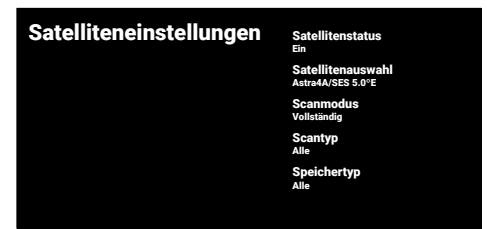

40.Wählen Sie die Tastatur und verwenden Sie die Taste , um Satellitenstatus oder **Auszuwählen Ein.** 

- 41.Wählen Sie Satellitenauswahl und drücken Sie die .
	- $\Rightarrow$  Das Menü Satellitenauswahl wird angezeigt.

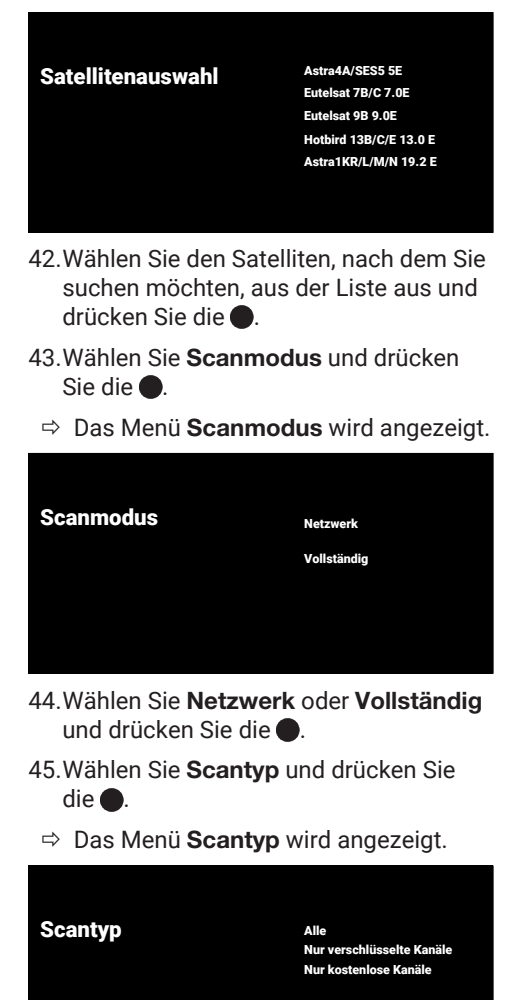

#### 46.Wählen Sie Scantyp.

- ð Wählen Sie Nur kostenlose Kanäle nur für unverschlüsselte Kanäle;
- ð Wählen Sie Nur verschlüsselte Kanäle nur für verschlüsselte Kanäle;
- $\Rightarrow$  Wählen Sie Alle für alle Satellitenkanäle.
- 47.Wählen Sie Speichertyp.
	- $\Rightarrow$  Das Menü Speichertyp wird angezeigt.

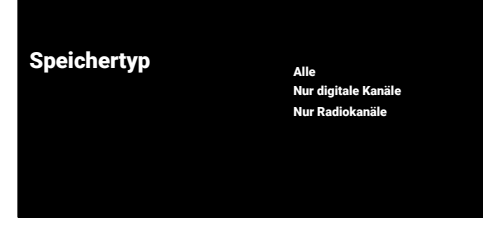

#### 48.Wählen Sie Speichertyp.

- $\Rightarrow$  Wählen Sie **Nur digitale Kanäle** nur für TV-Kanäle;
- $\Rightarrow$  Wählen Sie **Nur Radiokanäle** nur für Radiokanäle;
- $\Rightarrow$  Wählen Sie Alle zum Scannen beider Optionen.

#### **Wichtig:**

- Wenn Sie einen erheblichen Mangel an Kanälen oder kein Signal feststellen, stellen Sie sicher, dass Kabelverbindung, Signalpegel, Diseqc A/B/C/D und LNB-Auswahl richtig vorgenommen wurden.
- 49. Drücken Sie auf $\bigodot$ , um zum vorherigen Menü zurückzukehren, nachdem Sie alle Einstellungen vorgenommen haben.
- 50.Wählen Sie Weiter und drücken Sie die .
- $\Rightarrow$  Das Menü Kanalsuche wird angezeigt.

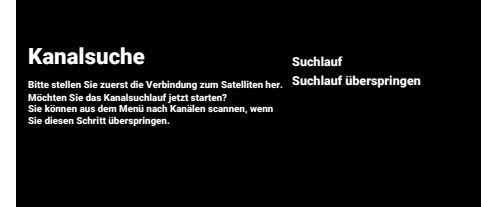

- 51.Wählen Sie Suchlauf und drücken Sie die .
- $\Rightarrow$  Suche wird angezeigt und das Scannen nach Fernsehprogrammen wird gestartet.
- ð Der Suchlauf ist vollständig, wenn die Meldung FERTIGSTELLEN angezeigt wird.
- 52.Drücken Sie auf **.** um das Einrichten abzuschließen und den Bereich zu verlassen.
	- $\Rightarrow$  Smart TV Nutzungsbedingungen wird angezeigt.
- 53.Wählen Sie Zustimmen und drücken Sie die **.**
- 54.Wählen Sie Schaue fern und drücken Sie zum Fernsehen.
	- $\Rightarrow$  Das Menü Laden Ihrer Bewerbungen und danach das Ihr Google TV-Erlebnis ist fertig Menü wird angezeigt.
- 55. Drücken Sie auf **D**. um das Einrichten abzuschließen.

#### **Nach Kabelsendern suchen**

- 56.Wählen Sie Kabel.
	- $\Rightarrow$  Das Menü Kanalsuche wird angezeigt.

#### Kanalsuche Digitale und analoge Kanäle

Möchten Sie das Kanalsuchlauf jetzt starten? Sie können aus dem Menü nach Kanälen scannen, wenn Sie diesen Schritt überspringen.

**Bitte stellen Sie zum Kanäle**<br>Nur analoge Kanäle Nur digitale Kanäle Suchlauf überspringen

- 57.Um die Suche nach Kanälen zu starten, treffen Sie Ihre Auswahl und drücken Sie , um zu bestätigen.
- $\Rightarrow$  Das Menü Kabelsuchlaufkonfiguration wird angezeigt.

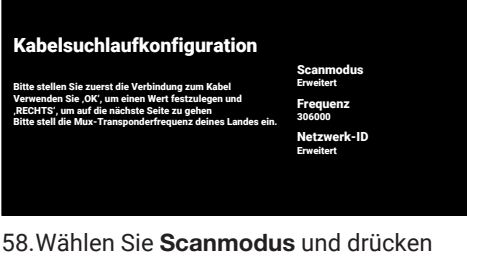

59.Wählen Sie Vollständig, Erweitert oder Schnell und drücken Sie ...

Sie die .

- 60.Um die Suche nach Kanälen zu starten drücken Sie > um zu bestätigen.
	- $\Rightarrow$  Suche wird angezeigt und das Scannen nach Fernsehprogrammen wird gestartet.
	- ð Der Suchlauf ist vollständig, wenn die Meldung FERTIGSTELLEN angezeigt wird.
- 61.Drücken Sie auf **.** um das Einrichten abzuschließen und den Bereich zu verlassen.
	- $\Rightarrow$  Smart TV Nutzungsbedingungen wird angezeigt.
- 62.Wählen Sie Zustimmen und drücken Sie  $die$ .
- 63.Wählen Sie Schaue fern und drücken Sie zum Fernsehen.
	- $\Rightarrow$  Das Menü Laden Ihrer Bewerbungen und danach das Ihr Google TV-Erlebnis ist fertig Menü wird angezeigt.
- 64.Drücken Sie auf , um das Einrichten abzuschließen.

#### **Nach terrestrischen Sendern suchen**

#### 65.Wählen Sie Antenne.

 $\Rightarrow$  Das Menü Antenneneinrichtung wird angezeigt.

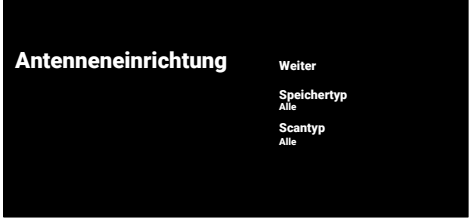

66.Wählen Sie Scantyp and Speichertyp. 67.Wählen Sie Weiter und drücken Sie die .

 $\Rightarrow$  Das Menü Kanalsuche wird angezeigt.

Möchten Sie das Kanalsuchlauf jetzt starten? Sie können aus dem Menü nach Kanälen scannen, wenn Sie diesen Schritt überspringen.

Kanalsuche Digitale und analoge Kanäle **Nur analoge Kanäle** Nur digitale Kanäle Suchlauf überspringen

- 68.Um die Suche nach Kanälen zu starten, treffen Sie Ihre Auswahl und drücken Sie , um zu bestätigen.
	- $\Rightarrow$  Suche wird angezeigt und das Scannen nach Fernsehprogrammen wird gestartet.
	- ð Der Suchlauf ist vollständig, wenn die Meldung FERTIGSTELLEN angezeigt wird.
- 69.Drücken Sie auf **.** um das Einrichten abzuschließen und den Bereich zu verlassen.
	- $\Rightarrow$  Smart TV Nutzungsbedingungen wird angezeigt.
- 70.Wählen Sie Zustimmen und drücken Sie  $die$ .
- 71.Wählen Sie Schaue fern und drücken Sie zum Fernsehen.
- $\Rightarrow$  Das Menü Laden Ihrer Bewerbungen und danach das Ihr Google TV-Erlebnis ist fertig Menü wird angezeigt.
- 72.Drücken Sie auf **.** um das Einrichten abzuschließen.

# <span id="page-27-0"></span>**4.3 Digitale Sender bearbeiten**

Die am Ende des Suchlaufs gefundenen Sender werden für jene Tuner-Modus getrennt gespeichert.

Sie können die Reihenfolge der Sender ändern, Sender überspringen, Sender umbenennen und die Kanalliste über die Senderverwaltung löschen. Sie können auch Ihre Favoritenliste erstellen und bearbeiten.

Sie können die Fernsehkanäle über das Menü Kanäle bearbeiten, oder Sie können die Kanäle ganz einfach mit der in Ihrem Fernseher integrierten Anwendung Programmtabelle bearbeiten.

#### <span id="page-27-1"></span>**4.3.1 Starten der Kanal-Editor-Anwendung**

- 1. Drücken Sie  $\Omega$ .
- 2. Vom Reiter Ihre Apps, wählen Sie die Anwendung Programmtabelle und drücken Sie die .
	- $\Rightarrow$  Das Menü Programmtabelle wird angezeigt.

#### Hinweis:

- Wenn die AnwendungProgrammtabelle nicht zu den bevorzugten Anwendungen gehört, wählen Sie Alle anzeigen.
- Zusätzliche Operationen werden in den folgenden Abschnitten erklärt.

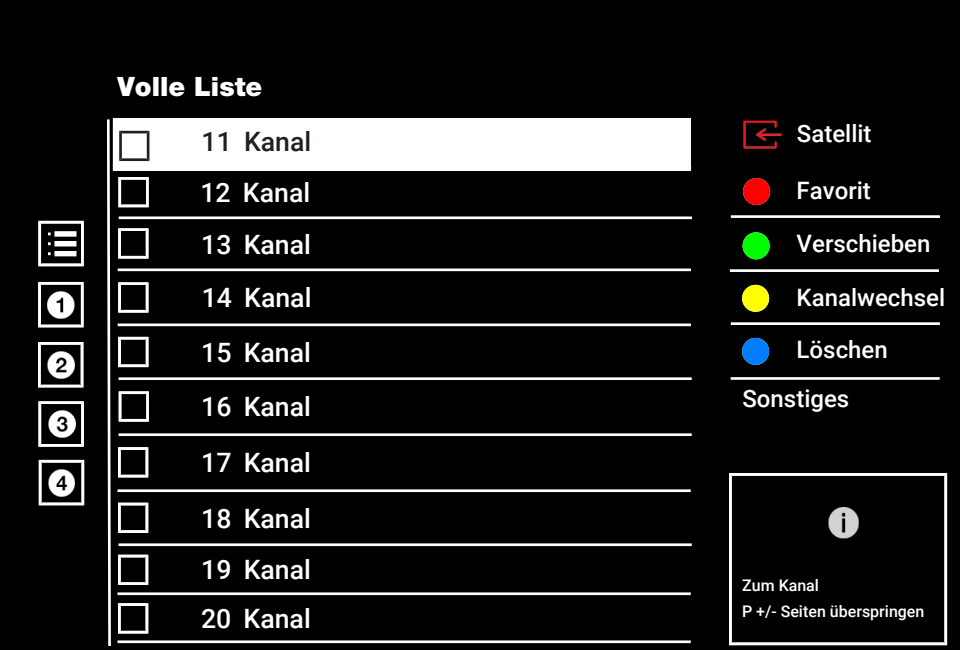

# <span id="page-27-2"></span>**4.3.2 Auswahl des Tuner-Modus**

Die Sendertabelle für alle Quellen wie Satellit (Standard), Satellit (Betreiber), Kabel und Antenne wird getrennt gespeichert. Zum Bearbeiten wählen Sie zuerst die Übertragungsquellen, die Sie bearbeiten wollen.

- 1. Vom Reiter Programmtabelle wählen Sie die AnwendungQuelle und drücken Sie die **.**
- 2. Wählen Sie Satellit, Kabel oder Antenne und drücken Sie ...
	- $\Rightarrow$  Die Kanalliste wird basierend auf Ihrer Kanalauswahl angezeigt.

# <span id="page-28-0"></span>**4.3.3 Erstellen einer Favoritenliste**

Sie können Ihre bevorzugten Sender als eine Liste speichern.

#### Hinweise:

- die Favoritenliste muss für alle Quellen (Satellit, Kabel und Antenne) separat erstellt werden.
- Sie können Ihre bevorzugten Sender auf vier getrennten Listen speichern.
- Bevor Sender zu der Favoritenliste hinzugefügt werden, müssen Sie die Favoritenliste auswählen, um den Sender hinzuzufügen.
- 1. Wählen Sie im Menü Programmtabelle den/die Sender aus, die Sie zur Favoritenliste hinzufügen möchten, und setzen Sie dann ein Häkchen mit der .
- 2. Drücken Sie O (rot), um die Favoritenliste auszuwählen.
- 3. Wählen Sie die Favoritenliste aus, mit der Sie Kanäle hinzufügen möchten: O  $(rot)$ ,  $\bigcirc$  (grün),  $\bigcirc$  (gelb) oder  $\bigcirc$  (blau) (FAV 1 zu FAV 4).
- 4. Um das menü Programmtabelle zu verlassen, wählen Sie  $\bigodot$  und wählen Sie dann **Ja** und drücken Sie die ...

#### <span id="page-28-1"></span>**4.3.4 Verschieben von Sendern in der Favoritenliste**

Sie können die bevorzugten Sender auf den von Ihnen gewünschten Senderplatz verschieben und die Liste bearbeiten.

- 1. Wählen Sie im Menü Programmtabelle die Favoritenliste aus, zu der Sie den Kanal hinzufügen möchten, und drücken Sie die **.**
- $\Rightarrow$  Ausgewählte Favoritenlistenkanäle werden angezeigt.
- 2. Wählen Sie die Sender, die Sie zur Favoritenliste hinzufügen möchten, und setzen Sie dann ein Häkchen mit der ...
- 3. Drücken Sie die (grün).
- 4. Wählen Sie die neue Position des Senders und drücken Sie die .
	- $\Rightarrow$  Kanäle werden an die neue Kanalposition verschoben.
- 5. Um das menü Programmtabelle zu ver $lassen$ , wählen Sie  $\bigodot$  und wählen Sie dann **Ja** und drücken Sie die ...

#### <span id="page-28-2"></span>**4.3.5 Verschieben eines Sendern in der Favoritenliste**

Ändern Sie die Position der Kanäle in der Favoritenliste gegenseitig. Zum Beispiel: Sie können Sender 2 auf den Platz von Sender 20 schieben und entsprechend den Sender 20 auf den Platz von Sender 2.

- 1. Wählen Sie im Menü Programmtabelle die Favoritenliste aus, zu der Sie den Kanal hinzufügen möchten, und drücken Sie die **.**
- $\Rightarrow$  Ausgewählte Favoritenlistenkanäle werden angezeigt.
- 2. Wählen Sie den ersten Sender, den Sie zur Favoritenliste hinzufügen möchten und setzen Sie dann ein Häkchen mit  $der$ .
- 3. Drücken Sie (gelb).
- 4. Wählen Sie den zweiten Sender aus, den Sie anzeigen möchten, und drücken Sie die .
- ð Die Positionen von zwei Kanälen werden sind jetzt wechselseitig geändert.
- 5. Um das menü Programmtabelle zu verlassen, wählen Sie ound wählen Sie dann **Ja** und drücken Sie die ...

#### <span id="page-28-3"></span>**4.3.6 Löschen von Sendern aus der Favoritenliste**

- 1. Wählen Sie im Menü Programmtabelle die Favoritenliste aus, zu der Sie den Kanal hinzufügen möchten, und drücken Sie die **.**
- $\Rightarrow$  Ausgewählte Favoritenlistenkanäle werden angezeigt.
- 2. Wählen Sie die Sender, die Sie zur Favoritenliste hinzufügen möchten, und setzen Sie dann ein Häkchen mit der ...
- 3. Drücken Sie (blau), um den ausgewählten Sender zu löschen.
- ð Der Sender/die Sender wird/werden aus der ausgewählten Favoritenliste gelöscht.
- 4. Um das menü Programmtabelle zu verlassen, wählen Sie  $\bigodot$  und wählen Sie dann **Ja** und drücken Sie die ...

### <span id="page-29-0"></span>**4.3.7 Sender verschieben**

Sie können die Sender auf den von Ihnen gewünschten Senderplatz verschieben und die Liste bearbeiten.

- 1. Wählen Sie im Menü Programmtabelle die Sender, die Sie zur Favoritenliste verschieben möchten, und setzen Sie dann ein Häkchen mit der .
- $\Rightarrow$  Der Sender wird mit  $\checkmark$  markiert.
- 2. Drücken Sie die (grün).
- 3. Wählen Sie die neue Position des Senders und drücken Sie die ...
- $\Rightarrow$  Sender wird/werden jetzt an die neue Kanalposition verschoben.
- 4. Um das menü Programmtabelle zu verlassen, wählen Sie ound wählen Sie dann **Ja** und drücken Sie die ...

#### Hinweis:

• Wenn Sie die Senderreihenfolge ändern, ändern sich die durch den Betreiber gesendeten Sendernummern

#### <span id="page-29-1"></span>**4.3.8 Sender-/Kanalbereich ändern**

Ändern Sie die Position der gegenseitigen Kanäl. Zum Beispiel: Sie können Sender 2 auf den Platz von Sender 20 schieben und entsprechend den Sender 20 auf den Platz von Sender 2.

- 1. Wählen Sie im Menü Programmtabelle den ersten Sender, den Sie zur Favoritenliste wechselseitig verschieben möchten und setzen Sie dann ein Häk $chen mit der  $\bullet$ .$
- 2. Drücken Sie (gelb).
- 3. Wählen Sie den zweiten Sender aus, den Sie anzeigen möchten, und drücken Sie die **.** 
	- ð Die Positionen von zwei Kanälen werden sind jetzt wechselseitig geändert.
- 4. Um das menü Programmtabelle zu verlassen, wählen Sie vund wählen Sie dann **Ja** und drücken Sie die ...

#### <span id="page-29-2"></span>**4.3.9 Löschen eines Senders**

- 1. Wählen Sie im Menü Programmtabelle die Sender, die Sie zur Favoritenliste verschieben möchten, und setzen Sie dann ein Häkchen mit der .
- 2. Drücken Sie (blau), um den ausgewählten Sender zu löschen.
- $\Rightarrow$  Sender gelöscht.
- 3. Um das Kanal-Editor Menü zu verlassen, wählen Sie **O** und wählen Sie dann Ja und drücken Sie die .

#### <span id="page-29-3"></span>**4.3.10 Löschen eines Senders**

Löschen Sie die Kanalliste der ausgewählten Übertragungsquelle.

- 1. Drücken Sie die **D**, um zum TV-Modus zurückzukehren.
- 2. Drücken Sie  $\odot$ , danach verwenden Sie ▲ und ►, um Sender bearbeiten zu wählen und drücken Sie ...
	- ð Das Menü Sender bearbeitenwird angezeigt.
- 3. Wählen Sie Die Kanalliste löschen und drücken Sie die ...
- 4. Wählen Sie Ok, um das Löschen zu bestätigen oder wählen Sie Abbrechen. um es abzubrechen und drücken Sie die .
- 5. Drücken Sie die , um zum vorherigen Menü zurückzukehren oder drücken Sie die  $\bigcap$  um zum Home-Menü zurückzugehen oder drücken Sie die **,** um zur TV-Sendung zurückzukehren.

### <span id="page-30-0"></span>**4.3.11 Sender/Kanal bearbeiten**

Sender umbenennen.

.

- 1. Drücken Sie die  $\blacksquare$  um zum TV-Modus zurückzukehren.
- 2. Drücken Sie  $\Omega$ , danach verwenden Sie  $\triangle$  und  $\triangleright$ , um Sender bearbeiten zu wählen und drücken Sie ...
- $\Rightarrow$  Das Menü Sender bearbeiten wird angezeigt.
- 3. Wählen Sie den Sender aus, den Sie bearbeiten möchten und drücken Sie die
	- $\Rightarrow$  Senderinformationen wird angezeigt.
- 4. Wählen Sie Kanalname und drücken Sie  $die$ .
- 5. Um den aktuellen Namen zu löschen, wählen Sie mit ◀/▶/▲/▼ die Taste und drücken die Taste
- 6. Wählen Sie das Zeichen/die Zahl mit der /▶/▲/▼ und gehen Sie mit der zum nächsten Zeichen, wiederholen Sie den Vorgang für alle Zeichen/Zahlen.
- 7. Um den neuen Namen zu speichern, wählen Sie die  $\rightarrow$  auf der Bildschirmtastatur und drücken Sie die ...
- 8. Drücken Sie die , um zum vorherigen Menü zurückzukehren oder drücken Sie  $\overline{\mathsf{die}}$ , um zum Home-Menü zurückzugehen oder drücken Sie die **e**, um zur TV-Sendung zurückzukehren.

# <span id="page-30-1"></span>**4.3.12 Sender überspringen**

Mit den **≜/▼** oder —— <sup>a</sup>können die TV-Kanäle auswählen, die Sie während der Kanalauswahl überspringen möchten. Es ist möglich, Sender auszuwählen, die mit den Ziffertasten übersprungen werden.

- 1. Drücken Sie die **D**. um zum TV-Modus zurückzukehren.
- 2. Drücken Sie  $\odot$ , danach verwenden Sie ▲ und →, um Sender bearbeiten zu wählen und drücken Sie ...
- $\Rightarrow$  Das Menü Sender bearbeitenwird angezeigt.
- 3. Wählen Sie Sender überspringen und drücken Sie die ...
	- $\Rightarrow$  Das Menü Sender überspringen wird angezeigt.
- 4. Wählen Sie im Kanäle die Sender, die überspringen möchten, und setzen Sie dann ein Häkchen mit der **.**

#### Hinweis:

- $\cdot$  Drücken Sie die  $\bigcirc$  (rot), um die vorherige Seite im Menü »Sender überspringen« anzuzeigen, drücken Sie (grün), um die nächste Seite anzuzeigen.
- 5. Drücken Sie , um zum vorherigen Menü zurückzukehren, drücken Sie  $\Omega$ , um zur TV-Sendung zurückzukehren oder drücken Sie **, um zum Home-Menü** zurückzukehren.

# <span id="page-31-0"></span>**4.4 Bildeinstellungen**

- 1. Drücken Sie die  $\Omega$  und dann die  $\Omega$ .
- 2. Wählen Sie DE Einstellungen mit ...
- 3. Wählen Sie die Option Display & Ton und drücken Sie $\bullet$ .
- 4. Wählen Sie Bild und drücken Sie die .
	- $\Rightarrow$  Das Menü Bild wird angezeigt.

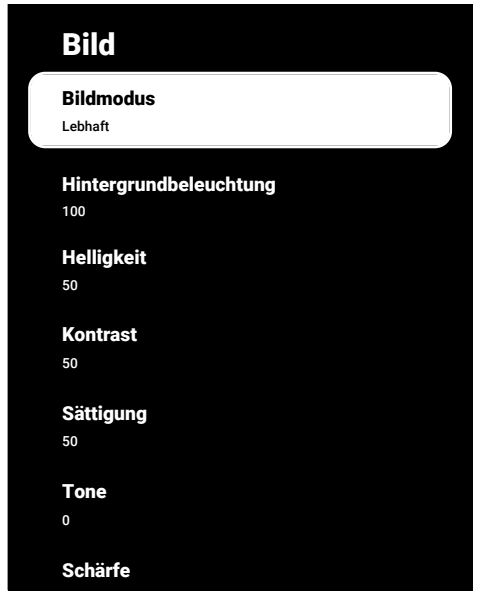

5. Wählen Sie die gewünschte Zeile/Funktion mit ▲/▼, Wählen Sie wählen Sie den Wert/die Option mit < oder  $\blacktriangleright$ .

#### Hinweis:

- Weitere Einstellungen sind unter Erweiterte Einstellungen verfügbar.
- 6. Wählen Sie Erweiterte Einstellungen und drücken Sie die ...
- 7. Wählen Sie die gewünschte Zeile/Funktion mit ▲/▼, Wählen Sie wählen Sie den Wert/die Option mit < oder  $\blacktriangleright$ .
- 8. Drücken Sie auf $\bigodot$  um zum vorherigen Menü zurückzukehren oder drücken Sie  $\Omega$ , um zum Home-Menü zurückzugehen.

# <span id="page-31-1"></span>**4.4.1 Zusätzliche Bildeinstellungen**

Die "zusätzlichen Bildeinstellungen" sind im Wesentlichen Verbesserungen des Digitalbilds, welche jedoch nur bei Notwendigkeit vorgenommen werden sollten, wenn die Bildqualität und die Übertragung hervorragend sind. Zwar sind auch Verbesserungen der Anzeige bei schlechter Qualität des Materials möglich, jedoch kann dies dann negative Auswirkungen auf die Anzeige bei hervorragender Übertragungs- und Bildqualität haben.

Digitale Rauschunterdrückung (DNR): – Diese Funktion kann nur für digitale Empfangsquellen und AV-Voreinstellungen gewählt werden. Sie reduziert etwaige Interferenzen aus Artefakten (Pixelblöcke) von digitalen Programmen aufgrund von MPEG-Komprimierung (wie etwa von DVB-T-Empfängern oder niedrigeren Übertragungsraten oder von DVD-Playern).

Rauschunterdrückung (MPEG NR): – Reduziert Bereiche mit "Rauschen" durch eine etwas weniger scharfe Bildanzeige und die Einstellung einer leichten Unschärfe. Diese Funktion sollte bei Bildmaterial von guter Qualität nur sehr sparsam eingesetzt.

Dynamischer Kontrast – Diese Funktion nimmt dynamische und optimierende Anpassungen des Kontrastes für die jeweiligen Bildinhalte durch Analyse des Bildmaterials und die anschließende Veränderung des jeweiligen Kontrasts vor. Diese Kontrasterhöhung kann jedoch auch zur Reduzierung der sichtbaren Helligkeitsstufen im Bild führen.

Mikro-Abdunklung: - Erhöht den Detailgrad in dunklen Bildern. Der Fernseher unterteilt den Bildschirm in kleine Unterbereiche und analysiert jeden Bereich individuell, um den besten Helligkeitswert festzulegen. So wird sichergestellt, dass für dunkleres Bildmaterial eine größere Detailschärfe erreicht werden kann.

Movie Maker-Modus: - Diese Funktion wird automatisch aktiviert, wenn ein Film erkannt wird. Sie schließt die PQ-Blöcke

und zeigt den Film mit den vom Kameramann des Films eingestellten Bildeinstellungen an. Die Farbtemperatur ist dieselbe "Temperatur", die Helligkeit ist auf 200 nits für ein Kinoerlebnis eingestellt.

Hautton: – Diese Funktion liefert die genaueste Hautfarbe, indem sie die Helligkeit und Sättigung hautfarbenspezifisch anpasst.

Filmmodus: - Findet und verarbeitet Spielfilme aus allen Kanalquellen automatisch. Damit erhalten Sie stets ein optimales Bild. Das funktioniert in dem Modi 480i, 576i and 1080i bei für die Wiedergabe von Fernsehsendungen und für weitere Kanalquellen. Wenn der Filmmodus für Programme ohne ein Spielfilmsignal eingeschaltet ist, kann es zu kleineren Problemen, wie eingefrorenen Bilder, fehlerhaften Untertiteln oder schwachen Linien im Bild kommen.

Blaue Intensität: - Diese Funktion erhöht die Blauintensität von Weiß- und Grautönen und verbessert die Helligkeitswahrnehmung.

Gamma: – Diese Einstellung legt fest, welcher Helligkeitswert für welchen digitalen Übertragungswert angezeigt werden soll. Die meisten Aufnahmen werden mit einem Gamma-Wert von 2,2 übertragen (alle Windows-PCs und neueren PCs mit einem MAC-Betriebssystem arbeiten damit; ältere MAC-Systeme und Übertragungen ohne ein Farbprofil arbeiten vorwiegend mit einem Gamma-Wert von 1,8).

Spielmodus: - Wenn diese Funktion aktiviert ist, wird die Videoverzögerung minimiert (unter 33 ms) und die Videoverzögerungen, die beim Spielen auftreten können, werden verhindert, was ein besseres Spielerlebnis ermöglicht.

Computer-Modus: - Mit dieser Funktion werden alle erweiterten Bildeinstellungen deaktiviert und das Bild wird so angezeigt, als ob es über einen Monitor betrachtet würde.

Farbübergangsverbesserung: – Diese Funktion sorgt für sanfte Farbübergänge, indem inhaltsbezogene Fehler bei Farbübergängen eliminiert werden.

MEMC: – Bewegungsstabilisierung eliminiert Ruckeleffekte bei bewegten Inhalten und sorgt für ein flüssigeres Seherlebnis.

HDMI-RGB-Intervall: - Mit dieser Funktion wird das Weiß-Schwarz-Intervall des Fernsehers je nach dem über HDMI angeschlossenen Gerät auf die richtigen Werte eingestellt.

Niedriges blaues Licht: – Diese Funktion reduziert den Blaulichtanteil der LEDs, wodurch mehr natürliches Licht vom Fernsehbildschirm abgegeben wird und die Augen weniger belastet werden.

Farbbereich: - Mit dieser Funktion wird der Farbbereich ausgewählt und die Farben werden in der Standard- oder Breitenskala angezeigt.

Farbmanagementsystem: – Diese Funktion ermöglicht die separate Anpassung von Helligkeit, Kontrast und Ton der Farben. Es ist möglich, diese Einstellungen separat für die Farben Rot, Grün, Blau, Magenta, Schwarz und Gelb. Mit dieser Funktion können erweiterte Einstellungen zu sehr spezifischen Inhalten vorgenommen werden.

11-Punkt-Weißabgleichskorrektur: - Diese Funktion ermöglicht eine präzise Anpassung der Farbtemperatur in verschiedenen Grautönen. Wenn Inhalt mit Grauabstufungen auf dem Bildschirm wiedergegeben wird, können die Rot-Grün-Blau-Komponenten der Grautöne separat voneinander mit dieser Funktion präzise angepasst werden.

#### <span id="page-33-0"></span>**4.4.2 Zurücksetzen der Bildeinstellungen auf Werkseinstellungen**

- 1. Wählen Sie im Bildmenü Auf Standard zurücksetzen und bestätigen Sie mit  $der$ .
- 2. Wählen Sie Ok um das Löschen zu bestätigen oder wählen Sie Abbrechen um es abzubrechen und drücken Sie die .
- 3. Drücken Sie die , um zum vorherigen Menü zurückzukehren oder drücken Sie die num zum Home-Menü zurückzugehen oder drücken Sie die , um zur TV-Sendung zurückzukehren.

# <span id="page-34-0"></span>**4.5 Toneinstellungen**

- 1. Drücken Sie  $\Omega$ .
- 2. Wählen Sie & Einstellungen und drücken Sie die .
- 3. Wählen Sie die Option Display & Ton und drücken Sie ..
- 4. Wählen Sie Ton und drücken Sie die
- $\Rightarrow$  Das Menü Ton wird angezeigt.

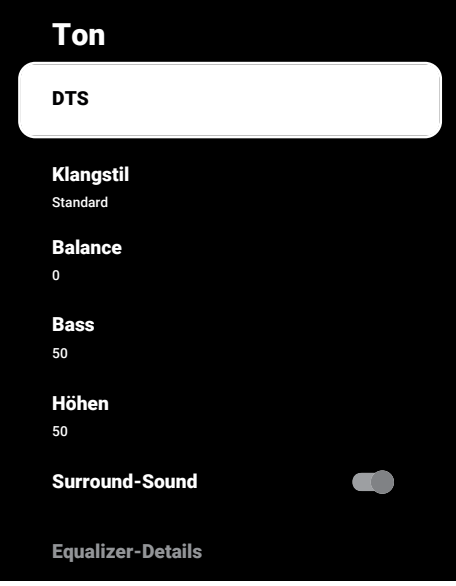

# <span id="page-34-1"></span>**4.5.1 Klangstil**

- 1. Wählen Sie im Menü Ton Klangstil und bestätigen Sie mit der ...
- 2. Wählen Sie mit ▲/▼ den Klangstil-Typ und drücken Sie die ...
- 3. Drücken Sie die , um zum vorherigen Menü zurückzukehren oder drücken Sie  $\overline{a}$  um zum Home-Menü zurückzugehen oder drücken Sie die **e.** um zur TV-Sendung zurückzukehren.

# <span id="page-34-2"></span>**4.5.2 Balance**

- 1. Wählen Sie Balance aus dem Menü Ton.
- $\Rightarrow$  Stellen Sie die Lautstärke mit den  $oder \rightarrow ei$ n.
- 2. Drücken Sie die  $\bigodot$  um zum vorherigen Menü zurückzukehren oder drücken Sie  $\mathbf d$ ie  $\mathbf d$ . um zum Home-Menü zurückzugehen oder drücken Sie die **e**, um zur TV-Sendung zurückzukehren.

# <span id="page-34-3"></span>**4.5.3 Bass**

- 1. Wählen Sie Bass aus dem Menü Ton.
- $\Rightarrow$  Stellen Sie die Lautstärke mit den oder bein.
- $\Rightarrow$  Drücken Sie die  $\bigodot$ , um zum vorherigen Menü zurückzukehren oder drücken Sie die  $\Omega$ , um zum Home-Menü zurückzugehen oder drücken Sie die  $\blacksquare$  um zur TV-Sendung zurückzukehren.

# <span id="page-34-4"></span>**4.5.4 Höhen**

- 1. Wählen Sie Höhen aus dem Menü Ton.
	- $\Rightarrow$  Stellen Sie die Lautstärke mit den oder bein.
- 2. Drücken Sie die  $\bigodot$  um zum vorherigen Menü zurückzukehren oder drücken Sie die  $\Omega$ , um zum Home-Menü zurückzugehen oder drücken Sie die **e**, um zur TV-Sendung zurückzukehren.

# <span id="page-34-5"></span>**4.5.5 Surround-Sound**

- 1. Vom Menü Ton, wählen Sie Surround-Sound und verwenden Sie die **.** um Ein oder Aus auszuwählen.
- 2. Drücken Sie die  $\bigodot$ , um zum vorherigen Menü zurückzukehren oder drücken Sie  $\overline{a}$  um zum Home-Menü zurückzugehen oder drücken Sie die **e.** um zur TV-Sendung zurückzukehren.

# <span id="page-34-6"></span>**4.5.6 Equalizer**

Equalizer bietet eine Toneinstellung, die Sie selber festlegen können.

#### Hinweis:

- Es ist im Menü aktiv, wenn Equalizer-Details Klangstil, Nutzer ausgewählt sind.
- 1. Wählen Sie im Ton-Menü Equalizer-Details und bestätigen Sie mit der ...
- $\Rightarrow$  Das Menü Equalizer-Details wird angezeigt.
- 2. Das 120Hz -Frequenzband ist aktiv.
	- $\Rightarrow$  Drücken Sie die < oder  $\blacktriangleright$ , um den bevorzugten Wert einzustellen.
- 3. Wählen Sie das nächste Frequenzband und wiederholen Sie den Anpassungsvorgang.
- 4. Drücken Sie die e, um zum vorherigen Menü zurückzukehren oder drücken Sie  $\overline{a}$  um zum Home-Menü zurückzugehen oder drücken Sie die  $\blacksquare$  um zur TV-Sendung zurückzukehren.

# <span id="page-35-0"></span>**4.5.7 eARC**

- 1. Wählen Sie im Menii Ton eARC und bestätigen Sie mit der .
- 2. Wählen Sie Automatisch oder Aus und drücken Sie die ...
- 3. Drücken Sie die  $\bigodot$  um zum vorherigen Menü zurückzukehren oder drücken Sie  $\overline{\mathsf{d}}$ ie  $\overline{\mathsf{d}}$ , um zum Home-Menü zurückzugehen oder drücken Sie die **,** um zur TV-Sendung zurückzukehren.

# <span id="page-35-1"></span>**4.5.8 Automatische Lautstärke**

Die einzelnen Fernsehsender übertragen ihre Programme mit unterschiedlichen Lautstärken. Die Funktion Automatische Lautstärkeregelung sorgt für eine gleichmäßige Lautstärke, wenn Sie zwischen den Sendern wechseln.

1. Vom Menü Ton, wählen Sie Automatische Lautstärkeregelung und verwenden Sie die **.** um Ein oder Aus auszuwählen.

2. Drücken Sie die  $\bigodot$  um zum vorherigen Menü zurückzukehren oder drücken Sie  $\overline{a}$  um zum Home-Menü zurückzugehen oder drücken Sie die **e**, um zur TV-Sendung zurückzukehren.

# <span id="page-35-2"></span>**4.5.9 Downmix-Modus**

- 1. Wählen Sie im Menii Ton Downmix-Modus und bestätigen Sie mit der ...
- 2. Wählen Sie Stereo oder Surround und Bestätigen Sie mit der ...
- 3. Drücken Sie die , um zum vorherigen Menü zurückzukehren oder drücken Sie  $\overline{a}$  um zum Home-Menü zurückzugehen oder drücken Sie die  $\bigcirc$  um zur TV-Sendung zurückzukehren.

# <span id="page-35-3"></span>**4.5.10 DTS DRC**

Passt den Bereich zwischen geringster und höchster Lautstärke an.

- 1. Vom Menü Ton, wählen Sie DTS DRC und verwenden Sie die ... um Ein oder Aus auszuwählen.
- 2. Drücken Sie die  $\bigodot$ , um zum vorherigen Menü zurückzukehren oder drücken Sie  $\overline{a}$  um zum Home-Menü zurückzugehen oder drücken Sie die  $\bigcirc$ . um zur TV-Sendung zurückzukehren.

# <span id="page-35-4"></span>**4.5.11 Dialogoptimierung**

- 1. Wählen Sie im Menü Ton Dialogoptimierung und bestätigen Sie mit der ...
- 2. Wählen Sie Aus, Niedrig, Mittel oder Hoch und bestätigen Sie mit ...
- 3. Drücken Sie die  $\bigodot$ , um zum vorherigen Menü zurückzukehren oder drücken Sie die  $\Omega$  um zum Home-Menü zurückzugehen oder drücken Sie die  $\bigcirc$  um zur TV-Sendung zurückzukehren.
- **4.5.12 Zurücksetzen der Toneinstellungen auf Werkseinstellungen**
- 1. Wählen Sie Auf Standard zurücksetzen, um die Änderungen im Tonmenü zurückzusetzen, und drücken Sie die Taste  $\bullet$ .
- 2. Wählen Sie Ja um das Löschen zu bestätigen oder wählen Sie Nein um es abzubrechen und drücken Sie die ...
- 3. Drücken Sie auf , um zum vorherigen Menü zurückzukehren oder drücken Sie  $\Omega$ , um zum Home-Menü zurückzugehen.

# **5 Grundlegende Funktionen für den Betrieb des TV-Sets**

## **5.1 Ein- und Ausschalten**

- 1. Drücken Sie die (1) um den Fernseher aus dem Standby-Modus einzuschalten.
- 2. Drücken Sie die (1), um das Fernsehen in den Standby Modus zu schalten.

# **5.2 Den TV-Modus auswählen**

Sie können den TV-Modus mit drei verschiedenen Methoden auswählen.

- 1. Drücken Sie  $\blacksquare$ .
- 2. Wählen Sie die Anwendung TV auf der Registerkarte Anwendungen im Menü Home und drücken Sie ...
- 3. Drücken Sie wählen Sie den Antennentyp und drücken Sie ...

## **5.3 Auswahl der Signalquelle und des Antennentyps**

Sie können die Auswahl mit drei verschiedenen Methoden durchführen.

- 1. Drücken Sie die **D**. wählen Sie die Signalquelle oder den Antennentyp und drücken Sie die .
- 2. Drücken Sie im TV-Modus die  $\odot$ , bestätigen Sie die Option Quelle mit der . wählen Sie die Signalquelle oder den Antennentyp und drücken Sie die ...
- 3. Vom Menü Privat wählen Sie **D** Eingänge und drücken Sie . wählen Sie die Signalquelle oder den Antennentyp und drücken Sie die ...

# **5.4 Sender auswählen**

Sie können die Auswahl mit drei verschiedenen Methoden durchführen.

- 1. Drücken Sie die  $\mathbf{0}$ ...  $\mathbf{0}$ , um Kanäle direkt auszuwählen.
- 2. Drücken Sie die **De Mansken Sie Kanäle** schrittweise auszuwählen.

3. Drücken Sie im TV-Modus die , wählen Sie den Kanal aus dem Menü Senderliste-Alle Sender und drücken Sie die ...

# **5.5 Einstellen der Lautstärke**

1. Stellen Sie die Lautstärke mit der « ein.

# **5.6 Stummschaltung**

1. Drücken Sie «
ignalisien auf der senkrechten Achse.

# **5.7 Bildmodus**

- 1. Drücken Sie die  $\bigcirc$  und dann die  $\bigcirc$
- 2. Wählen Sie Bild und drücken Sie die ...
- 3. Wählen Sie Bildmodus und drücken Sie  $die$ .
- 4. Wählen Sie Bildmodus-Typ und drücken Sie die .
- 5. Drücken Sie die  $\bigodot$ , um zum vorherigen Menü zurückzukehren oder drücken Sie  $\mathbf d$ ie  $\mathbf \Omega$ . um zum Home-Menü zurückzu- $\alpha$ ehen oder drücken Sie die  $\blacksquare$  um zur TV-Sendung zurückzukehren.

# **5.8 Das Bildformat ändern**

Sie können eines der folgenden Bildformate auswählen.

## **Auto-Format**

Das Bildformat wird bei 16:9-Sendungen automatisch auf 16: 9 umgeschaltet. Das Bildformat wird bei 4:3-Sendungen automatisch auf 4: 3 umgeschaltet.

## **Vollbildschirmformat**

Wenn dieser Modus ausgewählt wird, wird das Bild mit hoher Auflösung aus den HD-MI- und Komponenteneingängen nicht gestutzt und wird in seiner Originalgröße angezeigt. Dieser Modus ist nur im HDMI-Modus und für eine Auflösung von mindestens 720 p aktiviert.

## **Das Format Super Zoom**

Diese Einstellung eignet sich für Filme mit einem hohen Wert für das Seitenverhältnis.

#### **Das Format nicht skaliert**

Das Format Nicht skaliert zeigt die Bilder in ihrer Originalgröße an.

## **4: 4-Format**

Das Bild wird im 4: 3-Format.

#### **Widescreen-Film 14:9 und Widescreen-Film 16:9 Formate**

Bei Sendungen im 4: 3-Format wird das Bild horizontal gestreckt, wenn 16: 9 oder 14: 9 gewählt ist.

Bei tatsächlichen 16: 9-Signalquellen (von einem Satellitenempfänger oder der Euro-AV-Buchse) füllt das Bild den Bildschirm vollständig und mit der richtigen Geometrie aus.

- 1. Drücken Sie die  $\bigcirc$  und dann die  $\bigcirc$ .
- 2. Wählen Sie Bild und drücken Sie die  $\bullet$ .
- 3. Wählen Sie Display und drücken Sie die .
- 4. Wählen Sie den Bildmodus und drücken Sie die **.**
- 5. Drücken Sie die  $\bigodot$  um zum vorherigen Menü zurückzukehren oder drücken Sie die  $\Omega$ , um zum Home-Menü zurückzugehen oder drücken Sie die , um zur TV-Sendung zurückzukehren.

# **5.9 Stromeinstellungen**

# **5.9.1 Ruhemodus-Timer**

Mit dem Ruhemodus-Timer können Sie eine Zeit für das Ausschalten des TV-Sets festlegen. Nach Ablauf dieser Zeit schaltet der Fernseher sich automatisch in den Standby-Modus.

- 1. Drücken Sie die  $\bigcirc$  und dann die  $\bigcirc$ .
- 2. Wählen Sie Energie und drücken Sie die .
	- $\Rightarrow$  Das Menü Energie wird angezeigt.
- 3. Wählen Sie Ruhemodus-Timer und drücken Sie die .
- 4. Wählen Sie die Abschaltzeit und drücken Sie die .
- 5. Drücken Sie oder **e**, um zur Sendung zurückzukehren.

# **5.9.2 Bild aus**

Sie können das Bild nur ausschalten, ohne das TV-Set in den Standby-Modus zu schalten..

- 1. Drücken Sie die  $\bigcirc$  und dann die  $\bigcirc$ .
- 2. Wählen Sie Energie und drücken Sie die .
- $\Rightarrow$  Das Menü Energie wird angezeigt.
- 3. Wählen Sie Bild aus und drücken Sie die .
- $\Rightarrow$  Das TV-Bild ist ausgeschaltet.
- 4. Wenn Sie eine beliebige Taste auf der Fernbedienung drücken, wird das Bild wieder angeschaltet.
- 5. Drücken Sie oder **D**. um zur Sendung zurückzukehren.

## **5.9.3 Timer für automatisches Ausschalten**

- 1. Drücken Sie die  $\bigcirc$  und dann die  $\bigcirc$ .
- 2. Wählen Sie Energie und drücken Sie die .
- $\Rightarrow$  Das Menü Energie wird angezeigt.
- 3. Wählen Sie Auto-Off-Timer und bestätigen Sie mit der **.**
- 4. Wählen Sie die Abschaltzeit und drücken Sie die .
- 5. Drücken Sie oder **D**, um zur Sendung zurückzukehren.

# **5.9.4 Automatisches Ausschalten**

Diese Funktion schaltet den Fernseher gemäß den europäischen Vorschriften nach 4 Stunden in den Standby-Modus, wenn während dieser keine Taste auf der Tastatur des Fernsehers oder der Fernbedingung gedrückt wurde.

- 1. Drücken Sie die  $\bigcirc$  und dann die  $\bigcirc$ .
- 2. Wählen Sie Energie und drücken Sie die .
	- $\Rightarrow$  Das Menü Energie wird angezeigt.
- 3. Wählen Sie Automatisches Ausschalten und drücken Sie die .
- 4. Wählen Sie die Abschaltperiode und drücken Sie die .
- 5. Drücken Sie oder **D**, um zur Sendung zurückzukehren.

## **5.10 Jugendschutzeinstellungen**

Bestimmte Filme haben Inhalte oder Szenen, die sich nicht für Kinder eignen. Manche Programme enthalten Informationen, die Angaben zu solchen Inhalten und Szenen machen und nach Alter von 4 bis 18 gestaffelte Zugriffsstufen vorgeben. Sie können eine der Zugriffsstufen auswählen und damit die Wiedergabe autorisieren.

- 1. Drücken Sie  $\Omega$ .
- 2. Wählen Sie mit der ◀/▶/▲/▼ die Option  $\bigstar$  Einstellungen und drücken Sie die  $\bullet$
- 3. Wählen Sie Kanal und drücken Sie die .
	- $\Rightarrow$  Das Menü Kanal wird angezeigt.
- 4. Wählen Sie Jugendschutzeinstellungen und drücken Sie die .
	- $\Rightarrow$  PIN eingeben Meldung wird angezeigt.

#### **Hinweis:**

- Der PIN-Code ist die vierstellige Zahl, die bei der Erstinstallation festgelegt wurde.
- 5. Geben Sie den PIN-Code mit der  $\mathbf{0}$ ... $\mathbf{0}$ ein.
- $\Rightarrow$  Das Menü Jugendschutzeinstellungen wird angezeigt.

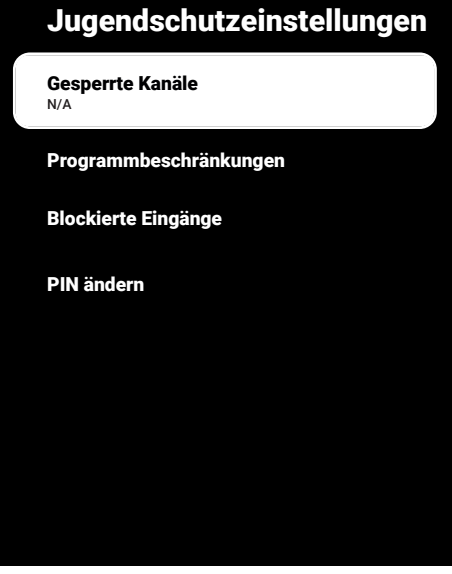

#### **Hinweis:**

• Zusätzliche Operationen werden in den folgenden Abschnitten erklärt.

### **5.10.1 Einen Fernsehsender blockieren**

Sie können mithilfe eines persönlichen PIN-Code einzelne Fernsehsender blockieren, welche sich nicht für Kinder eignen.

- 1. Vom Reiter Jugendschutzeinstellungen wählen Sie die Anwendung Gesperrte Kanäle und drücken Sie die .
- 2. Wählen Sie den Sender aus, den Sie bearbeiten möchten und drücken Sie die
- 3. Drücken Sie auf $\bigodot$ , um zum vorherigen Menü zurückzukehren oder drücken Sie  $\Omega$ , um zum Home-Menü zurückzugehen.

#### **5.10.2 Ansehen eines blockierten Fernsehkanals**

Um einen mit PIN-Code gesperrten TV-Sender anzusehen, wählen Sie den gesperrten TV-Sender aus und geben Sie den PIN-Code ein.

- 1. Wählen Sie die blockierten Kanäle mit den **0...** O oder **ein**
- 2. Geben Sie den PIN-Code auf dem angezeigten Passwort-Bildschirm über die

 $\bullet$   $\bullet$  ein.

 $\Rightarrow$  Der blockierte Sender wird angezeigt.

## **Hinweis:**

• Der Sender wird wieder blockiert, wenn Sie zu einem anderen Fernsehsender wechseln.

# **5.10.3 Programmbeschränkungen**

Bestimmte Filme haben Inhalte oder Szenen, die sich nicht für Kinder eignen. Manche Programme enthalten Informationen, die Angaben zu solchen Inhalten und Szenen machen und nach Alter von 4 bis 18 gestaffelte Zugriffsstufen vorgeben. Sie können eine der Zugriffsstufen auswählen und damit die Wiedergabe autorisieren.

- 1. Vom Reiter Jugendschutzeinstellungen wählen Sie die Anwendung Programmbeschränkungen und drücken Sie die **.**
- 2. Wählen Sie Bewertungssysteme und drücken Sie die **.**
- 3. Wählen Sie das Bewertungssystem mit der ein.
- 4. Drücken Sie die , um zum vorherigen Menü zurückzukehren.
- 5. Wählen Sie Altersfreigabe und drücken Sie die **.**
- 6. Wählen Sie die Zugriffsstufe und drücken Sie die ...
- 7. Drücken Sie auf $\bigodot$  um zum vorherigen Menü zurückzukehren oder drücken Sie  $\Omega$ , um zum Home-Menü zurückzugehen.

# **5.10.4 Blockieren einer externen Quelle**

Sie können externe Quellen einzeln mithilfe Ihres persönlichen PIN-Codes blockieren.

- 1. Vom Reiter Jugendschutzeinstellungen wählen Sie die Anwendung Blockierte Eingänge und drücken Sie die .
- 2. Wählen Sie den Sender aus, den Sie bearbeiten möchten und drücken Sie die
- 3. Drücken Sie auf $\bigodot$ , um zum vorherigen Menü zurückzukehren oder drücken Sie  $\Omega$ , um zum Home-Menü zurückzugehen.

## **5.10.5 Ansehen einer blockierten externen Quelle**

Um eine mit PIN-Code gesperrte externe Quelle anzusehen, wählen Sie den gesperrten TV-Sender aus und geben Sie den PIN-Code ein.

- 1. Drücken Sie die , um zum TV-Modus zurückzukehren.
- 2. Drücken Sie die  $\odot$ , wählen Sie Quelle und drücken Sie die , oder drücken Sie die **O**. wählen Sie die Signalquelle mit der ▲/▼ und drücken Sie die ●.
- 3. Geben Sie den PIN-Code auf dem angezeigten Passwort-Bildschirm über die  $\bullet$   $\bullet$  ein.
	- $\Rightarrow$  Die blockierte Quelle wird angezeigt.

## **Hinweis:**

.

• Die Quelle wird wieder blockiert, wenn Sie zu einer anderen Quelle wechseln.

# **5.10.6 Den PIN-Code ändern**

Ändern Sie den PIN-Code, den Sie bei der Erstinstallation erstellt haben.

- 1. Vom Reiter Jugendschutzeinstellungen wählen Sie die Anwendung PIN ändern und drücken Sie die ...
- 2. Geben Sie den bestehenden vierstelligen  $PIN-Code mit den$   $\bullet$   $\bullet$  ein.
- 3. Geben Sie den bestehenden vierstelligen  $PIN-Code mit den$   $Q. Q. ein.$
- 4. Geben Sie den neuen PIN-Code erneut vierstellig über die  $\bullet$ ...  $\bullet$  ein.
- 5. Drücken Sie auf (, um zum vorherigen Menü zurückzukehren oder drücken Sie  $\bullet$ , um zum Home-Menü zurückzugehen.

# **6 Erweiterte Funktionen für den Betrieb des TV-Sets**

Sie können die erweiterten Einstellungen des TV-Sets im Menü Optionenanpassen.

- 1. Drücken Sie die  $\bigcirc$  und dann die  $\bigcirc$ .
- 2. Wählen Sie Erweiterte Optionen und drücken Sie die .
	- ð Das Menü Erweiterte Optionen wird angezeigt.

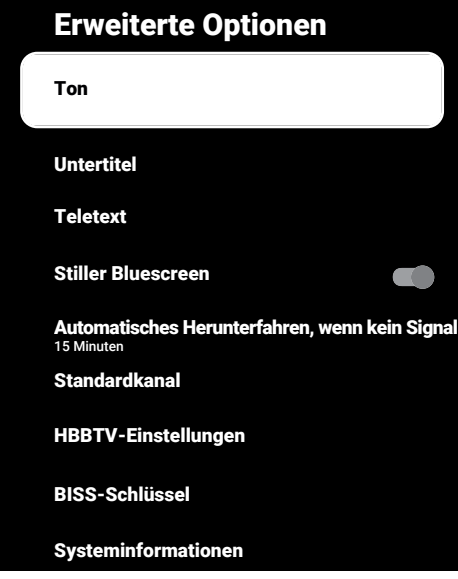

#### Hinweis:

• Zusätzliche Operationen werden in den folgenden Abschnitten erklärt.

# **6.1 Die Audiosprache ändern**

(nur für digitale Fernsehsender) Sie können eine primäre und eine sekundäre Audiosprache definieren.

- 1. Vom Reiter Erweiterte Optionen wählen Sie die Anwendung Ton und drücken Sie die **.**
- 2. Wählen Sie Audiosprache und drücken Sie die Taste
- 3. Wählen Sie die Audiosprache und drücken Sie die .
- 4. Wählen Sie Sekundäre Untertitelsprache und drücken Sie die ...
- 5. Wählen Sie die sekundäre Audiosprache und drücken Sie die ...
- 6. Drücken Sie  $\bigodot$  oder  $\bigodot$ , um zur Sendung zurückzukehren.

## **6.2 Audiosprache**

Sie können verschiedene Sprachen auswählen, wenn Sie sich einen digitalen Sender ansehen. Das hängt von dem Programm ab, das jeweils gesendet wird.

- 1. Vom Reiter Erweiterte Optionen wählen Sie die Anwendung Ton und drücken Sie die **.**
- 2. Wählen Sie Audiosprache und drücken Sie die Taste
- 3. Wählen Sie die unterstützte Audiosprache und drücken Sie die .

#### Hinweis:

- Drücken Sie die auf der Fernbedienung, während sich das Gerät im TV-Modus befindet, um die Audiosprache zu ändern.
- 4. Drücken Sie  $\bigodot$  oder  $\bigodot$  um zur Sendung zurückzukehren.

## **6.3 Audiodateityp**

Sie können verschiedene Sprachen auswählen, wenn Sie sich einen digitalen Sender ansehen. Das hängt von dem Programm ab, das jeweils gesendet wird.

- 1. Vom Reiter Erweiterte Optionen wählen Sie die Anwendung Audiodateityp und drücken Sie die ...
- 2. Wählen Sie Audiosprache und drücken Sie die Taste
- 3. Wählen Sie Normal, Audiobeschreibung, Audio-Untertitel, Für Hörgeschädigte oder Audiobeschreibung und gesprochene Untertitel und drücken Sie .
- 4. Drücken Sie  $\bigodot$  oder  $\bigodot$ , um zur Sendung zurückzukehren.

# **6.4 Sehbehinderte**

### **Hinweis:**

- Die Option Sehbehindert wird im Menü aktiviert, wenn Audiodateityp, Audiobeschreibung gewählt ist.
- 1. Vom Reiter Erweiterte Optionen wählen Sie die Anwendung Audiodateityp und drücken Sie die ...
- 2. Wählen Sie Audiobeschreibung und drücken Sie die .
	- $\Rightarrow$  Sehbehindert Option ist aktiv.
- 3. Wählen Sie Sehbehindert und drücken  $Sie$  .
	- $\Rightarrow$  Das Menü Sehbehindert wird angezeigt.
- 4. Wählen Sie die gewünschte Zeile/Funktion mit der ▲/▼ und wählen Sie den Wert/die Option mit  $\blacktriangleleft/\blacktriangleright$  oder  $\blacktriangleright$ .
- 5. Drücken Sie auf $\bigodot$  um zum vorherigen Menü zurückzukehren oder drücken Sie  $\Omega$ , um zum Home-Menü zurückzugehen.

# **6.5 Untertitel**

- 1. Vom Reiter Erweiterte Optionen wählen Sie die Anwendung Untertitel und drücken Sie die .
- $\Rightarrow$  Das Menü Untertitel wird angezeigt.

## Hinweis:

• Im TV-Modus können Sie die drücken, um das Menü Untertitel zu öffnen.

# **6.5.1 Analoge Untertitel**

- 1. Vom Reiter Untertitel wählen Sie die Anwendung Analoge Untertitel und drücken Sie die .
- 2. Wählen Sie Ein oder Aus und drücken Sie die **.**
- 3. Drücken Sie die  $\bigodot$ , um zum vorherigen Menü zurückzukehren oder drücken Sie die **D**. um zur TV-Sendung zurückzukehren.

# **6.5.2 Digitale Untertitel**

- 1. Vom Reiter Untertitel wählen Sie die Anwendung Digitale Untertitel und drücken Sie die .
- 2. Wählen Sie Ein oder Aus und drücken Sie die .
- 3. Drücken Sie die  $\bigodot$ , um zum vorherigen Menü zurückzukehren oder drücken Sie die , um zur TV-Sendung zurückzukehren.

# **6.5.3 Sprache der digitalen Untertitel**

- 1. Vom Reiter Untertitel wählen Sie die Anwendung Sprache der digitalen Untertitel und drücken Sie die ...
- 2. Wählen Sie Sprache der digitalen Untertitel und drücken Sie die .
- 3. Drücken Sie die  $\bigodot$ , um zum vorherigen Menü zurückzukehren oder drücken Sie die **, um zur TV-Sendung zurückzu**kehren.

## **6.5.4 Zweite Sprache der digitalen Untertitel**

- 1. Vom Menü Untertitel wählen Sie die Anwendung Zweite digitale Untertitelsprache und drücken Sie die
- 2. Wählen Sie Zweite digitale Untertitelsprache und drücken Sie die .
- 3. Drücken Sie die  $\bigodot$ , um zum vorherigen Menü zurückzukehren oder drücken Sie die **Q**. um zur TV-Sendung zurückzukehren.

# **6.5.5 Untertiteltyp**

- 1. Vom Reiter Untertitel wählen Sie die Anwendung Untertiteltyp und drücken Sie die **.**
- 2. Wählen Sie Normal oder Für Hörgeschädigte und drücken Sie die ...

### Hinweis:

- Wenn die Option Für Hörgeschädigte ausgewählt wird, werden die Untertitel mit Erklärungen angezeigt.
- 3. Drücken Sie die e, um zum vorherigen Menü zurückzukehren oder drücken Sie die , um zur TV-Sendung zurückzukehren.

# **6.6 Sprachauswahl für Teletext**

- 1. Vom Reiter Erweiterte Optionen wählen Sie die Anwendung Teletext und drücken Sie die **.**
- $\Rightarrow$  Das Menü Teletext wird angezeigt.

# **6.6.1 Sprache des digitalen Teletext**

- 1. Vom Reiter Teletext wählen Sie die Anwendung Sprache des digitalen Teletext und drücken Sie die ...
- 2. Wählen Sie Sprache des digitalen Teletext und drücken Sie die .
- 3. Drücken Sie die  $\bigodot$  um zum vorherigen Menü zurückzukehren oder drücken Sie die **D**. um zur TV-Sendung zurückzukehren.

## **6.6.2 Sprache für Seitendekodierung**

- 1. Vom Menü Teletext verwenden Sie ∕▼ und wählen Sie **Sprache zum De**kodieren der Teletextseite und drücken Sie ...
- 2. Drücken Sie die ▲/▼, um die Dekodiersprache der Seite auszuwählen, und drücken Sie die .
- 3. Drücken Sie die  $\bigodot$ , um zum vorherigen Menü zurückzukehren oder drücken Sie die , um zur TV-Sendung zurückzukehren.

## **6.7 Blauer Bildschirm**

Sie können die Bildschirmfarbe auswählen, wenn der Fernseher keine Übertragungssignal empfängt.

1. Wählen Sie im Menü Erweiterte Optionen die Option Stiller Bluescreen.

- 2. Verwenden Sie um **DEin** oder Aus auszuwählen.
- 3. Drücken Sie  $\bigodot$  oder  $\bigodot$ , um zur Sendung zurückzukehren.

### **6.8 Automatisches Ausschalten, wenn kein Signal**

Wählen Sie die Zeit, zu der sich der Fernseher automatisch ausschalten soll, wenn er keine Übertragungssignale empfängt.

- 1. Vom Reiter Erweiterte Optionen wählen Sie die Anwendung Automatisches Herunterfahren, wenn kein Signal und drücken Sie die ...
- 2. Wählen Sie die Abschaltzeit und drücken Sie die .
- 3. Drücken Sie oder **e**, um zur Sendung zurückzukehren.

## **6.9 Standardkanal**

Wählen Sie den Standardkanal, mit dem sich der Fernseher einschaltet.

- 1. Vom Reiter Erweiterte Optionen wählen Sie die Anwendung Standardkanal und drücken Sie die ...
- 2. Wählen Sie Modus auswählen und drücken Sie die .
- 3. Wählen Sie Endzustand oder Nutzereinstellung.

#### Hinweis:

- Wahl des Benutzers Wenn Kanäle ansehen ausgewählt ist, wird der Standardkanal aus gewählt.
- 4. Drücken Sie  $\bigodot$  oder  $\bigodot$  um zur Sendung zurückzukehren.

## **6.10 BISS-Schlüssel**

BISS-Schlüssel ist eine Verschlüsselungstechnologie. Sie können sich eine mit BISS Key verschlüsselte Frequenz ansehen, indem Sie den BISS-Schlüssel eingeben.

### Hinweis:

- Der BISS-Schlüssel wird im Menü nur dann angezeigt, wenn als Übertragungsquelle Satellit ausgewählt wurde.
- 1. Vom Menü Erweiterte Optionen wählen Sie die Anwendung **≜/▼ BISS**-Schlüssel und drücken Sie die ...
- 2. Drücken Sie die , um ein BISS-Schlüssel hinzuzufügen.
- 3. Wählen Sie die ▲/▼, um **Frequenz** auszuwählen und drücken Sie die ...
- 4. Geben Sie mit den  $\mathbf{0}$ ... $\mathbf{0}$  die Frequenz ein, für die Sie die Biss-Taste eingeben wollen, wählen Sie die  $\checkmark$  auf der virtuellen Tastatur aus und drücken Sie die .
- 5. Wählen Sie die **≜/▼**, um **Symbolrate** (Ksym/s) auszuwählen und drücken Sie  $die$
- 6. Geben Sie mit den  $\bullet$ ... odie Symbolrate der Frequenz ein, für die Sie die Biss-Taste eingeben wollen, wählen Sie die  $\sqrt{\ }$  auf der virtuellen Tastatur aus und drücken Sie die .
- 7. Wählen Sie die ▲/▼, um **Polarisation** auszuwählen und drücken Sie die .
- 8. Wählen Sie mit <mark>▲/▼</mark> die Polarisation der Frequenz, für die Sie den Biss-Schlüssel eingeben wollen, und drücken Sie die ...
- 9. Wählen Sie die **≜/▼**, um **Programm-ID** auszuwählen und drücken Sie die ...
- 10.Geben Sie mit den  $\mathbf{0}$ ... O die Symbolrate der Frequenz ein, für die Sie die Biss-Taste eingeben wollen, wählen Sie die auf der virtuellen Tastatur aus und drücken Sie die .
- 11.Wählen Sie die *≜*/▼, um **CW-Schlüssel** auszuwählen und drücken Sie die .
- 12.Verwenden Sie die  $\mathbf{0}$ ...  $\mathbf{0}$ . um die Biss-Taste einzugeben, wählen Sie die  $\checkmark$  auf der virtuellen Tastatur und drücken Sie die **.**

13.Wählen Sie die *≜*/▼, um **Schlüssel** speichern auszuwählen und drücken Sie die .

#### Hinweis:

- Der BISS-Schlüssel kann für mehr als eine Frequenz eingegeben werden. Wiederholen Sie die Schritte 2 bis 13, um BISS-Schlüssel für verschiedene Frequenzen hinzuzufügen.
- 14.Drücken Sie die en um zum vorherigen Menü zurückzukehren oder drücken Sie die **D**. um zur TV-Sendung zurückzukehren.

# **6.11 TKGS-Einstellung**

## Hinweis:

- Die TKGS-Einstellungen werden nur im Menü angezeigt, wenn für die Kanaleinstellung die als Satellit (Bedienermodus) gewählt wurde.
- 1. Vom Menü Erweiterte Optionen wählen Sie die Anwendung **▲/▼ TKGS** und drücken Sie die ...
- $\Rightarrow$  Das Menü TKGS-Einstellung wird angezeigt.

## **6.11.1 Betriebsmodus**

- 1. Vom menü TKGS-Einstellung verwenden Sie ▲/▼, um Betriebsmodus auszuwählen und drücken Sie .
- 2. Wählen Sie ▲/▼, um Automatisch, Flexibel oder TKGS deaktiviert auszuwählen und drücken Sie ...

#### Hinweis:

- Wenn die Betriebsart TKGS gewählt ist Automatisch, dann Change Channel Location, Sender verschieben und Sender bearbeiten sind nicht aktiv. Wählen Sie Flexibel oder TKGS deaktiviert aus, um die Kanäle zu bearbeiten.
- 3. Drücken Sie die , um zum vorherigen Menü zurückzukehren oder drücken Sie die , um zur TV-Sendung zurückzukehren.

# **6.11.2 TKGS-Finderliste**

- 1. Vom Menü TKGS-Einstellung, verwenden Sie **≜/▼**, um **TKGS-Finderliste** auszuwählen und drücken Sie die ...
- 2. Drücken Sie die Click to add location .
- 3. Wählen Sie die *≜*/▼, um **Frequenz** auszuwählen und drücken Sie die .
- 4. Geben Sie mit den  $\bullet$ ... O die Frequenz für die Kanalplatzliste ein, wählen Sie die  $\sqrt{\ }$  auf der virtuellen Tastatur und drücken Sie die .
- 5. Wählen Sie die ▲/▼, um **Symbolrate** (Ksym/s) auszuwählen und drücken Sie die **.**
- 6. Verwenden Sie die  $\bullet$ ... $\bullet$ , um die Symbolrate der Frequenz für die Kanalplatzliste einzugeben, wählen Sie die  $\checkmark$  auf der virtuellen Tastatur und drücken Sie die **.**
- 7. Wählen Sie die *≜*/▼, um **Polarisation** auszuwählen und drücken Sie die ...
- 8. Wählen Sie mit der *▲/▼* die gewünschte Polarisation und drücken Sie die Taste $\bullet$ .
- 9. Wählen Sie die ▲/▼, um **Programm-ID** auszuwählen und drücken Sie die ...
- 10. Wählen Sie mit der  $\bullet$ ... odie Programm-ID der Frequenz für die Kanalplatzliste, wählen Sie die  $\checkmark$  auf der virtuellen Tastatur und drücken Sie die .
- 11.Verwenden Sie *▲*/▼, um **Save Location** auszuwählen und drücken Sie die ...

#### Hinweis:

- Für die TKGS-Standortliste kann mehr als eine Frequenz eingegeben werden. Wiederholen Sie die Schritte 2 bis 11, um verschiedene Frequenzen hinzuzufügen.
- 12.Drücken Sie die en um zur Übertragung von Sendungen zurückzukehren.

### **6.11.3 Zurücksetzen der Tabellenversion**

- 1. Vom Menü TKGS-Einstellung, verwenden Sie **≜/▼**, um **Tabellenversion zu**rücksetzen auszuwählen und drücken Sie die **.**
- 2. Eine Warnmeldung wird angezeigt.
- 3. Wählen Sie Ok um das Löschen zu bestätigen oder wählen Sie Abbrechen um es abzubrechen und drücken Sie die .
- 4. Drücken Sie die , um zum vorherigen Menü zurückzukehren oder drücken Sie die **Q**. um zur TV-Sendung zurückzukehren.

## **6.11.4 Bevorzugte Liste**

- 1. Vom Menü TKGS-Einstellung, verwenden Sie **≜/▼**, um **Bevorzugte Liste** auszuwählen und drücken Sie die ...
- 2. Verwenden Sie *≜* /▼, um **HD** oder SD auszuwählen und drücken Sie die .
- 3. Drücken Sie die , um zum vorherigen Menü zurückzukehren oder drücken Sie die , um zur TV-Sendung zurückzukehren.

## **6.12 Signalinformation**

- 1. Vom Menü Erweiterte Optionen, verwenden Sie ▲/▼, um Systeminformationen auszuwählen und drücken Sie die **.**
- $\Rightarrow$  Systeminformationen wird angezeigt.

#### Hinweise:

- Die Signalinformationen ändern sich in Abhängig von der aktuellen Quelle.
- Die Signalstärke hängt nicht nur von Ihrem Empfangssystem ab, sondern auch von dem Sender, der aktuell aktiv ist. Daran sollten Sie denken, wenn Sie Ihre Antenne mit Hilfe der Signalstärkenanzeige ausrichten.

2. Drücken Sie die , um zum vorherigen Menü zurückzukehren oder drücken Sie die , um zur TV-Sendung zurückzukehren.

## **6.13 Open-Source-Lizenzen**

- 1. Vom Reiter Erweiterte Optionen wählen Sie die Anwendung Open-Source-Lizenzen und drücken Sie die ...
	- ð Open-Source-Lizenzen wird angezeigt.
- 2. Zeigen Sie die Lizenzen mit <mark>▲/▼</mark> an.
- 3. Drücken Sie oder . um zur Sendung zurückzukehren.

# **7 Elektronischer TV-Guide**

Die elektronische Programmübersicht (TV-Guide) bietet eine Übersicht zu allen Programmen, die in der nächsten Woche senden (nur Digitalsender).

1. Drücken Sie die  $\limsup_{n \to \infty} \mathbf{e}_n$  die auf der Fernbedienung auf der senkrechten Achse verfügbar ist, um den elektronischen TV-Führer zu starten.

#### Hinweise:

- Nicht alle Kanäle bieten einen ausführlichen TV-Guide an.
- Viele Senderbetreiber stellen zwar das tägliche Programm jedoch ohne ausführliche Beschreibungen bereit.
- Es gibt zudem Senderbetreiber, die überhaupt keine Informationen bereitstellen.

2. Wählen Sie die Kanäle mit der  $\triangle/\blacktriangledown$  ein.

#### Hinweis:

- Informationen über das aktuelle Programm werden zu dem ausgewählten Fernsehsender angezeigt.
- 3. Drücken Sie die ►, um Informationen zu den nächsten Sendungen auszuwählen, und drücken Sie die <a um zu den Informationen für die aktuellen Sendungen zurückzukehren.
- 4. Drücken Sie die O (rot), um sich die Programme vom Vortag anzeigen zu lassen, drücken Sie die @ (grün), um sich die Programme des nächsten Tags anzeigen zu lassen.
- 5. Drücken Sie die (blau), um die Programme zu filtern.
- 6. Drücken Sie  $\bigodot$  oder  $\bigodot$ , um zur Sendung zurückzukehren.

# **8.1 Was bedeutet HbbTV?**

HbbTV ist eine neue Technologie mit moderner Struktur, modernen Inhalten und Bildern und Videos in High Definition (HD), bei der die normale Fernsehübertragung und das Breitband zusammen verwendet werden können, und die den Zugang zu interaktiven Anwendungen erlauben, die mit der Fernsehübertragung über das Internet geboten werden. Der Fernseher muss mit dem Internet verbunden sein, damit eine HbbTV-Übertragung möglich ist. Wenn Sie zu einem Fernsehsender wechseln, der HbbTV-Dienste anbietet, wird die entsprechende Meldung angezeigt.

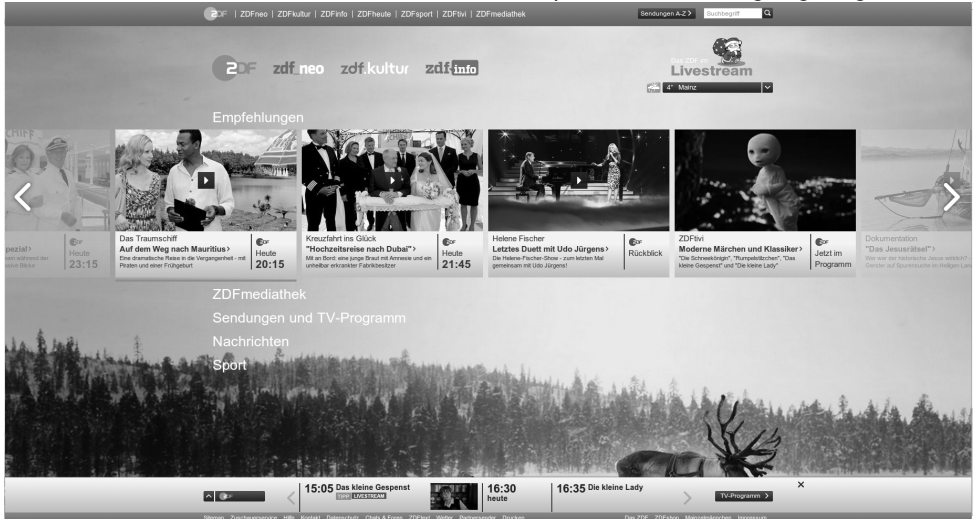

## **8.2 HbbTV verwenden**

Wenn Sie zu einem Fernprogramm schalten, das HbbTV unterstützt, erscheint eine Meldung, die bestätigt, dass HbbTV-Übertragung verfügbar ist.

#### Hinweis:

- Um HBBTV zu aktivieren, muss die HBBTV-Unterstützung in den HBBTV-Einstellungen aktiviert werden.
- 1. Drücken Sie (rot), um HbbTV zu öffnen.
- ð Informationen zum Dienst erscheinen auf dem Bildschirm. Zudem erscheinen farbige Schaltflächen, die für die Navigation in den Menüs erforderlich sind.

#### Hinweise:

- Der Bereich von Themen und die Auswahl einzelner Themen unterliegt der Entscheidung des Programmanbieters.
- $\cdot$  Zifferntasten zwischen  $\bigcirc$  und  $\bigcirc$  werden für zusätzliche Funktionen verwendet.
- 2. Drücken Sie die  $\bigcirc$  (grün),  $\bigcirc$  (gelb) oder (blau), um gewünschte Themenfeld auszuwählen.
- 3. Wählen Sie in dem von Ihnen gewählten Themenfeld mit den ◀/▶/▲/▼ die gewünschte Option aus und bestätigen Sie mit der  $\bullet$ .
- 4. Drücken Sie (rot), um HbbTV zu schließen.

### Hinweis:

• Wenn die Navigation im HbbTV-Modus nicht funktioniert, drücken Sie die  $\bigodot$  um die Funktion zu verlassen.

## **8.3 Zusatzfunktionen für Video-Indizierung**

- 1. Starten Sie die Wiedergabe mit der  $\mathbf{\Omega}$ .
- 2. Pausieren Sie die Wiedergabe mit der  $\bullet$
- 3. Setzen Sie die Wiedergabe mit der fort.
- 4. Spulen Sie mit der @ zurück, und bewegen Sie sich mit der **&** schnell vorwärts.
- 5. Drücken Sie für 5 Sekunden auf die Q. um die Wiedergabe zu anzuhalten.

# **8.4 HBBTV-Einstellungen**

- 1. Drücken Sie die  $\blacksquare$  um zum TV-Modus zurückzukehren.
- 2. Wählen Sie mit der  $\odot$  und  $\blacktriangleleft$ / $\blacktriangleright$ dann mit der Taste Erweiterte Optionen und drücken Sie die .
- 3. Wählen Sie die <mark>▲/▼</mark>, um **HBBTV-Ein**stellungen auszuwählen und drücken Sie die .
- $\Rightarrow$  Das Menü HBBTV-Einstellungen wird angezeigt.

# HBBTV-Einstellungen

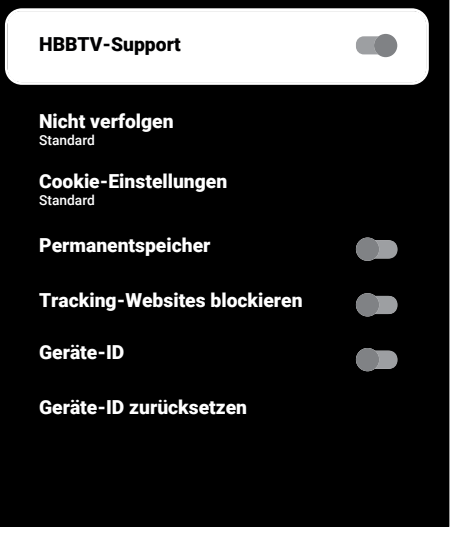

#### **Hinweis:**

• Zusätzliche Operationen werden in den folgenden Abschnitten erklärt.

## **8.4.1 HBBTV-Support**

Sie können HbbTV ausschalten, in dem Fall werden keine Warnungen für HbbTV in Sendern angezeigt, in ein HbbTV-Angebot ausstrahlen.

- 1. Verwenden Sie die ▲/▼, um HBBTV-Support auszuwählen und verwenden Sie **.** umEin oder Aus auszuwählen.
- 2. Drücken Sie  $\bigodot$  oder  $\bigodot$  um zur Sendung zurückzukehren.

## **8.4.2 Bevorzugte Einstellungen**

Legen Sie bevorzugte Einstellungen fest, wenn Sie HbbTV-Dienste nutzen.

- 1. Wählen Sie die ▲/▼, um Nicht verfolgen auszuwählen und drücken Sie die .
- 2. Wählen Sie ▲/▼, um Ein, Aus oder Standard auszuwählen und drücken Sie  $die$ .
- 3. Drücken Sie oder **D**, um zur Sendung zurückzukehren.

# **8.4.3 Cookie-Einstellungen**

Legen Sie bevorzugte Einstellungen für Cookies fest, wenn Sie HbbTV-Dienste nutzen.

- 1. Wählen Sie die ▲/▼, um <mark>Cookie-Ein-</mark> stellungen auszuwählen und drücken Sie die **.**
- 2. Verwenden Sie **≜/▼**, um **Alle blockie**ren, Drittanbieter-Cookies blockieren oder Standard auszuwählen und drücken Sie .
- 3. Drücken Sie  $\bigodot$  oder  $\bigodot$ , um zur Sendung zurückzukehren.

# **8.4.4 Permanentspeicher**

Dauerhafte Speicherung ein-/ausschalten für HbbTV-Dienste.

- 1. Verwenden Sie **≜/▼**, um **Permanent**speicher auszuwählen und drücken Sie , um Ein oder Aus auszuwählen.
- 2. Drücken Sie  $\bigodot$  oder  $\bigodot$  um zur Sendung zurückzukehren.

# **8.4.5 Tracking-Seiten blockieren**

Tracking-Seiten blockieren/zulassen

- 1. Verwenden Sie die *▲/▼,* um **Tracking-**Websites blockieren auszuwählen und verwenden Sie die **.** um Ein oder Aus auszuwählen.
- 2. Drücken Sie  $\bigodot$  oder  $\bigodot$ , um zur Sendung zurückzukehren.

# **8.4.6 Geräte-ID**

Ein- und Ausschalten der Geräte-ID.

- 1. Verwenden Sie die ▲/▼, um **Geräte-ID** auszuwählen und verwenden Sie .um Ein oder Aus auszuwählen.
- 2. Drücken Sie  $\bigodot$  oder  $\bigodot$ , um zur Sendung zurückzukehren.

# **8.4.7 Geräte-ID zurücksetzen**

- 1. Wählen Sie die ▲/▼, um **Geräte-ID zu**rücksetzen auszuwählen und drücken Sie die .
- 2. Um das Zurücksetzen zu bestätigen, wählen Sie Ok und drücken Sie die oder drücken Sie die e, um das Zurücksetzen abzubrechen.
- 3. Drücken Sie  $\bigodot$  oder  $\bigodot$  um zur Sendung zurückzukehren.

# **9 Videotext**

### **9.1 TOP-Text- oder FLOF-Textmodus**

- 1. Drücken Sie die **oo** um zum TV-Modus zurückzukehren.
- 2. Sie können Teletext-Seiten direkt mit
	- den  $\bullet$   $\bullet$  oder nacheinander mit den **and Pauswählen**

Unten auf dem Bildschirm sehen Sie eine Informationszeile, die aus einem roten, grünen und, in Abhängigkeit von dem jeweiligen Sender, einem gelben oder blauen Textfeld besteht. Ihre Fernbedienung verfügt über Tasten mit den gleichen Farben.

- 3. Drücken Sie die (rot), um zur vorherigen Seite zu gehen.
- 4. Drücken Sie die O (grün), um das Motiv auszuwählen.
- 5. Drücken Sie die (gelb), um einen Abschnitt auszuwählen.
- 6. Drücken Sie die (blau), um zur nächsten Seite zu gelangen.
- 7. Drücken Sie die **og** um den Teletextmodus zu verlassen.

## **9.2 Normaler Textmodus**

- 1. Drücken Sie die **og** um zum TV-Modus zurückzukehren.
- 2. Sie können Teletext-Seiten direkt mit **0 Q** auswählen
- 3. Um zur nächsten oder vorherigen Seite zu gelangen,
- 4. Drücken Sie  $\implies$
- 5. Drücken Sie die **og** um den Teletextmodus zu verlassen.

#### **Direktes Aufrufen einer Unterseite**

Wenn die ausgewählte Videotextseite Unterseiten enthält, wird die Nummer der ausgewählten Unterseite sowie die Gesamtzahl der Seiten angezeigt.

1. Drücken Sie ◀/▶, um eine Unterseite auszuwählen.

## **10.1 Informationen zum Aufnehmen und zur Wiedergabe von Fernsehprogrammen**

- Das Aufnehmen und Wiedergeben von Programmen ist nur mit digitalen Fernsehsendern (DVB-S, DVB-T und DVB-C) möglich.
- Für welche digitalen Fernsehsender (DVB-S, DVB-T und DVB-C) das Aufnehmen und Wiedergeben möglich ist hängt zudem von dem jeweiligen Anbieter ab.
- Neben dem Aufnehmen und Wiedergeben von Sendungen kann die Timeshift-Funktion nur mithilfe eines externen Datenmediums (Festplatte oder USB-Speicher) ausgeführt werden.
- Aufnahmen sind mithilfe der meisten auf dem Markt erhältlichen Datenmedien möglich. Dennoch können wir können nicht garantieren, dass alle Datenmedien dafür geeignet sind.
- Eine Aufnahme ist nur auf USBSpeichersticks und -Festplatten mit FATund FAT32-Format möglich.
- Wenn Sie eine Sendung auf einem externen Medium aufnehmen, können Sie sich diese nur mit Ihrem Fernseher ansehen. Sie können sich diese Sendung nicht auf einem anderen Gerät ansehen.
- Wenn Sie Ihren Fernseher zur Reparatur einschicken und Hardware-Komponenten ausgetauscht werden müssen, können Sie anschließend möglicherweise Ihre Aufnahmen nicht mehr auf dem reparierten Fernseher wiedergeben.
- Arçelik ist nicht für den etwaigen Verlust von auf einem externen Speichergerät gespeicherten Daten verantwortlich.
- Es wird empfohlen, die auf DTV gespeicherten Dateien mit einem PVR-Mediaplayer wiederzugeben.

## **10.2 Mögliche Beschränkungen für die Nutzung eines externen Datenmediums**

- In Abhängigkeit von dem jeweiligen Fernsehsender bestehen für Sie gegebenenfalls verschiedene Beschränkungen bei einigen Funktionen, die dieser festgelegt hat.
- Arçelik hat keinen Einfluss auf solche Beschränkungen.
- Die Möglichkeit zur Aufnahme einer Sendung auf einem externen Datenmedium kann durch den ausstrahlenden Fernsehsender deaktiviert worden sein.
- Wenn URI\* geschützt! PVR-Funktion ist blockiert, dann ist durch den ausstrahlenden Fernsehsender die Möglichkeit zum Aufnehmen oder für Timeshift eingeschränkt (eine Aufnahme ist möglich) oder deaktiviert (Aufnahmen sind nicht möglich).
- \*URI = Informationen zu Benutzerrechten.
- Wenn Sie eine Sendung aufnehmen und in einem Verzeichnis auf einem externen Medium speichern, kann die Wiedergabe eingeschränkt sein. Der ausstrahlende Fernsehsender kann Ihnen z.B. erlauben, sich diese Sendung einmal oder mehrmals anzusehen, kann diese aber auch nur für eine bestimmte Zeit verfügbar machen.
- Fernsehsender, die Jugendschutzbeschränkungen unterliegen, verlangen vor dem Beginn der Aufnahme die Eingabe einer PIN. Wenn diese Autorisierung nicht erfolgt, kann die Aufnahme nicht gestartet werden.

### **10.3 Anschließen externer Datenmedien**

• Es wird empfohlen, den Fernseher in den Standby-Modus zu schalten, bevor Sie ein externes Datenmedium anschließen.

- Bevor Sie die Verbindung mit dem externen Datenmedium trennen, sollte der Fernseher zuerst in Standby geschaltet worden sein, da andernfalls die Dateien beschädigt werden können.
- Der Fernseher verfügt über zwei USB-Eingänge, nämlich USB1 und USB2 (HDD).
- Ein USB-Gerät, das zusätzlich Strom benötigt (z.B. eine externe Festplatte) wird an USB2 (HDD) angeschlossen.

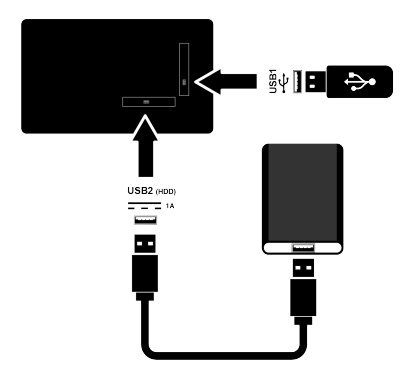

1. Schließen Sie die externe Festplatte an die USB-Schnittstelle USB2 (HDD) oder schließen Sie den USB-Speicherstick an die Schnittstelle USB1 an.

#### Hinweise:

- USB1 USB1-Anschluss des Fernsehers unterstützt einen Strom von 500 mA gemäß dem USB-Standard. Geräte, wie eine externe Festplatte usw., die mehr Strom verbrauchen, könne nur mit der USB-Schnittstelle USB2 (HDD) an den Fernseher angeschlossen werden.
- Wenn Sie ein Netzkabel für die externe Festplatte verwenden, die Sie an die USB-Schnittstelle USB2 (HDD) angeschlossen haben, muss auch das Netzkabel der externen Festplatte gezogen werden, wenn der Fernseher ausgeschaltet wird.

• Sie dürfen die Verbindung des USB-Geräts mit dem Fernseher nicht trennen, während eine auf den USB-Gerät gespeicherte Datei durch den Fernseher eingelesen wird.

#### **10.4 Einstellungen für USB-Aufnahme**

- 1. Drücken Sie  $\blacksquare$ .
- 2. Drücken Sie die  $\odot$  und verwenden Sie die  $\nabla$ , um Speichern zu wählen.
- 3. Wählen Sie die , um Geräteinformationen auszuwählen und drücken Sie die **.**
- 4. Wählen Sie den externen Datenträger, der an das Fernsehgerät angeschlossen ist, und drücken Sie die ...
	- $\Rightarrow$  Das Menü Geräteeinstellung wird angezeigt.

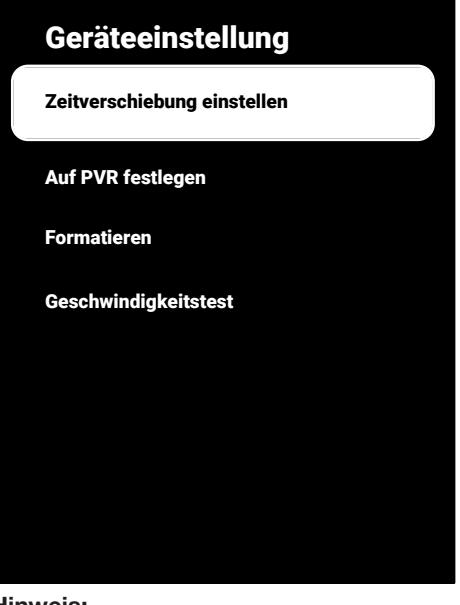

#### Hinweis:

• Zusätzliche Operationen werden in den folgenden Abschnitten erklärt.

### **10.4.1 Formatieren eines Datenmediums**

#### Wichtig:

- Durch das Formatieren eines externen Datenmediums werden alle Daten, die sich auf dem Datenmedium befinden, endgültig gelöscht.
- 1. Verwenden Sie die Geräteeinstellung im Menü, um ▲/▼ **Formatieren** auszuwählen und drücken Sie die ...
- $\Rightarrow$  Eine Warnmeldung wird angezeigt.
- 2. Wählen Sie Ja. um den Formatierungsvorgang zu bestätigen oder wählen Sie Nein, um es abzubrechen und drücken Sie die **.** 
	- ð Wenn die Formatierung abgeschlossen ist, wird das Menü Geräteinformationen angezeigt.

## **10.4.2 Auswählen eines Datenmediums für Aufnahme/Timeshift**

Wenn mehr als ein externes Datenmedium an den TV-Set angeschlossen ist, können Sie für unterschiedliche Datenmedien für Aufnahme/Timeshift einstellen oder beide Aufnahmen einem Datenmedium zuweisen.

- 1. Wählen Sie im Menü Geräteeinstel**lung**mit der ▲/▼ die Option **Zeitver**schiebung einstellen und/oder Auf PVR festlegen und drücken Sie die ...
- 2. Je nach der Auswahl, die Sie im Menü Geräteinformationen, TSHIFT, PVR oder PVR/TSHIFT angezeigt.

#### Hinweise:

- Sie können zwei verschiedene externe Datenträger an das Fernsehgerät anschließen und einen als PVR und den anderen als TSHIFT auswählen.
- Diese Funktionen können nicht eingesetzt werden, wenn kein externes Datenmedium für Aufnehmen/Timeshift zugewiesen wurde.

# **10.4.3 Datenmedium Test**

Sie können das externe Datenmedium auf dessen Eignung für die vorgesehenen Funktionen testen.

- 1. Vom Menü Geräteeinstellung, verwenden Sie **≜/▼**, um **Geschwindigkeits**test auszuwählen und drücken Sie die .
- 2. Das Prüfergebnis des Datenmediums muss je nach Volumen des Laufwerks innerhalb von 10 bis 60 Sekunden auf dem Bildschirm angezeigt werden.
- 3. Wählen Sie Beenden und drücken Sie die Taste . um das Menü Geschwindigkeitstest zu verlassen.

### **10.5 Ein- und Ausschalten der Time-Shift-Funktion**

Sie können mit dieser Funktion Timeshift ein- und ausschalten.

- 1. Drücken Sie die  $\blacksquare$  um zum TV-Modus zurückzukehren.
- 2. Drücken Sie die  $\odot$  und verwenden Sie die  $\nabla$ , um den Reiter Speichern zu wählen.
- 3. Wählen Sie die , um Zeitverschiebungsmodus auszuwählen und drücken Sie die .
	- $\Rightarrow$  Das Menü Zeitverschiebungsmodus wird angezeigt.
- 4. Zeitverschiebungsmodus aus der Option Ein, Aus auswählen verwenden.
- 5. Drücken Sie . um zur Sendung zurückzukehren.

## **10.6 Einrichten des Time Shift Drive**

Wenn Sie ein externes Datenmedium zum ersten Malbindemittel an den Fernseher anschließen und dieses für Timeshift verwenden, ist ein Disc-Setup erforderlich.

# **10.6.1 Automatische Installation**

1. Schließen Sie das extern Datenmedium an den USB-Eingang des Fernsehers an.

#### Hinweis:

- DerZeitverschiebungsmodusmuss als Ein ausgewählt werden, um das Time Shift Laufwerk installieren zu können.
- 2. Drücken Sie  $\mathbf{D}$ .
	- $\Rightarrow$  Das Menü Disc Setupwird angezeigt.
- 3. Wählen Sie Automatisch und drücken Sie die **.** 
	- $\Rightarrow$  Das externe Datenmedium wird automatisch konfiguriert und die Meldung Disc-Setup abgeschlossen wird angezeigt.

#### Hinweise:

- Dieser Vorgang sollte ausgeführt werden, wenn ein externes Datenmedium zum ersten Mal an das TV-Set angeschlossen wird, oder wenn das externe Datenmedium durch das TV-Set formatiert wird.
- Für diesen Vorgang ist ein externes Laufwerk mit einem Volumen von mehr als 4 GB erforderlich.
- Durch die automatische Einrichtung wird auf Laufwerken mit weniger als 32 GB 4 GB und auf Laufwerken mit mehr als 32 GB 16 GB Timeshift-Speicherplatz geschaffen.
- 4. Drücken Sie , um zur Sendung zurückzukehren.

# **10.6.2 Manuelles Einrichten**

1. Schließen Sie das extern Datenmedium an den USB-Eingang des Fernsehers an.

#### Hinweis:

- Der Zeitverschiebungsmodusmuss als Ein ausgewählt werden, um das Time Shift Laufwerk installieren zu können.
- 2. Drücken Sie **m**.
	- $\Rightarrow$  Das Menü Disc Setupwird angezeigt.
- 3. Verwenden Sie die  $\nabla$ . um den Artikel Handbuch mit der zu bestätigen.

4. Wählen Sie Formatieren, um das Datenmedium zu formatieren oder wählen Sie Überspringen, um mit dem Formatieren fortzufahren und drücken Sie die ...

### Wichtig:

- Es wird empfohlen, für eine bessere Leistung das Datenmedium zu formatieren.
- Dieser Vorgang löscht alle Daten auf dem externen Datenmedium.
- 5. Die Warnmeldung zum Formatieren wird angezeigt. Wählen Sie Formatieren und drücken Sie die .
	- ð Der Formatierungsfortschritt wird auf dem Bildschirm angezeigt.
- 6. Wenn die Formatierung abgeschlossen ist, wählen Sie die Größe, die Sie für die Zeitverschiebung reservieren möchten, entsprechend der Größe des Datenträgers mit der ▲/▼ und drücken Sie die
	- $\Rightarrow$  Das Datenmedium wird manuel konfiguriert und die Meldung Disc-Setup abgeschlossen wird angezeigt.
- 7. Drücken Sie . um zur Sendung zurückzukehren.

### **10.7 "Pausierung" von Sendungen mit Timeshift und Daueraufzeichnung**

Sie können jede Sendung, die Sie gerade ansehen, pausieren. Wenn beispielsweise das Telefon beim Ansehen eines Films klingelt, können Sie den Film anhalten und nach dem Anruf fortsetzen, ohne etwas zu verpassen. Das Bild der letzten Szene wird angehalten und auf dem externen Datenträger zeitversetzt aufgezeichnet.

Mit der Daueraufnahmefunktion zeichnet das TV-Gerät den Kanal, den Sie gerade sehen, genauso viel auf wie den Timeshift-Speicher, den Sie auf externen Datenträgern erstellen. So können Sie den Sender, den Sie gerade sehen, zurückspulen.

#### Hinweis:

• Verwenden Sie eine externe USB-Festplatte für einen unterbrochenen "ständigen Timeshift".

- 1. Drücken Sie die **D** während der Sendung.
- $\Rightarrow$  Das Fernsehbild wird angehalten und die Zeitverzögerung wird angezeigt.
- 2. Um die Sendung fortzusetzen, drücken Sie die Taste **.** 
	- $\Rightarrow$  Das System zeichnet das ausgestrahlte Programm weiter auf, während Sie sich es anschauen.

#### Hinweise:

- Die folgenden Funktionen können im Timeshift-Modus genutzt werden.
- Drücken Sie mehrmals die für die gewünschte Geschwindigkeit;
- Drücken Sie mehrmals die Øfür die gewünschte Geschwindigkeit;
- $\cdot$  Um zu pausieren, drücken Sie die  $\Omega$ .
- 3. Um Timeshift anzuhalten, drücken Sie  $die$   $\bullet$ .

## **10.8 Aufnahme von Programmen**

Sie können das Programm eines Fernsehsenders aufnehmen. Die Aufzeichnungsdaten werden auf externen Datenmedien gespeichert und vom Fernsehgerät verwaltet. Ein Speicherplatz von 44 MB bis zu 110 MB ist für die Aufnahme von 1 Minute erforderlich.

#### Hinweise:

- Eine Aufnahme ist nur auf USB-Speichersticks und -Festplatten mit FAT und FAT32-Format möglich.
- Falls das Produkt im Datenwiedergabe-/ Freigabe-/Aufnahmemodus aufgrund elektrostatischer Entladung nicht wiederhergestellt werden kann, muss der Nutzer eingreifen.
- Wenn Sie das externe Datenmedium während der Aufnahme entfernen, wird die Aufnahme automatisch abgebrochen und keinerlei Daten werden auf dem externen Datenmedium gespeichert.
- 1. Wählen Sie den Sender mit den  $\mathbf{0}$ .  $\mathbf{0}$ oder  $\stackrel{\longrightarrow}{\longrightarrow}$ ", um die Aufnahme zu starten.
- 2. Drücken Sie  $\bigcirc$  auf der Fernbedienung:
	- ð Diese Aufnahmeinformationen werden angezeigt: Aufnahmesymbol, Kanalname, Programm und Aufnahmezeit.

## **10.8.1 Den Fernseher während der Aufnahme in Standby schalten**

- 1. Wählen Sie den Sender mit den  $\mathbf{0}$ ... $\mathbf{0}$ oder  $\stackrel{\longrightarrow}{\longrightarrow}$  . um die Aufnahme zu starten.
- 2. Drücken Sie  $\bigcirc$  auf der Fernbedienung:
- 3. Drücken Sie die (<sup>I</sup>), um das Fernsehen in den Standby Modus zu schalten.

## **10.8.2 Ein Programm aus der Kanalliste aufnehmen**

- 1. Drücken Sie die , um die Kanalliste zu öffnen.
- 2. Wählen Sie mit der ▲/▼ einen Kanal aus und drücken Sie zur Bestätigung die  $\bullet$ .
- 3. Drücken Sie  $\bigcirc$  auf der Fernbedienung;
	- ð Diese Aufnahmeinformationen werden angezeigt: Aufnahmesymbol, Kanalname, Programm und Aufnahmezeit.
	- $\Rightarrow$  Diese Informationen verschwinden einige Momente später, nur REC Symbol und die Aufnahmezeit erscheinen unten links auf dem Bildschirm.
- 4. Drücken Sie **O**, um die Aufnahme zu stoppen.

# **10.9 Ruhemodus-Timer**

### **10.9.1 Hinzufügen eines Aufnahme-Timers mit Hilfe des elektronischen Programmführers**

Für die Aufnahme können elektronische Programmführerdaten verwendet werden.

1. Drücken Sie die **auf der senk**rechten Achse, um den elektronischen TV-Führer zu öffnen.

- 2. Wählen Sie mit der *▲*/▼ den Kanal, dem Sie einen Aufnahme-Timer hinzufügen möchten.
- 3. Wählen Sie mit der ◀/▶ die Sendung aus, für die Sie einen Aufnahme-Timer hinzufügen möchten, und bestätigen Sie mit der .
- ð Das Menü Programmliste Hinzufügen wird angezeigt.
- 4. Wählen Sie im Artikel Programmtyp, Speichern.
- 5. Wählen Sie im Artikel Wiederholungshäufigkeit die Option (Einmal, Woche oder Täglich).

#### Hinweis:

- Um einen Aufnahmetimer für eine Sendung in einem anderen Zeitintervall als der im elektronischen Programmführer angegebenen Sendezeit hinzuzufügen, wählen Sie das Ereignismodell und dann Timing-Programmierung.
- 6. Um die Einstellungen zu speichern, drücken Sie die ● (grün).
- 7. Drücken Sie , um zur Sendung zurückzukehren.

#### Hinweise:

- Eine Warnung wird angezeigt, bevor die Timer-Aufnahme startet und es gibt einen Countdown von 15 Sekunden, damit Sie gegebenenfalls den Sender wechseln können. Am Ende der 15 Sekunden erscheint der Sender, dessen Programm aufgezeichnet werden soll, automatisch.
- Wenn die Timer-Aufnahme während einer Wiedergabe startet, wird die Wiedergabe gestoppt. Wenn Sie in der Warnaufforderung nicht die Option Ja wählen, beginnt die Aufzeichnung automatisch am Ende des Countdowns.
- Nur für UPC-Kunden Hinweis: Teile der vorherigen oder nächsten Dateien können in die Aufnahme eingeschlossen werden, während das Programm aufgenommen wird. Die Ursache ist hier sind mögliche Programmführer-Fehler. In diesen Fällen denken Sie daran, dass stets

das die höchste Kinderschutzniveau für die gesamte Aufnahme gilt, wenn für eine oder mehrere Sendungen ein Kinderschutz eingestellt ist.

#### **10.9.2 Hinzufügen eines Aufnahme-Timers durch manuelle Eingabe der Informationen**

- 1. Drücken Sie die  $\blacksquare$  um zum TV-Modus zurückzukehren.
- 2. Verwenden Sie  $\odot$  und dann  $\nabla$ , um den Reiter Speichern zu wählen.
- 3. Wählen Sie die , umProgrammliste auszuwählen und drücken Sie die .
- 4. Das Menü Informationenwird angezeigt. Verwenden Sie die , um Hinzufügen auszuwählen und bestätigen Sie mit der  $\bullet$ .

#### Hinweis:

- Wenn es einen zuvor programmierten Timer gibt, wird das Menü Zeitplanliste angezeigt, ohne dass das Menü Informationen angezeigt wird. Drücken Sie in diesem Fall die O (gelb), um einen Timer hinzuzufügen.
- 5. Wählen Sie Senderinformationen und drücken Sie die . Wählen Sie mit der / den Kanal, den Sie aufnehmen möchten, und drücken Sie die ...
- 6. Wählen Sie Startdatum und drücken Sie die . Wählen Sie Jahr, Monat und Tag mit der  $\mathbf{0}$ ... $\mathbf{0}$  und drücken Sie die  $\mathbf{0}$ (grün).
- 7. Wählen Sie Beginn und drücken Sie die . Wählen Sie Stunde, Minute und Sekunden mit der  $\mathbf{0}$ ... $\mathbf{0}$  und drücken Sie  $die$  (grün).
- 8. Wählen Sie Ende und drücken Sie die . Wählen Sie Stunde, Minute und Sekunden mit der  $\mathbf 0$   $\mathbf 0$  und drücken Sie die  $\bullet$  (grün).
- 9. Wählen Sie Programmtyp und drücken Sie die ●. Wählen Sie mit der ▲/▼ die Option Speichern und drücken Sie die  $\bullet$  (grün).
- 10.Wählen Sie Wiederholungshäufigkeit und drücken Sie die . Verwenden Sie <mark>∕ ▼</mark>, um ( **Einmal, Täglich** oder **Wo**che) auszuwählen und drücken Sie die  $(\text{grün})\bigcirc$ .
- 11. Vom Artikel Ereignismodell, verwenden Sie ◀/▶, um Ti<mark>ming-Programmierung</mark> auszuwählen und drücken Sie die (grün)  $\bullet$ .
- 12.Um den Timer zu speichern, drücken Sie  $die$  (grün).
- 13.Drücken Sie **, um zur Sendung zurück**zukehren.

## **10.9.3 Aufnahme-Timer bearbeiten**

Sie können programmierte Timer löschen.

- 1. Drücken Sie die , um zum TV-Modus zurückzukehren.
- 2. Uverwenden Sie  $\odot$  und dann  $\nabla$ , um den Reiter Speichern auszuwählen.
- 3. Wählen Sie die  $\blacktriangleright$ . umProgrammliste auszuwählen und drücken Sie die .
- $\Rightarrow$  Die eingerichteten Aufnahme-Timer werden angezeigt.
- 4. Wählen Sie den Sender, den Sie speichern wollen, mit der  $\blacktriangle/\blacktriangledown$  oder und drücken Sie die ● (rot).
- 5. Bearbeiten Sie den Aufnahme-Timer.
- 6. Um die Einstellungen zu speichern, drücken Sie die ● (grün).

## **10.9.4 Aufnahme-Timer löschen**

Sie können programmierte Timer löschen.

- 1. Drücken Sie die **D**, um zum TV-Modus zurückzukehren.
- 2. Verwenden Sie  $\odot$  und dann  $\nabla$ , um den Reiter Speichern auszuwählen.
- 3. Wählen Sie die , um Programmliste auszuwählen und drücken Sie die ...
- $\Rightarrow$  Die eingerichteten Aufnahme-Timer werden angezeigt.
- 4. Wählen Sie den Sender, den Sie speichern wollen, mit der ▲/▼ oder und drücken Sie die ● (rot).
- 5. Wählen Sie mit der ◀/▶, um Ja zu wählen, um den Timer zu löschen, oder wählen Sie Nein und drücken Sie die ... den Löschvorgang abzubrechen.

## **10.10 Wiedergabe**

Aufgezeichnete Sendungen werden auf einem externen Datenmedium gespeichert. Sie können sich das Verzeichnis auf dem externen Datenmedium über das Menü Liste der aufgenommenen Dateien anzeigen lassen.

#### **10.10.1 Abspielen einer Aufnahme aus der Liste der aufgenommenen Dateien**

**Wählen Sie eine Sendung aus der Liste der aufgenommenen Dateien.**

- 1. Drücken Sie die  $\blacksquare$  um zum TV-Modus zurückzukehren.
- 2. Drücken Sie die  $\odot$  und verwenden Sie die  $\nabla$ , um den Reiter Speichern zu wählen.
- 3. Wählen Sie die > um Liste der aufgenommenen Dateien auszuwählen und drücken Sie die ...
	- $\Rightarrow$  Liste der aufgenommenen Dateien wird angezeigt.
- 4. Drücken Sie auf ▲/▼, um die Sendung, die Sie wiedergeben möchten, auszuwählen, und drücken Sie auf **e**, um die Wiedergabe zu starten.
- 5. Drücken Sie die **D**, um die Wiedergabe zu pausieren.
- 6. Drücken Sie die  $\bullet$ , um die Wiedergabe zu stoppen.

### **10.10.2 Bildsuche vorwärts/rückwärts**

- 1. Drücken Sie wiederholt die 3 während der Wiedergabe, um die Wiedergabegeschwindigkeit (2x, 4x, 8x, 16x oder 32x) auszuwählen.
	- ð Das Bild wird rückwärts durchsucht.
- 2. Drücken Sie wiederholt die . um die Wiedergabegeschwindigkeit (2x, 4x, 8x, 16x oder 32x) auszuwählen.
	- ð Das Bild wird vorwärts durchsucht.

#### **10.11 Löschen von Sendungen aus der Liste der aufgezeichneten Dateien**

Sie können aufgenommene Sendungen aus der Liste der aufgenommenen Dateien löschen.

- 1. Drücken Sie die  $\blacksquare$ , um zum TV-Modus zurückzukehren.
- 2. Drücken Sie die  $\odot$  und verwenden Sie die  $\nabla$ , um den Reiter Speichern zu wählen.
- 3. Verwenden Sie die  $\blacktriangleright$  um Liste der aufgenommenen Dateien auszuwählen und bestätigen Sie mit der ...
	- $\Rightarrow$  Liste der aufgenommenen Dateien wird angezeigt.
- 4. Wählen Sie den Sender, den Sie löschen möchten, mit der  $\blacktriangle/\blacktriangledown$  und und drücken Sie die ● (gelb).
- 5. Um das Löschen zu bestätigen, wählen Sie Ja und um das Löschen zu abbrechen, wählen Sie Nein.
- 6. Drücken Sie  $\bigodot$ , um zur Sendung zurückzukehren.

## **11.1 Dateiformate**

Ihr Fernseher kann über den USB-Eingang mit den folgenden Dateiformaten betrieben werden:

# **11.1.1 Videodaten**

Video-Komprimierung/Dekomprimierung (Codec) soll den benötigten Speicherbereich verringern, ohne dass sich daraus Abstriche in der Bildqualität ergeben.

Ihr TV-Gerät ermöglicht Ihnen die Wiedergabe von komprimierten Videodaten mit XVID, H. 264/MPEG-4 AVC (L4.1, Ref. Frames: 4), MPEG-4, MPEG-2, MPEG-1, MJPEG, MOV **Standards** 

Durch das Gerät unterstützte Dateierweiterungen: ". avi", "mkv", ". mp4", ". ts", ". mov", ". mpg", ". dat", ". vob",". divx". Diese Dateien enthalten neben Videodaten auch Audiodaten, die mit MP3, AAC oder Dolby Digital komprimiert und "verpackt" sind. Die Formatinformationen (Codec) ist in den Dateiinhalt eingebettet und kann je nach Dateierweiterung variieren. Dateien mit den Erweiterungen ".avi", ".mkv" oder ".divx", DI-VX-Codec enthalten, werden nicht wiedergegeben.

# **11.1.2 Audiodaten**

Ihr Fernseher kann Audiodaten wiedergeben, die mit den Standards MP3 oder AAC programmiert wurden.

MP3 steht für MPEG-1 Volume Level 3 basiert auf dem MPEG-1 Standard, der durch MPEG (Motion Picture Expert Group) entwickelt wurde.

AAC steht für Advanced Audio Coding und wurde durch MPEG entwickelt. AAC bietet eine höhere Audio-Qualität mit der gleichen Datenrate (Bit-Rate).

Durch das Gerät unterstützte Dateierweiterungen: ". mp3", ". mp2", ". m4a", ". aac", ". wav"

MP3-Dateien können in Ordnern und Unterordnern so wie die Dateien auf einem Computer organisiert werden.

## **11.1.3 Bilddaten**

Ihr Fernseher kann Bilddaten in den Formaten JPEG, PNG und BMP anzeigen.

JPEG steht für Joint Picture Experts Group. Dieser Vorgang dient dazu, Bilddateien zu komprimieren.

PNG und BMP wurden für die Komprimierung von Bilddaten ohne etwaige Verluste entwickelt.

Bilddateien können auf einem Datenmedium zusammen mit anderen Dateitypen gespeichert werden.

Solche Dateien können in Ordnern und Unterordnern organisiert werden.

#### **11.2 Anschließen externer Datenmedien**

Es wird empfohlen, den Fernseher in den Standby-Modus zu schalten, bevor Sie ein externes Datenmedium anschließen. Schließen Sie das Gerät an und schalten Sie anschließend den Fernseher wieder ein. Bevor Sie die Verbindung mit dem Datenmedium trennen, muss der Fernseher zuerst in Standby geschaltet worden sein, da andernfalls die Dateien beschädigt werden können.

#### **Hinweise:**

- USB1 Anschluss des Fernsehers unterstützt einen Strom von 500 mA gemäß dem USB-Standard. Geräte, wie eine externe Festplatte usw., die mehr Strom verbrauchen, können nur mit der Schnittstelle USB2 (HDD) an den Fernseher angeschlossen werden.
- Wenn Sie ein Netzkabel für die externe Festplatte verwenden, die Sie an die USB-Schnittstelle USB2 (HDD) angeschlossen haben, muss auch das Netzkabel der externen Festplatte gezogen werden, wenn der Fernseher ausgeschaltet wird.
- Sie dürfen die Verbindung des USB-Geräts mit dem Fernseher nicht trennen, während eine auf den USB-Gerät gespeicherte Datei durch den Fernseher eingelesen wird.
- Eine bidirektionale Datenübertragung, wie für ITE-Geräte (Information Technology Equipment) in EN 55022/EN 55024 definiert, ist nicht möglich.
- USB-Übertragung ist für sich genommen kein Betriebsmodus. Sie stellt lediglich eine zusätzliche Funktion dar.

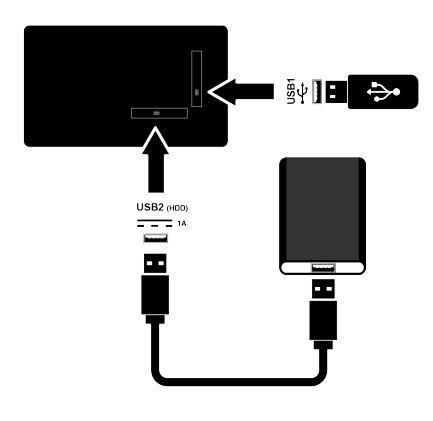

1. Schließen Sie die externe Festplatte an den Anschluss USB2 (HDD) oder schließen Sie den Speicherstick an den Anschluss USB1 des TV-Sets.

### **11.3 Entfernen des externen Datenmediums**

Bevor Sie den externen Datenmedium entfernen, ziehen Sie den Datenmedium vom TV ab.

- 1. Drücken Sie  $\Omega$ .
- 2.  $\bigstar$  Wählen Sie Einstellungen und drücken Sie die .
- 3. Wählen Sie die ▼, um System auszuwählen und drücken Sie die ...
- 4. Wählen Sie die , um Speicher auszuwählen und drücken Sie die ...
- 5. Wählen Sie den externen Datenträger, den Sie entfernen möchten, mit der  $\sqrt{\blacktriangledown}$  aus und drücken Sie die  $\Box$ .
- 6. Wählen Sie Entfernen und drücken Sie die .
- $\Rightarrow$  ..... sicher entfernt Meldung wird angezeigt.
- 7. Entfernen Sie das Datenmedium aus der Buchse.

# **11.4 Menü Multimedia-Player**

Der Dateibrowser Multimedia-Player zeigt Video-, Audio-, Bild- und Textdateien auf dem externen Datenmedium an.

Wenn ein externes Datenmedium verschiedene Dateiformate enthält, können Sie Daten (Videodatei, Audiodatei, Bilddatei oder Textdatei), die nicht angezeigt werden sollen, mithilfe der Dateiformatauswahl deaktivieren, sodass Sie nur Datei in dem Format wiedergeben, das angezeigt werden soll.

- 1. Drücken Sie  $\Omega$ .
- 2. Verwenden Sie die Anwendungen im Reiter ◀/▶ um USB auszuwählen und drücken Sie die ...
- ð Die Auswahl des Dateiformats wird angezeigt.
- 3. Wählen Sie mit der ◀/▶ das Dateiformat, das Sie abspielen möchten, als Video, Foto, Musik und drücken Sie die
- ð Das Dateibrowser-Menü für das Dateiformat, das Sie ausgewählt haben, wird angezeigt.

.

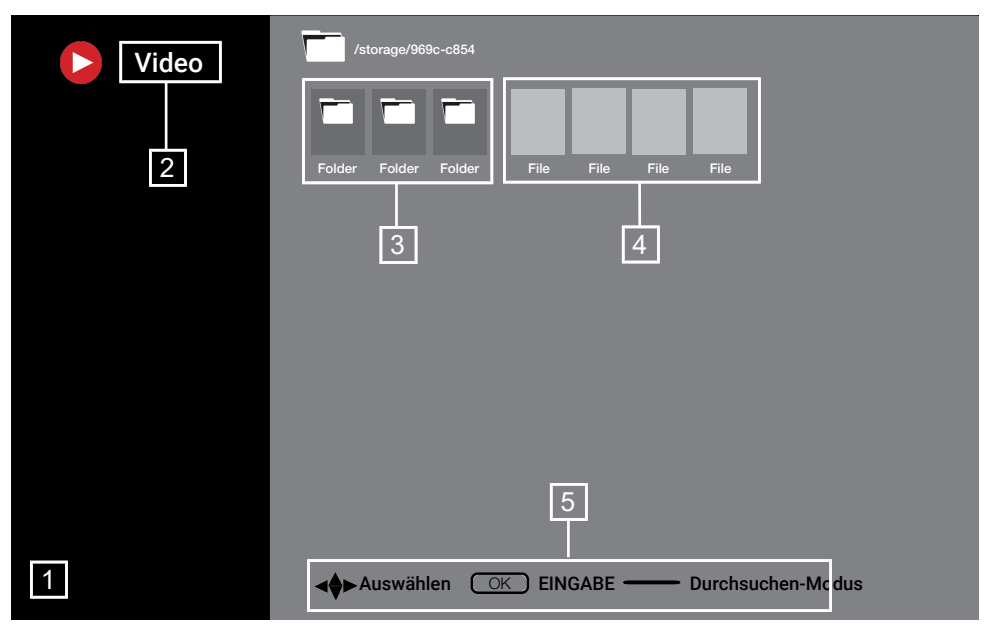

#### **Dateibrowser**

- 1. Dateibrowser
- 2. Datentyp
- 3. Datenmediumordner<br>4. Datenmediumdateier
- 4. Datenmediumdateien
- 5. Optionen

#### **11.5 Grundlegende Funktionen der Wiedergabe**

- 1. Wählen Sie im Dateibrowser mit der **/▶/▲/▼** die Datei aus, die Sie abspielen möchten, und drücken Sie die ...
- 2. Drücken Sie die O, um die Wiedergabe zu pausieren.
- 3. Drücken Sie die **OD**, um die Wiedergabe fortzusetzen.
- 4. Drücken Sie die  $\bullet$  um die Wiedergabe zu beenden.
	- ð Der Dateibrowser erscheint.

#### **Hinweise:**

• Es ist möglich, dass einige Dateien, die im USB-Player unterstützt werden, nicht wiedergegeben werden können, weil die Art und Weise, in der diese Dateien erzeugt werden (Komprimierung), zu bestimmten Problemen führt, obwohl sie eigentlich eine unterstützte Dateierweiterung haben.

- Wenn in den abgespielten Videodateien mehr als eine Audioquelle (Audiostream) vorhanden ist, können Sie mit der & zwischen den Audioquellen wechseln, während die Datei im Vollbildmodus abgespielt wird.
- Filme, die Sie sich aus einer Filmdatei anschauen, unterstützen nur Untertitel in den Formaten .srt, .sub, .ass, .ssa, .smi. Die Namen der Untertitel- und Filmdateien müssen übereinstimmen. Andernfalls können die Untertitel nicht angezeigt werden.

#### **11.6 Zusätzliche Wiedergabefunktionen**

In Abhängigkeit von den verwendeten Dateiformate ist es möglich, die folgenden zusätzlichen Funktionen zu nutzen.

### **11.6.1 Informationen in allen Dateiformaten anzeigen lassen**

- 1. Drücken Sie die  $\odot$  während der Wiedergabe.
- 2. Wählen Sie Informationen anzeigen und drücken Sie die ...
	- $\Rightarrow$  Die Dateiinformationen werden angezeigt.
- 3. Drücken Sie die , um das Menü zu verlassen.

## **11.6.2 Bildsuche vorwärts/rückwärts**

(nur Video- und Audiodaten)

Sie können verschiedene Geschwindigkeiten auswählen (2-fach, 4-fach, 8-fach, 16 fach und 32-fach vorwärts und rückwärts).

1. Drücken Sie die @ oder . um während der Wiedergabe zur gewünschten Zeitstelle zu springen.

## **11.6.3 Bewegen zu einem bestimmten Zeitpunkt in einem Video**

- 1. Drücken Sie die  $\odot$  während der Wiedergabe.
- 2. Wählen Sie die ▲/▼, um**Suche** auszuwählen und drücken Sie die  $\bullet$ .
- 3. Geben Sie mit den  $\bullet$ ...  $\bullet$  die Zeit ein, zu der Sie wechseln möchten, und drücken Sie die ...

# **11.6.4 Wiederholungsfunktion**

(nur Video- und Audiodaten)

- 1. Drücken Sie die  $\odot$  während der Wiedergabe.
- 2. Wählen Sie die **≜/▼**, um **Wiederholen** auszuwählen und drücken Sie die ...
- 3. Wählen Sie ▲/▼, um **N/A, Einen Titel** wiederholen oder Alle wiederholen auszuwählen und drücken Sie .

## **11.6.5 Bildeinstellungen in Videodateien**

Sie können die Anzeigeeinstellungen während der Wiedergabe von Videodateien ändern.

- 1. Drücken Sie die  $\odot$  während der Wiedergabe.
- 2. Wählen Sie Bildeinstellungen und bestätigen Sie mit der .
- $\Rightarrow$  Das Menü Bild wird angezeigt.

## **Hinweis:**

• Weitere Einstellungen finden Sie im Ab-schnitt [Bildeinstellungen \[](#page-31-0) $\triangleright$  [32\]](#page-31-0).

## **11.6.6 Audioeinstellungen in Videound Audiodaten**

Sie können die Audioeinstellungen während der Wiedergabe von Video- und Audiodaten ändern.

- 1. Drücken Sie die  $\odot$  während der Wiedergabe.
- 2. Wählen Sie Toneinstellungen und drücken Sie die

#### **Hinweis:**

• Für weitere Einstellungen lesen Sie bitte den Abschnitt Toneinstellungen.

## **11.6.7 Zufallswiedergabe bei Audiodateien**

Sie können für die Audiodaten auf dem externen Datenmedium die Wiedergabe in zufälliger Reihenfolge einstellen.

- 1. Drücken Sie die  $\odot$  während der Wiedergabe.
- 2. Wählen Sie die Zufallsmix Option Ein und drücken Sie ...
	- $\Rightarrow$  Tracks auf externen Datenträgern werden in zufälliger Reihenfolge wiedergegeben.

#### **Hinweis:**

• Wählen Sie Zufallsmix aus, um die Spuren auf dem externen Datenträger der Reihe nach abzuspielen.

#### **11.6.8 Wiedergeben von Audiodaten mit ausgeschaltetem Bildschirm**

Sie können den Bildschirm während der Wiedergabe von Audiodaten aus dem externen Datenmedium ausschalten.

- 1. Drücken Sie die  $\odot$  während der Wiedergabe.
- 2. Wählen Sie die *≜* /▼, um **Bild aus** auszuwählen und drücken Sie die .
- $\Rightarrow$  Das Menü Stromversorgung wird angezeigt.
- 3. Wählen Sie die ▲/▼, um **Bild aus** auszuwählen und drücken Sie die ...
- $\Rightarrow$  Der Fernseherbildschirm schaltet sich aus und die Audiodaten werden weiterhin wiedergeben.
- 4. Drücken Sie die , um das Bild wieder anzuschalten.

## **11.6.9 Drehen der Bildanzeige**

(nur Bilddateien)

- 1. Bilder können um 90° gedreht werden
- 2. Drücken Sie die  $\odot$  während der Wiedergabe.
- 3. Wählen Sie die <mark>▲/▼</mark>, um**Drehen** auszuwählen und drücken Sie die ...
- $\Rightarrow$  Das Bild wird um 90° im Uhrzeigersinn oder gegen den Uhrzeigersinn gedreht.

### **11.6.10 Vergrößern der Bildanzeige (Zoom)**

(nur Bilddateien)

1. Drücken Sie die  $\odot$  während der Wiedergabe.

# **12 Google TV™**

### **12.1 Bedingungen, Konditionen und Datenschutz**

Beim ersten Einrichten Ihres Fernsehers wird die Seite mit den Nutzungsbedingungen von Google angezeigt, denen Sie zustimmen oder die Sie ablehnen können. Diese Seite hat Schaltflächen für die "Nutzungsbedingungen von Google" sowie die "Nutzungsbedingungen von Google Play" zusammen mit der Option Zustimmen. Bitte lesen Sie sich diese Vertragsvereinbarungen mit deren Angaben für den Abruf der vollständigen Dokumente auf den relevanten Webseiten durch und wählen Sie dementsprechend die Option Zustimmen. Wenn Sie die Option Zustimmen nicht mit diesem Schritt wählen, können Sie die Funktionen von Android TV nicht nutzen. Während des erstmaligen Einrichtens werden die Nutzungsbedingungen von Smart TV angezeigt. In diesem Vertragswerk werden die für Ihren Fernseher geltenden Nutzungsbedingungen ausführlich erläutert und werden ausführliche Informationen zur Datenverarbeitung gegeben. Bitte lesen Sie sich diese Vereinbarung aufmerksam durch.

## **12.2 Melden Sie sich mit einem Google-Konto an**

Überspringen Sie diesen Schritt, wenn Sie sich beim erstmaligen Einrichten mit einem bestehenden Google-Konto angemeldet haben.

- 1. Vom Reiter Startbildschirm wählen Sie die Anwendung Bedienfeld und drücken Sie die .
- 2. Wählen Sie  $\Omega$  Einstellungen und drücken Sie die ...
- 2. Wählen Sie die ▲/▼, um **Zoom** auszuwählen und drücken Sie die ...
- 3. Wählen Sie mit den ▲/▼ 1X, 2X oder 4X und drücken Sie die Taste
- 3. Wählen Sie Google TV einrichten und drücken Sie die .
- $\Rightarrow$  Das Menü Google TV wird angezeigt.
- 4. Wählen Sie Google TV einrichten und drücken Sie die .
- $\Rightarrow$  Das Menü Anmelden wird angezeigt.
- 5. Geben Sie die E-Mail-Adresse über die Bildschirmtastatur ein.
	- $\Rightarrow$  Wählen Sie auf dem Bildschirm  $\rightarrow$  und drücken Sie die .
- 6. Geben Sie das Passwort für das Konto über die Bildschirmtastatur ein.
- $\Rightarrow$  Wählen Sie auf dem Bildschirm  $\rightarrow$  und drücken Sie die .
- 7. Befolgen Sie die Anweisungen, die auf Ihrem Fernsehgerät und auf dem Bildschirm Ihres Telefons angezeigt werden.
	- ð Das Menü Nutzungsbedingungen wird angezeigt.
- 8. Wählen Sie Zustimmen und drücken Sie die .
	- $\Rightarrow$  Das Menü Google Services wird angezeigt.
- 9. Wählen Sie Zustimmen und drücken Sie die **.** 
	- $\Rightarrow$  Das Menü Google Assistant wird angezeigt.
- 10.Wählen Sie Weiter und drücken Sie die .
- 11.Um eine Suche in allen unterstützten TV-Anwendungen durchzuführen, wählen Sie die Option Zulassen und drücken Sie oder wählen Sie die Option Nein und drücken Sie ...
- 12.Wählen Sie die abonnierten Anwendungen aus, die Sie aus der Liste der empfohlenen Anwendungen installieren möchten, und wählen Sie die Option Bestätigen zum Fortfahren und drücken Sie .
- $\Rightarrow$  Das Menü Empfängermodus wird angezeigt.
- 13.Wenn zuvor ein Sendersuchlauf durchgeführt wurde, wählen Sie Übersprinaen und drücken Sie .

#### **Hinweis:**

- Bitte fahren Sie auf Seite 19 entsprechend Ihrem Antennentyp fort, wenn Sie die Programmsuche noch nicht durchgeführt haben.
- 14 Wählen Sie FERTIGSTELLEN und drücken Sie die .
- ð Ihr Menü Anwendungen werden geladen wird angezeigt. Warten Sie, bis die Anwendungen geladen sind.
- 15.Das Menü Beginnen Sie mit der Erkundung wird angezeigt, drücken Sie Taste . um die Anmeldung abzuschließen.

## **12.3 Ein anderes Google-Konto Hinzufügen**

Sie können mehr als ein Konto zu Google TV hinzufügen und jeder Nutzer kann sein eigenes Profil erstellen, um ein personalisiertes Erlebnis mit spezifischen Vorschlägen und einer persönlichen Watchlist zu genießen.

- 1. Drücken Sie  $\Omega$ .
- 2. Wählen Sie das bestehende Konto mit aus und drücken Sie ...
	- $\Rightarrow$  Das Menü Konto auswählen wird angezeigt.
- 3. Wählen Sie Konto hinzufügen und drücken Sie die .
	- $\Rightarrow$  Das Menü Konto hinzufügen wird angezeigt.
- 4. Wählen Sie Konto hinzufügen und drücken Sie die .
	- $\Rightarrow$  Das Menü Anmelden wird angezeigt.
- 5. Geben Sie die E-Mail-Adresse über die Bildschirmtastatur ein.
	- $\Rightarrow$  Wählen Sie auf dem Bildschirm  $\rightarrow$  und drücken Sie die .
- 6. Geben Sie das Passwort für das Konto über die Bildschirmtastatur ein.
	- $\Rightarrow$  Wählen Sie auf dem Bildschirm  $\rightarrow$  und drücken Sie die **.**
- 7. Befolgen Sie die Anweisungen, die auf Ihrem Fernsehgerät und auf dem Bildschirm Ihres Telefons angezeigt werden.
	- $\Rightarrow$  Das Menü **Nutzungsbedingungen** wird angezeigt.
- 8. Wählen Sie Zustimmen und drücken Sie die **.**
- $\Rightarrow$  Das Menü Google Services wird angezeigt.
- 9. Wählen Sie Zustimmen und drücken Sie die **.**
- $\Rightarrow$  Das Menü Google Assistant wird angezeigt.
- 10.Wählen Sie Weiter und drücken Sie die .
- 11.Um eine Suche in allen unterstützten TV-Anwendungen durchzuführen, wählen Sie die Option Zulassen und drücken Sie oder wählen Siedie Option Nein und drücken Sie
- 12.Wählen Sie die abonnierten Anwendungen aus, die Sie aus der Liste der empfohlenen Anwendungen installieren

möchten, und wählen Sie die Option Bestätigen zum Fortfahren und drücken Sie **.** 

13.Die Installation der Anwendung wird abgeschlossen und das Menü Startbildschirm wird angezeigt.

## **12.4 Hinzufügen eines Google-Kontos für Kinder**

Schaffen Sie ein Fernseherlebnis für Kinder mit elterlicher Kontrolle und Bildschirmzeitbegrenzung.

- 1. Drücken Sie  $\Omega$ .
- 2. Wählen Sie das bestehende Konto mit aus und drücken Sie .
	- $\Rightarrow$  Das Menü Konto auswählen wird angezeigt.
- 3. Wählen Sie Konto hinzufügen und drücken Sie die .
	- $\Rightarrow$  Das Menü Konto hinzufügen wird angezeigt.
- 4. Wählen Sie Konto eines Kindes hinzufügen und drücken Sie die ...
- 5. Drücken Sie die Loslegen .
- 6. Wenn mehr als ein Benutzer hinzugefügt wird, wählen Sie den Benutzer aus, der das Profil des Kindes einrichten soll, und bestätigen Sie mit ...
	- ð Das elterliche Konto und die mit diesem Konto verbundenen Kinderkonten werden angezeigt.
- 7. Wählen Sie das Kinderkonto aus, dass Sie hinzufügen möchten, und drücken Sie die **.**
- 8. Geben Sie das Passwort für das Konto Ihres Kindes über die Bildschirmtastatur ein.
	- $\Rightarrow$  Um fortzufahren, wählen Sie  $\rightarrow$  und drücken Sie die
	- ð Das Menü Wählen Sie Eltern aus wird angezeigt.
- 9. Wählen Sie das elterliche Konto und drücken Sie **.** 
	- ð Das Menü für das elterliche Passwort wird angezeigt.
- 10.Geben Sie das elterliche Passwort über die Bildschirmtastatur ein.
- $\Rightarrow$  Wählen Sie auf dem Bildschirm  $\rightarrow$  und drücken Sie die **.**
- 11.Befolgen Sie die Anweisungen, die auf Ihrem Fernsehgerät und auf dem Bildschirm Ihres Telefons angezeigt werden.
	- $\Rightarrow$  Das Menü PIN festlegen wird angezeigt.
- 12. Wählen Sie Weiter und drücken Sie die .
- $\Rightarrow$  Das Menü PIN erstellen wird angezeigt.
- 13. Wählen Sie Ok und drücken Sie die ...
- 14.Geben Sie den PIN-Code ein.
- 15.Geben Sie den PIN-Code erneut ein und bestätigen Sie.
	- $\Rightarrow$  Das Menü Sie Apps wird angezeigt.
- 16.Wählen Sie Weiter und drücken Sie die .
- $\Rightarrow$  Das Menü Apps für Kinder wird angezeigt.
- 17.Wählen Sie die Anwendung aus, die Sie installieren möchten, und drücken Sie die **.**
- 18.Wenn Sie Anwendungen auf dem Gerät zulassen möchten, wählen Sie die Anwendung aus und drücken Sie ...
- $\Rightarrow$  Eine Warnmeldung wird auf dem Bildschirm angezeigt.
- 19.Wählen Sie die Option Zulassen und drücken Sie **.**
- 20.Wählen Sie Installieren und fortfahren und drücken Sie die ...
- 21.Wählen Sie Weiter und drücken Sie die .
- ð Es werden Anweisungen zur Verwendung des Kinderprofils angezeigt.
- 22.Drücken Sie wiederholt die Taste .um fortzufahren.
- 23.Wählen Sie Lass uns gehen und drücken Sie die .
- 24.Der Prozess des Hinzufügens eines Kinderprofils ist abgeschlossen und der Startbildschirm Startbildschirm des Kinderprofils wird angezeigt.

# **12.5 Ändern des Benutzerkontos**

Wenn mehr als ein Konto zu Google TV hinzugefügt wurde, können Sie zwischen den Benutzerkonten wechseln oder zu einem Kinderkonto wechseln, wenn eines hinzugefügt wurde.

- 1. Drücken Sie  $\Omega$ .
- 2. Wählen Sie das bestehende Konto mit aus und drücken Sie ...
	- ð Das Menü Konto auswählen wird angezeigt.
- 3. Wählen Sie mit den Tasten ◀/▶ das Konto aus, zu dem Sie wechseln möchten, und drücken Sie die Taste
- 4. Startbildschirm des ausgewählten Kontos wird angezeigt.

#### **Hinweis:**

• Wenn Sie die Konten wechseln möchten, während ein untergeordnetes Profil ausgewählt ist, müssen Sie den PIN-Code eingeben, den Sie beim Erstellen des untergeordneten Profils festgelegt haben.

## **12.6 Entfernen von Nutzerkonten**

Entfernen Sie die zu Google TV hinzugefügten Konten und Kontoeinstellungen.

1. Vom Menü Startbildschirm drücken Sie ල.

- 2. Wählen Sie mit der ◀/▶/▲/▼ die Option  $\bullet$  Einstellungen und drücken Sie die .
- 3. Wählen Sie die V, um Konten & Anmeldung auszuwählen und drücken Sie die .
	- $\Rightarrow$  Das Menü Konten & Anmeldungwird angezeigt.
- 4. Wählen Sie das Konto , dass Sie entfernen möchten, und drücken Sie .
- 5. Wählen Sie Entfernen und drücken Sie die **.**
- $\Rightarrow$  Eine Warnmeldung wird angezeigt.
- 6. Wählen Sie Entfernen, um den Vorgang abzuschließen, oder wählen Sie Abbrechen um es abzubrechen und drücken Sie die .

#### **12.7 Einstellungen des Benutzerkontos**

Sie können die Einstellungen eines zu Google TV hinzugefügten Kontos ändern.

- 1. Vom Menii Startbildschirm drücken Sie ⊙.
- 2. Wählen Sie mit der ◀/▶/▲/▼ die Option  $\bigstar$  Einstellungen und drücken Sie die  $\bullet$ .
- 3. Wählen Sie die ▼. um Konten & Anmeldung auszuwählen und drücken Sie die .
	- $\Rightarrow$  Das Menü Konten & Anmeldung wird angezeigt.
- 4. Wählen Sie das Konto aus, für das Sie die Einstellungen anzeigen möchten, und drücken Sie die ...
- 5. Wählen Sie die gewünschte Zeile/Funktion mit der ▲/▼ oder wählen Sie den Wert/die Option mit  $\blacktriangleleft/\blacktriangleright$  oder  $\blacktriangleright$ .
- 6. Drücken Sie die , um zum vorherigen Menü zurückzukehren.

# **12.8 Menü Home (Startbildschirm)**

Ihr Fernseher verfügt über ein Google TV-Betriebssystem. Genau wie Ihr Smartphone oder Tablet finden Sie die praktischsten Anwendungen, die Sie möchten, auf Ihrem neuen Google TV. Verbinden Sie Ihren Fernseher mit Ihrem Heimnetzwerk und dem Internet, um Fernsehprogramme zu sehen, für Online-Spiele, zur Nutzung von Videos, Bildern, Musik, Social-Media-Apps, die beliebtesten Nachrichten- und Sport-App. Wie auf Ihren Android-Smartphones oder Tablets ist das Menü Startbildschirm das Zentrum Ihres Fernsehers. Sie können beim Browsen durch das Startbildschirm, die App und Live-TV-Entertainmentoptionen entscheiden, was Sie sich ansehen möchten. das Menü Startbildschirm hat Kanäle, in denen Sie tolle Inhalte aus Ihren Favoriten-Apps entdecken können.

Um das Home-Menü des Fernsehgeräts aufzurufen, drücken Sie einfach die  $\Omega$ .

#### **Hinweis:**

• Das Erscheinungsbild des Startmenüs (Home) kann sich durch zukünftige Google-Softwareaktualisierungen ändern.

# **12.9 Öffnet das Menü**

- 1. Drücken Sie  $\Omega$ .
- 2. Drücken Sie mit der ◀/▶/▲/▼ die um eine Anwendung auszuwählen und zu öffnen/starten.
- 3. Drücken Sie wiederholt die oder die , um zum Startbildschirm zurückzukehren.

#### **Hinweis:**

• Wenn Startbildschirm geöffnet wird. wird die Wiedergabe von Anwendungen/ Inhalten im Hintergrund gestoppt. Um fortzufahren müssen Sie die App oder Inhalte aus dem Startbildschirm erneut auswählen.

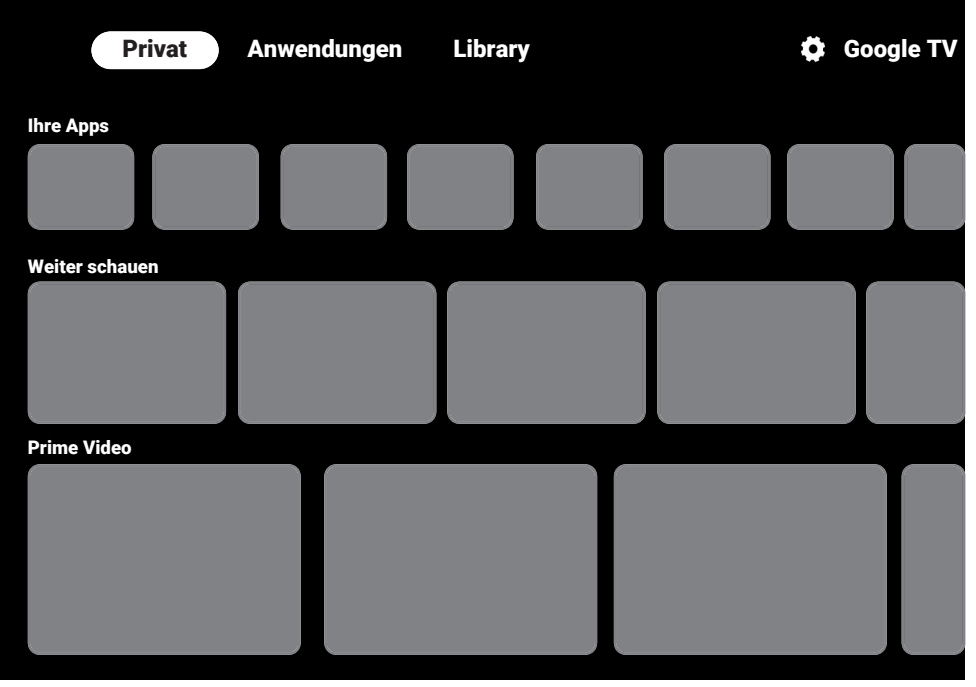

# **12.10 Anwendungen**

Sie finden Ihre Favoriten-Apps auf der Registerkarte Ihre Apps im Menü Startbildschirm.

Sie können Apps und Spiele von Google Apps auf den Fernseher herunterladen, genau wie bei Smartphones und Tablets.

Sie können nur Apps und Spiele herunterladen, die mit Ihrem Fernseher kompatibel sind. Das können sich von den Apps und Spielen für Smartphones/Tablets unterscheiden.

Für das Herunterladen von Anwendungen aus dem Google Apps muss der Fernseher mit dem Internet verbunden und auf einem Google-Konto angemeldet sein.

# **12.10.1 Herunterladen von Anwendungen aus Google Apps**

- 1. Drücken Sie  $\Omega$ .
- 2. Wählen Sie im Menü Startbildschirm den Reiter Anwendungen.
	- $\Rightarrow$  Der Startbildschirm der Anwendung wird angezeigt.
- 3. Mit ◀/▶/▲/▼, suchen und wählen Sie eine beliebige Anwendung aus App-Kategorien, Apps von meinen anderen Geraten, Apps von meinen anderen Geräten, Empfehlungen für dich, Filme + Serien, Featured, Entertainment Apps oder Suchleiste und drücken Sie .
- ð Der Bildschirm Erklärung zu meiner Anwendung wird angezeigt.
- 4. Wählen Sie Belastung und drücken Sie die .
	- $\Rightarrow$  Die Anwendung wird heruntergeladen und auf Ihrem Fernseher installiert.

## Hinweis:

• In Abhängigkeit von der Größe der Anwendung und Ihrer Internetgeschwindigkeit kann die Zeit zum Herunterladen der Anwendung variieren.

# **12.10.2 Starten einer installierten Anwendung**

- 1. Drücken Sie  $\Omega$ .
- 2. Wählen Sie im Menü Startbildschirm den Reiter Ihre Apps.
- 3. Wählen Sie auf der Registerkarte Anwendungen die Anwendung aus, die Sie mit der ◀/▶ starten möchten, und drücken Sie die .
	- $\Rightarrow$  Der Hauptbildschirm der Anwendung wird angezeigt.
- 4. Drücken Sie die  $\bigcirc$ , um die Anwendung zu schließen.

## **12.10.3 Hinzufügen von bevorzugten Anwendungen zur Registerkarte "Anwendungen" im Menü "Startbildschirm**

Sie können Ihre bevorzugten Apps zur Apps-Registerkarte des Home-Menüs hinzufügen.

- 1. Drücken Sie  $\Omega$ .
- 2. Wählen Sie im Menü Startbildschirm den Reiter Ihre Apps.
	- $\Rightarrow$  Das Menü Ihre Apps wird angezeigt. Die 12 im Menü angezeigten Anwendungen sind Ihre Lieblingsanwendungen.
- 3. Um eine Lieblingsanwendung hinzuzufügen, wählen Sie eine beliebige Anwendung aus und drücken Sie die Taste 3 Sekunden lang.
	- $\Rightarrow$  Das Menü Anwendung wird angezeigt.
- 4. Wählen Sie Verschieben und drücken Sie die **.**
- 5. Verschieben Sie die Anwendung mit /▶/▲/▼ und drücken Sie ●.

## **Hinweis:**

• Wiederholen Sie die Schritte 2 bis 4, um andere Anwendungen zu sortieren.
6. Drücken Sie  $\bigodot$  oder  $\bigodot$ , um zum Menü Startbildschirm zurückzukehren.

# <span id="page-72-0"></span>**12.11 Anwendungseinstellungen**

- 1. Drücken Sie  $\Omega$ .
- 2. Wählen Sie mit der ◀/▶/▲/▼ die Option  $\bullet$  Einstellungen und drücken Sie die  $\bullet$ .
- 3. Wählen Sie die ▼, um Anwendungen auszuwählen und drücken Sie die ...
- $\Rightarrow$  Das Menü Anwendung wird angezeigt.
- 4. Wählen Sie die v, um Alle Anwendungen anzeigen auszuwählen und drücken Sie die .
	- $\Rightarrow$  Alle Anwendungen werden angezeigt.

### **Hinweis:**

• Zusätzliche Operationen werden in den folgenden Abschnitten erklärt.

### **12.11.1 Entfernen einer installierten Anwendung**

Sie können Anwendungen entfernen, die Sie nicht benötigen.

- 1. Wählen Sie die Anwendung, die Sie hinzufügen möchten aus **Alle Apps**, und drücken Sie die .
- ð Die Details der Anwendung werden angezeigt.
- 2. Wählen Sie Entfernen und drücken Sie die **.**
- 3. Wählen Sie Ok, um das Entfernen der Anwendung zu bestätigen oder wählen Sie Abbrechen, um es abzubrechen und drücken Sie die ...
- 4. Drücken Sie die , um zum vorherigen Menü zurückzukehren.

### **12.11.2 Erzwungenes Beenden von Anwendungen**

Wenn eine Anwendung aus irgendeinem Grund nicht reagiert, können Sie sie zwangsbeenden.

- 1. Wählen Sie die Anwendung, die Sie hinzufügen möchten aus Alle Apps, und drücken Sie die .
- $\Rightarrow$  Die Details der Anwendung wird angezeigt.
- 2. Wählen Sie Beenden erzwingen und drücken Sie die .
- 3. Wählen Sie Ok um den Formatierungsvorgang zu bestätigen oder wählen Sie Abbrechen um es abzubrechen und drücken Sie die ...
- 4. Drücken Sie die , um zum vorherigen Menü zurückzukehren.

### **12.11.3 Anwendungsdaten bereinigen**

Sie können Ihre Anwendungsdaten bereinigen.

- 1. Wählen Sie die Anwendung, deren Daten Sie löschen möchten aus Alle Apps und drücken Sie die .
- $\Rightarrow$  Alle Anwendungen werden angezeigt.
- 2. Wählen Sie Löschen Sie die Daten und drücken Sie die ...
- 3. Wählen Sie Ok um das Verlassen zu bestätigen oder wählen Sie Abbrechen um es abzubrechen und drücken Sie die .
- 4. Drücken Sie  $\bigodot$ , um zum vorherigen Menü zurückzukehren.

### **12.11.4 Anwendungscache bereinigen**

Anwendungscache bereinigen

- 1. Wählen Sie die Anwendung, deren Cache-Daten Sie löschen möchten aus Alle Apps, und drücken Sie die ...
- $\Rightarrow$  Die Details der Anwendung wird angezeigt.
- 2. Wählen Sie Löschen Sie den Cache und drücken Sie die ...
- 3. Wählen Sie Ok um das Verlassen zu bestätigen oder wählen Sie Abbrechen um es abzubrechen und drücken Sie die .
- 4. Drücken Sie , um zum vorherigen Menü zurückzukehren.

# **12.11.5 Anwendungseinstellungen**

Löschen Sie die Standardeinstellungen der Anwendungen.

- 1. Wählen Sie die Anwendung, deren Standardeinstellungen Sie löschen möchten aus Alle Apps, und drücken Sie die ...
- $\Rightarrow$  Die Details der Anwendung wird angezeigt.
- 2. Wählen Sie Löschen Sie den Cache und drücken Sie die
- 3. Wählen Sie Ok um das Verlassen zu bestätigen oder wählen Sie Abbrechen um es abzubrechen und drücken Sie die .
- 4. Drücken Sie  $\bigodot$ , um zum vorherigen Menü zurückzukehren.

### **12.11.6 App-Benachrichtigungen**

Schalten Sie Anwendungsbenachrichtigungen aus und ein.

- 1. Wählen Sie die Anwendung, deren Benachrichtigungseinstellungen Sie festlegen möchten, aus Alle Apps, und drücken Sie die ●.
- $\Rightarrow$  Die Details der Anwendung wird angezeigt.
- 2. Wählen Sie Benachrichtigung und verwenden Sie die **um Ein** oder Aus zu wählen.
- 3. Drücken Sie  $\bigodot$ , um zum vorherigen Menü zurückzukehren.

### **12.11.7 App-Berechtigungen**

Anwendungsgenehmigungen bearbeiten

- 1. Wählen Sie im Menü Ton App-Berechtigungen und bestätigen Sie mit der .
- $\Rightarrow$  Das Menü Anwendungsgenehmigungen wird angezeigt.
- 2. Wählen Sie den Typ der Anwendungsberechtigung, die Sie bearbeiten möchten, und drücken Sie die ...
- 3. Wählen Sie die zu bearbeitende Anwendungsberechtigung und wählen Sie mit der Ein oder Aus.
- 4. Drücken Sie  $\bigodot$ , um zum vorherigen Menü zurückzukehren.

### **12.11.8 Besonderer Anwendungszugang**

Anwendungsgenehmigungen bearbeiten

- 1. Wählen Sie im Menü Ton Privater Anwendungszugang und bestätigen Sie mit der  $\bullet$ .
- $\Rightarrow$  Das Menü besonderer Anwendungszugang wird angezeigt.
- 2. Wählen Sie die spezielle Zugangsart für die Anwendung, die Sie bearbeiten möchten, und drücken Sie die .
- 3. Wählen Sie den speziellen Anwendungszugang, den Sie bearbeiten möchten, und wählen Sie mit der **Ein** oder Aus.
- 4. Drücken Sie , um zum vorherigen Menü zurückzukehren.

### **12.11.9 Anwendungssicherheit und Beschränkungen**

- 1. Wählen Sie im Menü Ton Sicherheit und Beschränkungen und bestätigen Sie mit der **.**
- ð Das Menü Sicherheit und Beschränkungen wird angezeigt.
- 2. Wählen Sie Unbekannte Herkunft und drücken Sie die .
- 3. Ein oder Aus, zur Auswahl und drücken Sie .
- 4. Drücken Sie , um zum vorherigen Menü zurückzukehren.

# **13 Chromecast Built-in™**

Ihr Fernseher hat Chromecast integriert. Sie können nahtlos von Ihrem Telefon, Tablet oder Laptop zu dem Fernseher wechseln. Mit der integrierten Chromecast-Funktion können Sie all die Filme, Serien, Anwendungen, Spiele und die sonstigen Dinge, die Sie besonders mögen, direkt über Ihren Fernseher wiedergeben. Chromecast läuft auf Android- und iOS. Ihr Mobilgerät bzw. Ihr Computer muss mit demselben WLAN-Heimnetzwerk wie Ihr Fernseher verbunden sein. Weitere Informationen finden Sie unter [www.support.google.com/googletv](http://www.support.google.com/googletv).

#### **13.1 Einschalten des Fernsehers mit Chromecast.**

Wenn sich der Fernseher im Standby-Modus befindet, können Sie Inhalte mithilfe von Chromecast an den Fernseher senden und den Fernseher einschalten.

- 1. Vom Startbildschirm Menü, verwenden Sie ◀/▶/▲/▼, um ✿ Einstellungen zu wählen und drücken Sie die ...
- 2. Wählen Sie die Option Netzwerk & Internet und drücken Sie .
- ð Das Menü Netzwerk und Internet wird angezeigt.
- 3. Verwenden Sie  $\nabla$ . um Wake On Wireless-Netzwerk und Ruhemodus beenden – Konfigurationen zu wählen und drücken Sie .
- 4. Wählen Sie WoC und drücken Sie die ...
- 5. Wählen Sie Ok, zur Bestätigung des Einschaltens oder wählen Sie Abbrechen. um es abzubrechen und drücken Sie die .

#### **Hinweis:**

• Wenn diese Einstellung auf Ein gesetzt ist, kann sich der Stromverbrauch Ihres Fernsehgeräts erhöhen.

6. Drücken Sie auf $\bigodot$  um zum vorherigen Menü zurückzukehren oder drücken Sie  $\Omega$  um zum Home-Menii zurückzugehen.

#### **13.2 Verwendung von Chromecast auf einem Android- oder iOS-Mobilgerät**

Sie können Fotos, Videos oder Spiele mithilfe von Anwendungen, die über die Chromecast-Funktion verfügen, oder von einem iOS-Mobilgerät auf Ihren Fernseher übertragen.

#### Hinweise:

- Auf dem Android-Fernseher und Ihren Mobilgerät muss jeweils die neuste Version der Chromecast-Anwendung installiert sein.
- Die Chromecast-Funktion kann mit Android 2.3 oder höher auf Android-Geräten und auf den iOS-Versionen 7.0 oder höher für iOS-Geräte von Apple eingesetzt werden.
- Die Ausstrahlung von Sendungen über den Google Chrom Browser wird auf mobilen Geräten nicht unterstützt.
- 1. Der Fernseher und das Mobilgerät müssen beide mit dem gleichen Netzwerk verbunden sein.
- 2. Starten Sie aus dem Mobilgerät die Anwendung, die über die Chromecast-Funktion verfügt.
- 3. Drücken Sie $\sqrt{ }$ auf dem Anwendungsbildschirm.

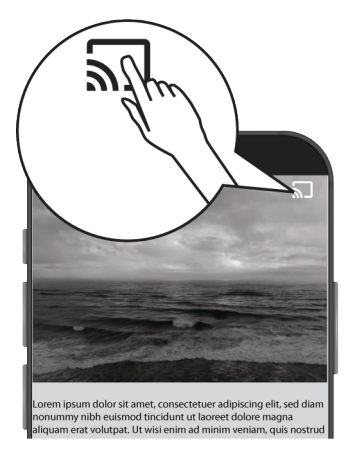

- 4. Wählen Sie Fernseher aus Liste aus, um die Wiedergabe zu starten.
	- $\Rightarrow$  Der Inhalt wird nun automatisch auf dem Bildschirm des Fernsehers abgespielt.

### **13.3 Aufrufen der Registerkarte des Chrome-Browsers über den PC auf Ihrem Fernseher**

Sie können die Registerkarte des Chrome-Browsers von Ihrem PC-Bildschirm über Chromecast auf Ihrem Fernseher anzeigen. Sie können die meisten Webinhalte übertragen, aber einige Plugins funktionieren möglicherweise nicht.

#### **Hinweise:**

- Für die problemlose Nutzung der Chromecast-Funktion auf dem PC muss auf Ihrem PC die neuste Version des Chrome-Browsers installiert sein.
- Ihr Computer muss mit demselben WLAN-Heimnetzwerk wie Ihr TV-Set verbunden sein.
- 1. Öffnen Sie den Chrome-Browser auf Ihrem Computer.
- 2. Klicken Sie auf : oben rechts im Browser.
- 3. Klicken Sie Streamen.
	- $\Rightarrow$  Streamen Registerkarte und von Chromecast unterstützte Geräte, die mit dem gleichen Netzwerk verbunden sind, werden angezeigt.
- 4. Wählen Sie Ihren Fernseher und stellen Sie die Registerkarte des Chrome-Browsers auf Ihrem Fernseher dar.
- 5. Klicken Sie anschließend auf das Symbol : rechts neben der Adressleiste des Browsers und wählen Sie Sendung stoppen.
- **13.4 Zeigen Sie das Bild Ihres Computerbildschirms auf dem Fernseher an.**
- 1. Öffnen Sie den Chrome-Browser auf Ihrem Computer.
- 2. Klicken Sie auf : oben rechts im Browser.
- 3. Klicken Sie Streamen.
	- $\Rightarrow$  Streamen Registerkarte und von Chromecast unterstützte Geräte, die mit dem gleichen Netzwerk verbunden sind, werden angezeigt.
- 4. Wählen Sie unten auf der Registerkarte Streamen den Abwärtspfeil neben Cast zu der Option.
- 5. Wählen Sie Cast Desktop.
- 6. Wählen Sie Ihren Fernseher, der in Ihrer-Registerkarte Streamen angezeigt wird, aus und zeigen Sie das Bild Ihres Computerbildschirms auf Ihrem Fernseher an.
- 7. Klicken Sie anschließend auf das Symbol : rechts neben der Adressleiste des Browsers und wählen Sie Sendung stoppen.

### **13.5 So geben Sie Musik- oder Videodateien aus Ihrem Computer auf dem Fernseher wieder**

- 1. Öffnen Sie den Chrome-Browser auf Ihrem Computer.
- 2. Klicken Sie auf : oben rechts im Browser.
- 3. Klicken Sie Streamen.
- ð Streamen Registerkarte und die Geräte, die Chromecast unterstützen, die mit dem gleichen Netzwerk verbunden sind, werden angezeigt.
- 4. Wählen Sie unten auf der Registerkarte Streamen den Abwärtspfeil neben Cast zu der Option.
- 5. Wählen Sie Cast-Datei.
	- $\Rightarrow$  Der Dateibrowser wird angezeigt.
- 6. Wählen Sie die Musik- oder Videodatei aus, die Sie übertragen möchten, und wählen Sie Ihr Fernsehgerät aus, das auf der Registerkarte Streamen angezeigt wird, und geben Sie die Datei auf Ihrem Fernsehgerät wieder.
- 7. Klicken Sie anschließend auf das Symbol : rechts neben der Adressleiste des Browsers und wählen Sie Sendung stoppen.

# **14 Systemeinstellungen**

- 1. Vom Menü Startbildschirm drücken Sie **e**
- 2.  $\bigstar$  Wählen Sie Einstellungen und drücken Sie die .
- 3. Verwenden Sie die ▼. um System auszuwählen und bestätigen Sie mit der
	- $\Rightarrow$  Das Menü System wird angezeigt.

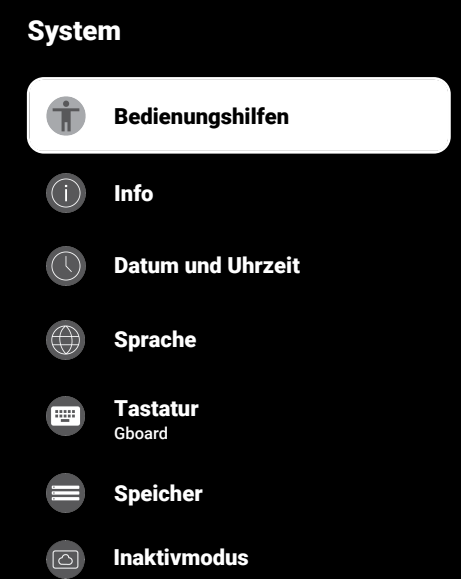

#### **Hinweis:**

• Zusätzliche Operationen werden in den folgenden Abschnitten erklärt.

### **14.1 Einstellungen für Bedienungshilfen**

In diesem Menü können Sie die Einstellungen für Bedienungshilfen verwalten.

- 1. Vom Menü System wählen SieBedienungshilfen und Bestätigen Sie mit der .
- $\Rightarrow$  Das Menü Bedienungshilfenwird angezeigt.

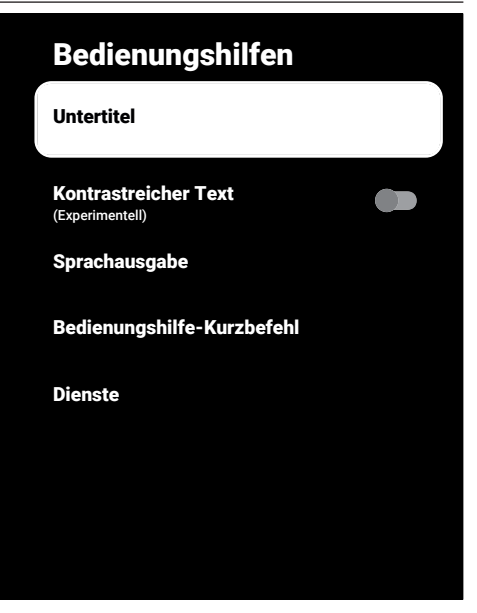

# **14.1.1 Untertitel**

- 1. Vom Reiter Bedienungshilfen wählen Sie die Anwendung Untertitel und drücken Sie die .
	- $\Rightarrow$  Das Menü Untertitel wird angezeigt.
- 2. Wählen Sie die gewünschte Zeile/Funktion mit der ▲/▼ und wählen Sie den Wert/die Option mit  $\blacktriangleleft/\blacktriangleright$  oder  $\blacktriangleright$ .
- 3. Drücken Sie die  $\bigodot$ , um zum vorherigen Menü zurückzukehren.

### **14.1.2 Text mit hohem Kontrast**

- 1. Vom Menü Bedienungshilfen, wählen Sie Kontrastreicher Text und um Ein zu wählen, drücken Sie ...
- 2. Drücken Sie die  $\bigodot$ , um zum vorherigen Menü zurückzukehren.

# **14.1.3 Text zum Sprechen**

- 1. Vom Reiter Bedienungshilfen wählen Sie die Anwendung Sprachausgabe und drücken Sie die ..
- $\Rightarrow$  Das Menü Sprachausgabe wird angezeigt.
- 2. Wählen Sie die gewünschte Zeile/Funktion mit der ▲/▼ und wählen Sie den Wert/die Option mit  $\blacktriangleleft/\blacktriangleright$  oder  $\blacktriangleright$ .
- 3. Drücken Sie  $\bigodot$ , um zum vorherigen Menü zurückzukehren.

# **14.1.4 Bedienungshilfe-Kurzbefehl**

- 1. Vom Menü Bedienungshilfen wählen Sie die Anwendung Bedienungshilfe-Kurzbefehl und drücken Sie die
- ð Das Menü Bedienungshilfe-Kurzbefehl wird angezeigt.
- 2. Wählen Sie Bedienungshilfe-Tastenkombination aktivieren und um Ein oder Aus auszuwählen, drücken Sie .
- 3. Drücken Sie  $\bigodot$ , um zum vorherigen Menü zurückzukehren.

# **14.2 Info**

In diesem Menü finden Sie Informationen zu Systemaktualisierungen, können Sie den Gerätenamen ändern und sich den Status von Lizenzen für das Gerät sowie Informationen dazu anzeigen lassen.

- 1. Vom Reiter System wählen Sie die Anwendung **Info** und drücken Sie die ...
	- $\Rightarrow$  Das Menü **Info** wird angezeigt.

# Info

#### System aktualisieren

Gerätename Google TV

Zurücksetzen

Status Netzwerk, Seriennummern und weitere Informationen

Rechtliche Hinweise

Modell Google TV

Android TV-Betriebssystemversion

### **14.2.1 System aktualisieren**

- 1. Vom Reiter **Info** wählen Sie die AnwendungSystem aktualisieren und drücken Sie die **.**
- $\Rightarrow$  Es wird auf verfügbare Systemaktualisierungen geprüft. Wenn eine System aktualisieren verfügbar ist, wird das Update nach Ihrer Zustimmung heruntergeladen und Ihr Gerät wird aktualisiert.
- 2. Drücken Sie die , um zum vorherigen Menü zurückzukehren.

### **14.2.2 Gerätename ändern**

- 1. Vom Reiter Info wählen Sie die Anwendung Gerätename und drücken Sie die .
- 2. Wählen Sie Ersetzen, um den Gerätenamen zu ändern oder wählen Sie Ändern um es abzubrechen und drücken Sie die .
- 3. Sie können einen der vorgeschlagenen Gerätenamen verwenden oder Benutzerdefinierten Namen eingeben…

wählen und die Taste **Odrücken**, um dem TV-Gerät einen gewünschten Namen zu geben.

4. Drücken Sie die  $\bigodot$  um zum vorherigen Menü zurückzukehren.

# **14.2.3 Werksrückstellung**

Mit diesem Vorgang werden alle Daten im internen Speicher Ihres Geräts gelöscht. Zu den gelöschten Daten gehören Google-Konto-, System- und Anwendungsdaten sowie ihre Einstellungen und heruntergeladenen Anwendungen.

- 1. Vom Reiter Info wählen Sie die Anwendung Zurücksetzen und drücken Sie die .
- 2. Wählen Sie Auf Werkseinstellungen zurücksetzen und drücken Sie die ...
- $\Rightarrow$  Eine Warnmeldung wird auf dem Bildschirm angezeigt.
- 3. Wählen Sie Auf Werkseinstellungen zurücksetzen um das Löschen zu bestätigen oder wählen Sie Abbrechen um es abzubrechen und drücken Sie die .
	- $\Rightarrow$  Der zweite Warnbildschirm wird angezeigt.
- 4. Wählen Sie Alles löschen um das Löschen zu bestätigen oder wählen Sie Abbrechen um es abzubrechen und drücken Sie die .
- 5. Fahren Sie mit dem Abschnitt [Erstein](#page-21-0)[richtung und Einstellung des TV-Geräts](#page-21-0) [\[](#page-21-0)[}](#page-21-0) [22\]](#page-21-0) fort.

### **14.2.4 Statusinformationen anzeigen**

In diesem Menü können Sie sich die IP-Adresse, die MAC-Adressen und die Seriennummer des Geräts anzeigen lassen.

- 1. Vom Reiter **Info** wählen Sie die Anwendung Status und drücken Sie die ...
- ð IP-Adressen, MAC-Adressen, Seriennummer und Betriebszeit aktuelle Zeit werden angezeigt.

2. Drücken Sie die  $\bigodot$  um zum vorherigen Menü zurückzukehren.

### **14.2.5 Rechtliche Informationen anzeigen**

In diesem Menü können Sie Open-Source-Lizenzen, den Haftungsausschluss von Google, Lizenzen für die System-Webansicht und Benachrichtigungen über Anzeigen einsehen.

- 1. Vom Reiter Info wählen Sie die Anwendung Rechtliche Hinweise und drücken Sie die **.**
- 2. Wählen Sie mit der ▲/▼ die Informationen aus, die Sie anzeigen möchten, und drücken Sie die ...
- $\Rightarrow$  Die ausgewählten Informationen werden angezeigt.
- 3. Drücken Sie die  $\bigodot$ , um zum vorherigen Menü zurückzukehren.

### **14.2.6 Andere Informationen anzeigen**

- 1. Vom Menü Info, zeigen Sie die Information Modell, Version, Softwareversion, Netflix ESN, Stand der Sicherheitsupdates des Android TV-Betriebssystems, Kernversion und Struktur an.
- 2. Drücken Sie die  $\bigodot$ , um zum vorherigen Menü zurückzukehren.

### **14.3 Einstellungen für Datum und Uhrzeit**

Sie können sich in diesem Menü Informationen zu Systemdatum und Systemzeit anzeigen lassen und diese verwalten.

- 1. Vom Menü System wählen Sie Datum und Uhrzeit und Bestätigen Sie mit der .
- $\Rightarrow$  Das Menü Datum und Uhrzeit wird angezeigt.

# Datum und Uhrzeit

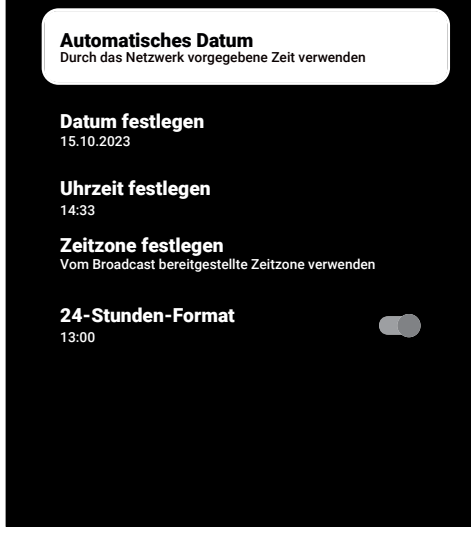

#### **14.3.1 Automatisches Einstellen von Datum und Uhrzeit**

Dabei handelt es sich um die durch das Netzwerk vorgegebenen Datums- und Zeitangaben.

- 1. Vom Reiter Datum und Uhrzeit wählen Sie die Anwendung Automatisches Datum und drücken Sie die .
- 2. Wählen Sie Durch das Netzwerk vorgegebene Zeit verwenden und drücken Sie die .

#### **Hinweis:**

- Wenn die vom Netzwerk bereitgestellten Zeitinformationen verwendet werden, sind die Menüpunkte Datum und Uhrzeit Datum festlegen und Uhrzeit festlegen nicht aktiv.
- 3. Drücken Sie die  $\bigodot$  um zum vorherigen Menü zurückzukehren.

### **14.3.2 Manuelles Einstellen von Datum und Uhrzeit**

1. Vom Reiter Datum und Uhrzeit wählen Sie die Anwendung Automatisches Datum und drücken Sie die ...

- 2. Wählen Sie Aus und drücken Sie die  $\bullet$ .
- 3. Wählen Sie Datum festlegen und drücken Sie die
- 4. Wählen Sie den Wert mit der ▲/▼ und die nächste Option mit der  $\blacktriangleright$ , wählen Sie Tag, Monat bzw. Jahr und drücken Sie die **.**
- 5. Wählen Sie Uhrzeit festlegen und drücken Sie die .
- 6. Wählen Sie den Wert mit der ▲/▼ und die nächste Option mit der  $\blacktriangleright$ . wählen Sie wählen Sie Stunden bzw. Minuten aus und drücken Sie die .
- 7. Drücken Sie die  $\bigodot$ , um zum vorherigen Menü zurückzukehren.

### **14.3.3 Die Zeitzone festlegen**

- 1. Vom Reiter Datum und Uhrzeit wählen Sie die Anwendung Zeitzone festlegen und drücken Sie die ...
- 2. Wählen Sie Ihre Zeitzone mit der ▲/ und drücken Sie die .
- 3. Drücken Sie die  $\bigodot$ , um zum vorherigen Menü zurückzukehren.

### **14.3.4 Uhrzeitformat festlegen**

- 1. Wählen Sie im Menü Datum und Uhrzeit24-Stunden-Format und verwenden Sie die **D**. um Ein für das 24-Stunden-Format und Aus für das 12-Stunden Format auszuwählen.
- 2. Drücken Sie die  $\bigodot$  um zum vorherigen Menü zurückzukehren.

### **14.4 Spracheinstellungen**

In diesem Menü können Sie die Spracheinstellungen für den Fernseher verwalten.

- 1. Vom Menü System wählen Sie Sprache und Bestätigen Sie mit der ...
	- Das Menü Sprache wird angezeigt.

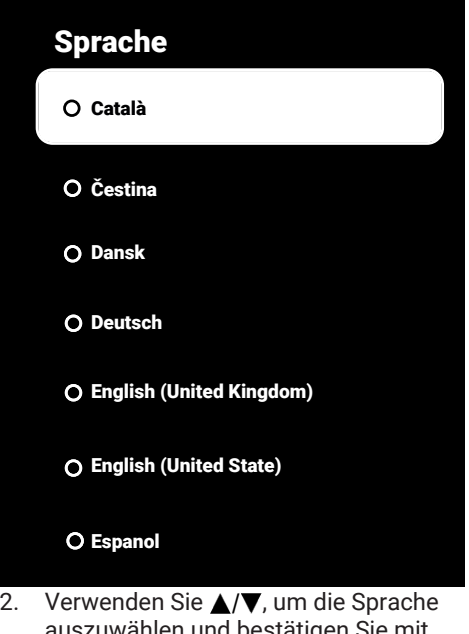

- auszuwählen und bestätigen Sie mit  $der$ 3. Drücken Sie auf $\bigodot$ , um zum vorherigen Menü zurückzukehren oder drücken Sie
	- $\Omega$ , um zum Home-Menü zurückzugehen.

# **14.5 Tastatureinstellungen**

In diesem Menü können Sie die Einstellungen zur virtuellen Tastatur für den Fernseher verwalten.

- 1. Vom Reiter System wählen Sie die Anwendung Tastatur und drücken Sie die .
- $\Rightarrow$  Das Menü Tastatur wird angezeigt.

# Tastatur

Aktuelle Tastatur Gboard

Gboard-Einstellungen

Tastaturen verwalten

**14.5.1 Verfügbare Tastatureinstellungen**

- 1. Vom Reiter Tastatur wählen Sie die Anwendung Aktuelle Tastatur und drücken Sie die ...
- 2. Verwenden Sie die ▲/▼, um die Tastaturauswahl zu ändern und drücken Sie .

### **Hinweis:**

- Um die aktuelle Tastatur zu ändern, muss eine Drittanbieter-Tastaturanwendung von Google aus dem Play Store heruntergeladen werden.
- 3. Drücken Sie die  $\bigodot$ , um zum vorherigen Menü zurückzukehren.

### **14.5.2 Gboard-Einstellungen**

Die Gboard-Tastatur ist eine in den Fernseher integrierte Tastatur, deren Einstellungen Sie in diesem Menü anpassen können.

1. Vom Reiter Tastatur wählen Sie die Anwendung Gboard-Einstellungen und drücken Sie die .

- 2. Mit der *≜/*▼ können Sie die Sprache der Tastatur ändern, die Nutzungsbedingungen, die Datenschutzrichtlinien und die Open-Source-Lizenzen einsehen oder Nutzungsstatistiken teilen.
- 3. Drücken Sie die  $\bigodot$  um zum vorherigen Menü zurückzukehren.

### **14.5.3 Tastaturen verwalten**

- 1. Vom Reiter Tastatur wählen Sie die Anwendung Tastaturen verwalten und drücken Sie die .
- ð Die verfügbaren Bildschirmtastaturen werden angezeigt.
- 2. Wählen Sie die Tastatur und verwenden Sie die **.** um Ein oder Aus auszuwählen.
- 3. Drücken Sie auf $\bigodot$ , um zum vorherigen Menü zurückzukehren oder drücken Sie  $\Omega$ , um zum Home-Menü zurückzugehen.

# **14.6 Speichereinstellungen**

In diesem Menü können Sie die Speichereinstellungen verwalten.

- 1. Vom Reiter System wählen Sie die Anwendung Speicher und drücken Sie die .
- $\Rightarrow$  Das Menü Speicher wird angezeigt.

# Speicher USB-Speichergerät Interner gemeinsamer Speicher Gerätespeicher Speicherplatz auf Wechselmedien Toplam Alan xx GB Toplam Alan xx GB

# **14.6.1 Interner Speicherbereich**

- 1. Vom Reiter Speicher wählen Sie die Anwendung Interner gemeinsamer Speicher und drücken Sie die ...
- 2. Mit der ▲/▼ können Sie die Kategorien für die Nutzung des internen Speicherbereichs anzeigen.
- 3. Drücken Sie die , um zum vorherigen Menü zurückzukehren.

#### **14.6.2 Speicherbereich auf Wechselmedien**

#### **Hinweis:**

- Wechselmedien werden im Menü nur angezeigt, wenn ein externer Datenmedium an den Fernseher angeschlossen ist.
- 1. Wählen Sie im Menü Speicher den externen Datenträger unter dem Bereich Speicherplatz auf Wechselmedien und drücken Sie die ...
- 2. Mit der ▲/▼ können Sie die Kategorien für die Nutzung des externen Speicherbereichs anzeigen und nicht benötigte Dateien entfernen.

3. Drücken Sie die  $\bigodot$  um zum vorherigen Menü zurückzukehren.

#### **14.6.3 Verwendung des Speicherbereiche auf Wechselmedien als Gerätespeicherbereich**

Sie können ein externes Datenmedium als Gerätespeicher einrichten, sodass Sie Anwendungen installieren können, die Sie für das Gerät in diesen Speicher herunterladen.

- 1. Wählen Sie im Menü Speicher den externen Datenträger unter dem Bereich Speicherplatz auf Wechselmedien und drücken Sie die ...
- 2. Wählen Sie Löschen und als Speicherbereich formatieren und drücken Sie die **.**
- 3. Wählen Sie Formatieren, um das externe Datenmedium zu formatieren oder wählen Sie Abbrechen, um mit dem Formatieren fortzufahren und drücken Sie die .

### **Wichtig:**

- Dieser Vorgang löscht alle Daten auf dem externen Datenmedium.
- Nach der Formatierung kann das externe Datenmedium nur mit diesem Gerät verwendet werden.
- 4. Nach Abschluss der Formatierung wählen Sie Jetzt verschieben und drücken Sie die **.** um alle Daten auf den externen Datenträger zu verschieben.
	- ð Ihre Daten werden auf das externe Datenmedium verschoben.
- 5. Drücken Sie die  $\bigodot$ , um zum vorherigen Menü zurückzukehren.

### **14.7 Umgebungsmodus**

Der Google TV-Ambientemodus kann Ihren leeren Bildschirm in eine Reihe von Fotos verwandeln, um Ihren Raum zu erhellen, wenn Ihr Fernseher nicht in Gebrauch ist. Zeigen Sie Ihre persönlichen Fotos an oder wählen Sie zwischen Kunstgalerie und Experimentell.

- 1. Vom Reiter System wählen Sie die Anwendung Inaktivmodus und drücken Sie die .
- $\Rightarrow$  Das Menü Inaktivmodus wird angezeigt.
- 2. Wählen Sie die gewünschte Zeile/Funktion mit der ▲/▼ und wählen Sie den Wert/die Option mit  $\blacktriangleleft/\blacktriangleright$  oder  $\blacktriangleright$ .
- 3. Drücken Sie die  $\bigodot$ , um zum vorherigen Menü zurückzukehren.

### **14.8 Leistung und Energie**

Der Google TV-Ambientemodus kann Ihren leeren Bildschirm in eine Reihe von Fotos verwandeln, um Ihren Raum zu erhellen, wenn Ihr Fernseher nicht in Gebrauch ist. Zeigen Sie Ihre persönlichen Fotos an oder wählen Sie zwischen Kunstgalerie und Experimentell.

- 1. Vom Reiter System wählen Sie die Anwendung Stromversorgung & Energie und drücken Sie die ...
- $\Rightarrow$  Das Menü Stromversorgung & Energie wird angezeigt.

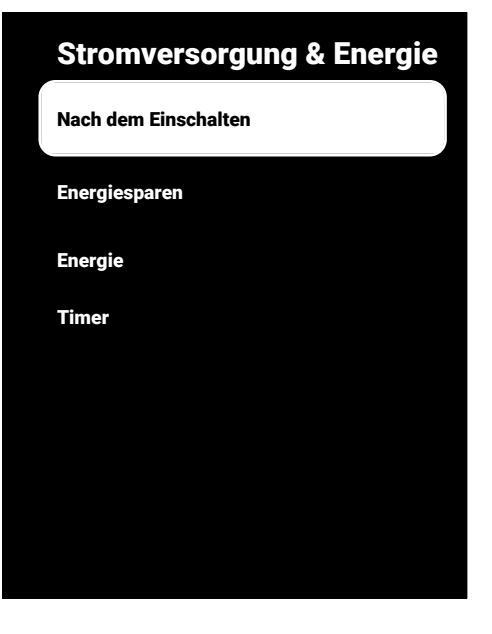

# **14.8.1 Nach dem Einschalten**

- 1. Vom Reiter Stromversorgung & Energie wählen Sie die Anwendung Nach dem Einschalten und drücken Sie die .
- ð Das Menü Nach dem Einschaltenwird angezeigt.
- 2. Wählen Sie Google TV TV-Startbildschirm oder Zuletzt verwendeter Einaang und drücken Sie ...
- 3. Drücken Sie die  $\bigodot$  um zum vorherigen Menü zurückzukehren.

# **14.8.2 Energiesparmodus**

- 1. Vom Reiter Stromversorgung & Energie wählen Sie die Anwendung Energiesparen und drücken Sie die ...
- $\Rightarrow$  Das Menü Energiesparen wird angezeigt.
- 2. Wählen Sie Bildschirm deaktivieren und drücken Sie die ...
- 3. Wählen Sie die Abschaltzeit und drücken Sie die .
- 4. Drücken Sie die  $\bigodot$  um zum vorherigen Menü zurückzukehren.

# **14.8.3 Stromversorgung**

In diesem Menü können Sie die Energieeinstellungen verwalten. Für weitere Einstellungen lesen Sie bitte den Abschnitt [Stro](#page-38-0)[meinstellungen \[](#page-38-0)[}](#page-38-0) [39\]](#page-38-0).

# **14.8.4 Timer**

.

In diesem Menü können Sie die Timer-Einstellungen verwalten.

# **14.8.4.1 Automatisches Einschalten des Timers**

1. Vom Menü Timer wählen Sie Rhythmus der Einschaltzeit und dürcken Sie die

- 2. Wählen Sie Ein oder Einmal und drücken Sie die .
	- $\Rightarrow$  **Ein** : Der Fernseher wird jeden Tag zum eingegebenen Zeitpunkt eingeschaltet.
	- ð Einmal : Der Fernseher wird einmal zum eingegebenen Zeitpunkt eingeschaltet, dieser Vorgang wiederholt sich jedoch nichtmehr.

#### **Hinweis:**

- Es ist im Menü aktiv, wenn Uhrzeit zum autom. Einschalten, Rhythmus der Einschaltzeit Ein oder Einmal ausgewählt sind.
- 3. Wählen Sie Uhrzeit zum autom. Einschalten und drücken Sie die ...
- 4. Wählen Sie den Wert mit der ▲/▼ und die nächste Option mit der  $\blacktriangleright$ , wählen Sie wählen Sie Stunden bzw. Minuten aus und drücken Sie die ...
- 5. Drücken Sie die  $\bigodot$ , um zum vorherigen Menü zurückzukehren.

### **14.8.4.2 Timer für automatisches Ausschalten**

- 1. Vom Reiter Timer wählen Sie die Anwendung Rhythmus der Ausschaltzeit und drücken Sie die ...
- 2. Wählen Sie Ein oder Einmal und drücken Sie die .
	- $\Rightarrow$  **Ein**: Der Fernseher wird jeden Tag zum eingegebenen Zeitpunkt ausgeschaltet.
	- $\Rightarrow$  **Einmal:** Der Fernseher wird einmal zum eingegebenen Zeitpunkt ausgeschaltet, dieser Vorgang wiederholt sich jedoch nichtmehr.

#### **Hinweis:**

- Sie ist im Menü aktiv, wenn Uhrzeit zum autom. Ausschalten, Ausschaltzeittyp als Ein oder Einmal ausgewählt sind.
- 3. Wählen Sie Uhrzeit zum autom. Ausschalten und drücken Sie die .
- 4. Wählen Sie den Wert mit der  $\triangle/\blacktriangledown$  und die nächste Option mit der  $\blacktriangleright$ , wählen Sie wählen Sie Stunden bzw. Minuten aus und drücken Sie die .
- 5. Drücken Sie die , um zum vorherigen Menü zurückzukehren.

# **14.9 Streaming**

Erlauben Sie anderen Geräten, Ihre gestreamten Medien zu steuern Eine Benachrichtigung wird auf allen Android-Geräten angezeigt, die mit Ihrem drahtlosen Netzwerk verbunden sind, und ermöglicht ihnen die Steuerung der auf dieses Gerät gestreamten Medien.

- 1. Vom Reiter System wählen Sie die Anwendung Streamen und drücken Sie die  $\bullet$ .
- $\Rightarrow$  Das Menü Streamen wird angezeigt.
- 2. Wählen Sie Beim Casting oder Nie und drücken Sie die Taste .
- 3. Drücken Sie die , um zum vorherigen Menü zurückzukehren.

# **14.10 Systemtöne**

Hier können Sie die Systemtöne ein- bzw. ausschalten.

1. Vom Menü System wählen Sie Systemtöne und verwenden Sie **er um select** Ein oder Aus auszuwählen.

### **14.11 Einstellungen für den Geschäft-Modus**

Der Geschäft-Modus ist ein Werbemodus des Geräts, mit dem Demo-Videos und Feature-Logos auf dem Gerät angezeigt werden. Sie können in diesem Menü den Geschäft-Modus ein. und ausschalten.

- 1. Vom Reiter System wählen Sie die Anwendung Store-Modus und drücken Sie die .
- $\Rightarrow$  Das Menü Store-Modus wird angezeigt.
- 2. Wählen Sie die ▲/▼, um **Store-Modus** auszuwählen und drücken Sie die ...

3. Wählen Sie Weiter, um das Geschäft-Modus zu aktivieren oder wählen Sie Abbrechen, um es abzubrechen und drücken Sie die .

#### **Wichtig:**

- Das Einschalten des Geschäft-Modus kann den Stromverbrauch des TV-Sets erhöhen.
- 4. Wählen Sie Ein, um das Geschäft-Modus einzuschalten oder wählen Sie Abbrechen, um es abzubrechen und drücken Sie die .
- 5. Wählen Sie Nachrichten im Store-Modus und drücken Sie die .
- 6. Wählen Sie Demovideo, Geschäftslogoanzeige oder Werbevideo und Store-Logo und drücken Sie .
- 7. Drücken Sie die  $\bigodot$ , um zum vorherigen Menü zurückzukehren.

### **14.12 Neustart**

- 1. Vom Reiter System wählen Sie die Anwendung Neu starten und drücken Sie die **.**
- 2. Wählen Sie Neu starten, um das Gerät neu zu starten oder wählen Sie Abbrechen, um es abzubrechen und drücken Sie die **.**
- 3. Der Fernseher wird neu gestartet.

# **15 Datenschutzeinstellungen**

In diesem Menü können Sie die Datenschutzeinstellungen für Ihr Gerät, Ihr Konto und Ihre Anwendung verwalten.

- 1. Vom Menü Startbildschirm drücken Sie **e**
- 2. Wählen Sie  $\Xi$  Einstellungen und drücken Sie ...
- 3. Wählen Sie Datenschutz und drücken Sie die **.** 
	- $\Rightarrow$  Das Menü Datenschutz wird angezeigt.

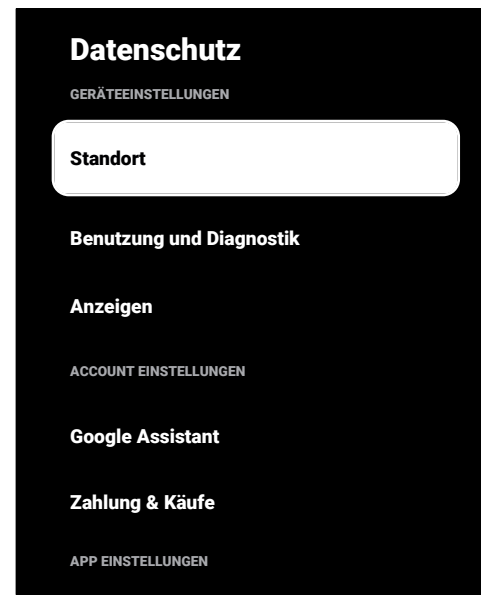

# **15.1 Standorteinstellungen**

In diesem Menü können Sie die Standorteinstellungen des Geräts verwalten.

- 1. Vom Reiter Datenschutz wählen Sie die Anwendung Standort und drücken Sie die **.**
- $\Rightarrow$  Das Menü Standortwird angezeigt.
- 2. Wählen Sie Standortstatus und drücken Sie die .
- 3. Wählen Sie Verwenden Sie WLAN, um den Standort zu schätzen, um den Ortungsdienst einzuschalten oder wählen Sie Aus, um es abzubrechen und drücken Sie die ...
- 4. Wenn Sie den Google-Standortdiensten und anderen Anwendungen erlauben möchten, die Netzwerke zu scannen, wenn das WLAN ausgeschaltet ist, wählen Sie Scan immer verfügbar und verwenden Sie . um die Einstellung Ein auszuwählen.

#### **Hinweis:**

- Sie können sich auch die Anwendungen anzeigen, die im Menü die letzten Standortabfrage vorgenommen hat, und Sie können den Standortdienst der Anwendungen durch Auswahl der jeweiligen Anwendung in den Anwendungseinstellungen ausschalten.
- 5. Drücken Sie auf $\bigodot$  um zum vorherigen Menü zurückzukehren oder drücken Sie  $\Omega$ , um zum Home-Menü zurückzugehen.

### **15.2 Benutzungs- und Diagnostikeinstellungen**

Sie können Diagnostikdaten, wie etwa Absturzberichte, Geräte-, Anwendungs- und Chromecast-Daten, automatisch an Google senden.

- 1. Vom Reiter Datenschutz wählen Sie die Anwendung Benutzung und Diagnostik und drücken Sie die .
- $\Rightarrow$  Das Menü Benutzung und Diagnostik wird angezeigt.
- 2. Wählen Sie Ein, wenn Sie möchten, dass Nutzungs- und Diagnosedaten automatisch gesendet werden, oder wählen Sie Aus, wenn diese Daten nicht gesendet werden sollen, und drücken Sie die ...
- 3. Drücken Sie die  $\bigodot$ , um zum vorherigen Menü zurückzukehren.

# **15.3 Werbeanzeigen**

- 1. Vom Reiter Datenschutz wählen Sie die Anwendung Anzeigen und drücken Sie die **.**
- $\Rightarrow$  Das Menü Anzeigen wird angezeigt.

### **15.3.1 Werbeanzeigen-ID zurücksetzen**

- 1. Vom Reiter Anzeigen wählen Sie die Anwendung AD-ID zurücksetzen und drücken Sie die ...
- 2. Wählen Sie Ok, um die ID zurückzusetzen oder wählen Sie Abbrechen, um es abzubrechen und drücken Sie die .
- 3. Drücken Sie die , um zum vorherigen Menü zurückzukehren.

### **15.3.2 Anzeigenpersonalisierung ausschalten**

- 1. Vom Reiter Anzeigen wählen Sie die Anwendung Off Ads-Anpassung und drücken Sie die .
- 2. Wählen Sie Ok, um die Anzeigenpersonalisierung zu deaktivieren, oder wählen Sie Abbrechen, um es abzubrechen und drücken Sie die .
- 3. Drücken Sie die , um zum vorherigen Menü zurückzukehren.

# **15.3.3 Über Google-Anzeigen**

- 1. Vom Reiter Anzeigen wählen Sie die Anwendung Google-Anzeigen und drücken Sie die ...
- ð Das Menü Google-Anzeigen wird angezeigt.
- 2. Drücken Sie die  $\bigodot$ , um zum vorherigen Menü zurückzukehren.

### **15.4 Einstellungen für Google Assistant**

In diesem Menü können Sie die Einstellungen für Google Assistant verwalten.

- 1. Vom Reiter Datenschutz wählen Sie die Anwendung Google Assistant und drücken Sie die .
- ð Das Menü Google Assistant wird angezeigt.

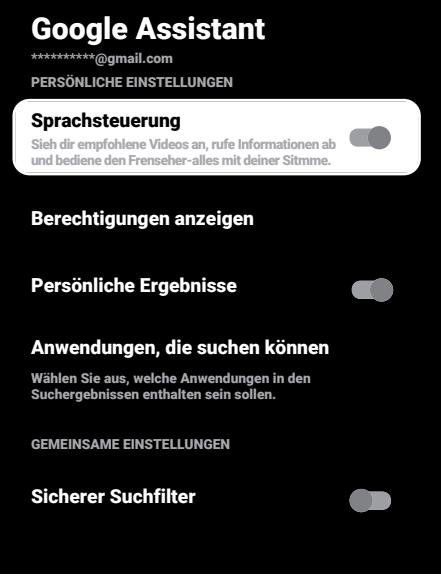

- 2. Mit der ▲/▼ können Sie das verbundene Konto anzeigen, Suchen durchführen, Anwendungen organisieren, den Filter für die sichere Suche aktivieren und Open-Source-Lizenzen anzeigen.
- 3. Drücken Sie die  $\bigodot$ , um zum vorherigen Menü zurückzukehren.

### **15.5 Zahlungs- und Kaufvorgänge**

In diesem Menü können Sie die Kaufvorgänge Ihres Google-Kontos verwalten.

- 1. Vom Reiter Datenschutz wählen Sie die Anwendung Zahlung & Käufe und drücken Sie die ...
- $\Rightarrow$  Das Menü Zahlung & Käufe wird angezeigt.

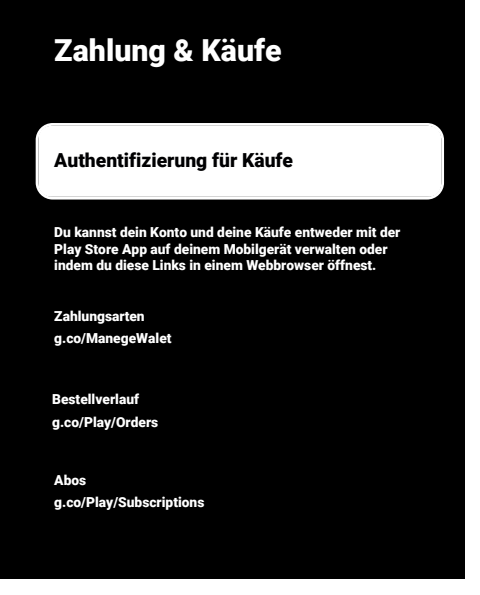

- 2. Wählen Sie Authentifizierung für Käufe und drücken Sie die ...
- 3. Wählen Sie Ja, mit PIN, Ja, mit Passwort oder Nie und drücken Sie ...
- 4. Drücken Sie die  $\bigodot$ , um zum vorherigen Menü zurückzukehren.

### **15.6 Anwendungseinstellungen**

In diesem Menü können Sie Anwendungsberechtigungen, den Zugriff auf spezielle Anwendungen sowie Sicherheits- und Beschränkungseinstellungen verwalten. Für Anwendungseinstellungen lesen Sie bitte den Abschnitt [Anwendungseinstellungen](#page-72-0) [\[](#page-72-0)[}](#page-72-0) [73\]](#page-72-0).

# **16 Fernbedienung und Zubehör**

Sie können verschiedene Zubehör an Ihren Fernseher anschließen, z. B, Bluetooth-Fernbedienung, Gamecontroller, Tastatur oder Maus. In diesem Menü können Sie den Status des angeschlossenen Zubehörs anzeigen, um Einstellungen vorzunehmen.

Das Zubehör wird separat geliefert. Es gehört nicht zum Lieferumfang des Fernsehgeräts. Bitte wenden Sie sich an Ihren Fachhändler, bei dem Sie Ihren Fernseher gekauft haben, um zusätzliche Informationen zu den verfügbaren Zubehörelementen einzuholen.

- 1. Vom Menü Startbildschirm drücken Sie <u>ය.</u>
- 2.  $\bullet$  Wählen Sie Einstellungen und drücken Sie die .
- 3. Wählen Sie die  $\nabla$ , um Fernbedienungen und Zubehör auszuwählen und drücken Sie die .
- ð Das Menü Fernbedienungen und Zubehör wird angezeigt.
- 4. Wählen Sie Paar Zubehör und drücken Sie die **.**
- 5. Gefundene Zubehör werden im Menü angezeigt.
- 6. Wählen Sie das Zubehör, das Sie koppeln möchten, mit der Taste ▲/▼ und bestätigen Sie mit der ...
- 7. Drücken Sie auf $\bigodot$ , um zum vorherigen Menü zurückzukehren oder drücken Sie , um zum Home-Menü zurückzugehen.

# **17 Hilfe und Rückmeldung**

- 1. Vom Menü Startbildschirm drücken Sie  $\boldsymbol{\odot}$ .
- 2. Wählen Sie  $\blacksquare$  Einstellungen und drücken Sie .
- 3. Wählen Sie die ▼. um Hilfe und Feedback auszuwählen und drücken Sie die .
	- $\Rightarrow$  Das Menü Hilfe und Feedback wird angezeigt.

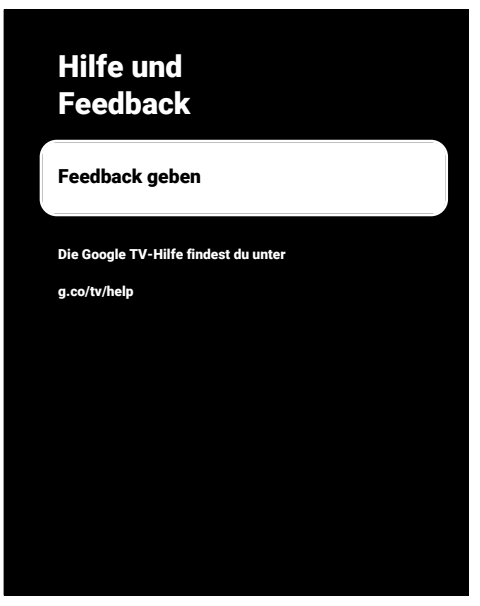

- 4. Wählen Sie die Option Feedback geben und drücken Sie ...
- 5. Schreiben Sie eine Nachricht über die Bildschirmtastatur, wählen Sie das Symbol √ und drücken Sie ●.
- 6. Wählen Sie Feedback geben, um die Benachrichtigung zu senden, oder wählen Sie Abbrechen, um es abzubrechen und drücken Sie die ...

### **18.1 CEC (Consumer Electronics Control)**

Ihr Fernseher verfügt über die Funktion CEC (Consumer Electronics Control). Diese Funktion verwendet das CEC-Protokoll (Consumer Electronics Control). Mit CEC können Sie eine HDMI-Verbindung zwischen Ihren Fernseher und einem DVD-Player, STB oder Videorecorder herstellen und diese Geräte mit der Fernbedienung des Fernsehers steuern. Diese Funktion muss von dem Gerät, zu dem Sie die Verbindung herstellen wollen, ebenfalls unterstützt werden.

Ihr Fernseher unterstützt die folgenden Funktionen. Für ausführliche Informationen zu dieser Funktion lesen Sie sich bitte das Benutzerhandbuch des externen Geräts durch.

### **18.1.1 Einschalten des externen Gerätes aus dem Standby-Modus**

Wenn Sie Ihr externes Gerät (z. B. einen DVD-Player) aus dem Standby-Modus einschalten, wird auch Ihr Fernseher aus dem Standby eingeschaltet und wechselt zu der HDMI-Quelle, mit der Ihr Fernseher verbunden ist.

Entsprechend den Funktionen des externen Geräts (z. B. AV-Empfänger) kann sich dieses jedoch auch einschalten, während Ihr Fernseher weiterhin im Standby-Modus verbleibt.

# **18.1.2 Die HDMI-Quelle auswählen**

Wenn Sie Ihr externes Gerät (z. B. einen DVD-Player) aus dem Standby-Modus einschalten, wechselt Ihr Fernseher zu der HD-MI-Quelle, mit dem die externe Quelle verbunden ist. (Ihr Fernseher muss eingeschaltet sein).

# **18.1.3 Auswählen der Menüsprache**

Wenn Sie die Menüsprache des Fernsehgeräts auswählen, wird auch das Menü des externen Geräts geändert. (Sofern das externe Gerät diese Sprache unterstützt).

### **18.1.4 Umschalten des externen Geräts in den Standby-Modus**

Nach dem Wechsel Ihres Fernsehers in Standby schaltet sich auch Ihr externes Gerät in Standby, wenn es eingeschaltet war. Für ausführliche Informationen zu dieser Funktion lesen Sie sich bitte das Benutzerhandbuch des externen Geräts durch.

### **18.1.5 Aktivieren der Steuerung eines HDMI-CEC-Geräts**

- 1. Vom Menü Startbildschirm drücken Sie  $\boldsymbol{\Theta}$ .
- 2. Wählen Sie mit der ◀/▶/▲/▼ die Option  $\bullet$  Einstellungen und drücken Sie die .
- 3. Wählen Sie die Option Kanäle & Eingänge und drücken Sie .
- 4. Wählen Sie Eingänge und drücken Sie  $die$ .
- 5. Wählen Sie HDMI-Steuerung und wählen Sie Ein, indem Sie die ● drücken.
- $\Rightarrow$  Eine Warnmeldung wird angezeigt.
- 6. Wählen Sie Ok, zur Bestätigung des Einschaltens oder wählen Sie Abbrechen. um es abzubrechen und drücken Sie die .
- 7. Wählen Sie CEC-Geräteliste und drücken Sie die Taste
	- $\Rightarrow$  Geräte, die die CEC-Funktion unterstützen und mit dem Fernseher verbunden sind, werden angezeigt.
- 8. Wählen Sie das Gerät aus der Liste und drücken Sie die .
- 9. Wenn Sie das CEC-unterstützte Gerät zusammen mit dem Fernsehgerät ausschalten möchten, wählen Sie Gerät automatisch ausschalten und wählen Sie Ein, indem Sie die **drücken.**
- 10.Wenn Sie das Fernsehgerät einschalten möchten, wenn Sie das CEC-unterstützte Gerät einschalten, wählen Sie Fernseher automatisch einschalten automatisch einschalten und wählen Sie Ein, indem Sie die drücken.
- 11. Drücken Sie auf $\bigodot$ , um zum vorherigen Menü zurückzukehren oder drücken Sie , um zum Home-Menü zurückzugehen.

### **18.2 Anschlussoptionen**

Ihr Fernseher kann HDTV-Signale (High Definition Television) wiedergeben. Sie können die Eingangsquellen (HDTV Set Top Box oder High Definition DVD-Player) an die »HDMI«-Buche anschließen (digital HDTV-Signal).

Das stellt sicher, dass Sie sich digitale HDTV-Programme ansehen können, wenn denn diese kopiergeschützt sind (HDCP High Bandwidth Digital Content Protection).

- An welche der Buchsen des Fernsehers Sie Ihre externen Geräte anschließen hängt von den Buchsen ab, mit dem das externe Gerät ausgestattet ist und den Signalen, die verfügbar sind.
- Bitte beachten Sie, dass für viele externe Geräte die Auflösung des Videosignals an die Eingangsbuchsen des Fernsehers angepasst werden (bitte lesen Sie dazu die Bedienungsanleitung des externen Geräts). Sie können in den Vorgaben im Abschnitt über Verbindungs- und Anschlussoptionen nachlesen, welche Werte Sie dazu einstellen müssen.
- Schließen Sie keine sonstigen Geräte an, während der Fernseher eingeschaltet ist. Schalten Sie die anderen Geräte ebenfalls aus, bevor Sie diese anschließen.
- Verbinden Sie das Gerät nur dann mit der Steckdose, nachdem Sie das externe Gerät angeschlossen haben.

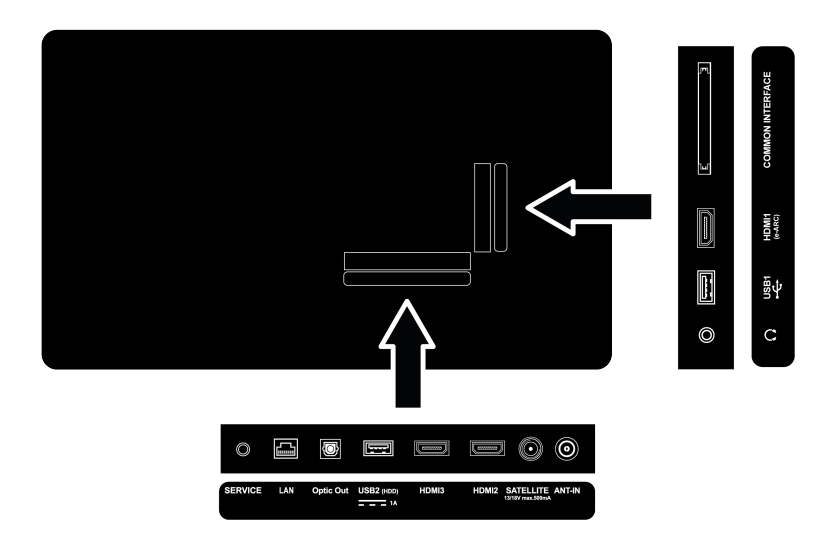

### **18.3 Anschließen eines externen Geräts mit digitalem Audiound Bildsignal**

- Geeignete Geräte: Digitale Satelliten-Receiver, Spielkonsole, BluRay-Player, DVD-Player/Recorder, Set-Top-Box, Notebook, PC.
- Videosignal: Digitales Bild
- Audio-Signal: Digitales Audio (Stereo, Mehrkanal-Kompression, unkomprimiert).
- Kanal Position: HDMI1, HDMI2, HDMI3
- 1. Verbinden Sie die Buchsen HDMI1, HD-MI2, HDMI3 am Fernsehgerät und die entsprechende HDMI-Buchse am externen Gerät mit einem Standard-HDMI-Kabel (digitales Video- und Audiosignal).

### **18.4 Verwendung eines DVD-Recorders, DVD-Players oder Videorecorders**

- 1. Schalten Sie den DVD-Recorder-, DVD-Player-, oder Videorecorder ein und wählen Sie Funktion, die Sie verwenden wollen.
- 2. Drücken Sie die  $\blacksquare$  um zum TV-Modus zurückzukehren.
- 3. Drücken Sie die **auf der Fernbedie**nung, wählen Sie die Signalquelle und drücken Sie die ...
- 4. Wählen Sie HDMI1, HDMI2 oder HDMI3 und drücken Sie die ...

### **18.5 Einen digitalen Mehrkanal-Verstärker/AV-Receiver anschließen**

1. Verbinden Sie die Buchse HDMI1 (e-ARC) am Fernsehgerät mit der entsprechenden Buchse am HDMI e-ARC / ARCkompatiblen digitalen Mehrkanalverstärker / AV-Receiver über ein Standard-HD-MI-Kabel oder verbinden Sie die Buchse Optic Out am Fernsehgerät mit der entsprechenden Buchse am AV-Receiver über ein Standard-Digitalkabel.

### **Wichtig:**

- Verwenden Sie nur HDMI-Kabel mit einer Höchstlänge von 5 m für die HDMI e-ARC/ARC-Verbindung
- 2. Vom Menü Startbildschirm drücken Sie  $\odot$
- 3. Wählen Sie Einstellungen und drücken Sie die ...
- 4. Wählen Sie die Option Geräteeinstellungen und drücken Sie ...
- 5. Wählen Sie Display & Ton und drücken Sie die **.**
- 6. Wählen Sie Ton und drücken Sie die  $\bullet$ .
- 7. Wählen Sie eARC und verwenden Sie die . um Automatisch auszuwählen.
- 8. Drücken Sie auf $\bigodot$ , um zum vorherigen Menü zurückzukehren oder drücken Sie  $\Omega$ , um zum Home-Menü zurückzugehen.

# **18.6 Standardbenutzeroberfläche**

### **18.6.1 Was bedeutet Standardbenutzeroberfläche?**

- Standardbenutzeroberfläche (CI) ist eine Schnittstelle für DVB-Receiver.
- Verschlüsselte Sender können nur mit einem CA-Modul angesehen werden, das für das Codierungssystem und die dazugehörige Smartcard geeignet ist.
- Ihr Fernseher ist mit einem Standardbenutzeroberfläche-Steckplatz ausgestattet, in den die CA-Module verschiedener Anbieter eingesteckt werden können.
- Sie können die Smartcard des Anbieters in das CA-Modul einlegen, um die verschlüsselten Sender zu aktivieren, die Sie sich ansehen möchten.
- Ihr Fernseher unterstützt CI+1.4

# **18.6.2 Einsetzen des CA-Moduls**

#### **Wichtig:**

- Schalten Sie das Gerät aus, bevor Sie das CA-Modul in den COMMON INTERFACE Steckplatz einsetzen.
- 1. Einsetzen der Smartcard in das CA-Modul
- 2. Setzen Sie das CA-Modul mit der Smartcard in den COMMON INTERFACESteckplatz am Fernseher ein.

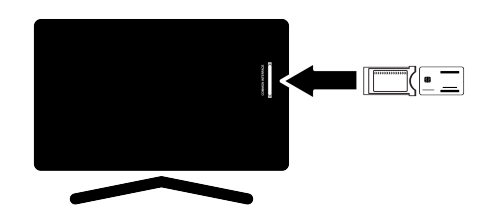

#### **Hinweise:**

- Um festzustellen, welches CA-Modul im Standardbenutzeroberfläche-Steckplatz eingesetzt wurde, gehen Sie zum Untermenü CA - Module.
- Wenn Sie ein CA-Modul in den CI-Steckplatz am Fernseher zu ersten Mal einsetzen, warten Sie kurz, bis der Fernseher das CA-Modul registriert hat.

### **18.6.3 Zugangskontrolle für CA-Modul und Smartcards.**

- 1. Drücken Sie die  $\bigcirc$  und dann die  $\bigcirc$ .
- 2. Wählen Sie die , um CI-Karte auszuwählen und drücken Sie die ...
- $\Rightarrow$  Das Menü CA-Informationen wird angezeigt.

#### **Hinweise:**

• Diese Menü gibt Bedienungsanweisungen und – nachdem Sie Ihren PIN-Code eingegeben haben – Zugang zu den Programmen des PAY-TV-Anbieter.

- Weitere Einstellungen werden in den Bedienungsanleitungen für Ihr CA-Modul und Ihre Smartcard beschrieben.
- Das CA-Modul wird in einigen Ländern und Regionen nicht unterstützt. Bitten wenden Sie sich an Ihren autorisierten Fachhändler.
- 3. Drücken Sie auf ❤, um zum vorherigen Menü zurückzukehren oder drücken Sie  $\Omega$ , um zum Home-Menü zurückzugehen.

# **19 Netzwerkeinrichtung**

Sie benötigen eine kabelgebundene oder kabellose Internetverbindung für die Nutzung der Funktionen von Google TV.

- Sie können eine kabelgebundene oder kabellose Verbindung zwischen Ihrem Fernseher und dem lokalen Netzwerk herstellen.
- Wenn Sie eine kabelgebundene Verbindung nutzen wollen, beginnen Sie bitten mit den folgenden.
- Wenn Sie kabellose Netzwerkverbindung nutzten, folgen Sie bitten den Anweisungen im Abschnitt "Kabellose Netzwerkverbindung".

# **Hinweis:**

• Im folgenden Abschnitt wird der Anschluss an das Heimnetzwerk beschrieben, falls Sie dies nicht während der "Ersteinrichtung" durchgeführt haben.

# **19.1 Kabelgebundene Netzwerkverbindung**

Schließen Sie den Ausgang des Modems mit einem Cat 5-Kabel an die Buchse LAN an.

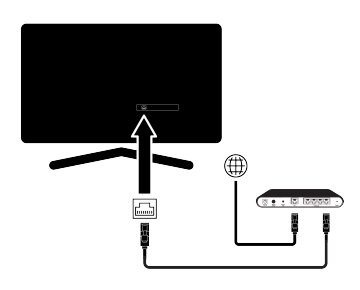

# **Hinweis:**

• Die Verbindungskabel sind nicht im Lieferumfang enthalten.

# **19.2 Kabelgebundene Netzwerkeinstellungen**

Es gibt zwei Vorgehensweisen für die Vornahme der Einstellungen zum kabelgebundenen Netzwerk.

- 1. Automatische Verbindung : alle Daten zu den Verbindungseinstellungen (IP-Adresse, Netzmaske, Gateway und DNS) werden automatisch vom Modem bezogen.
- 2. Manuelle Verbindung : alle Daten zu den Verbindungseinstellungen (IP-Adresse, Netzmaske, Gateway und DNS) muss manuell konfiguriert werden.

# **19.2.1 Automatische Verbindung**

Die meisten Heimnetzwerke sind dynamische Netzwerke. Wenn Sie ein dynamisches Netzwerk besitzen, müssen Sie DSL-Modem nutzen, das DHCP unterstützt. Modems und IP-Sharer, die DHCP unterstützen, erhalten die für den Internetzugang erforderlichen Werte IP-Adresse, Netzmaske, Gateway und DNS, so dass sich Ihr Fernsehgerät automatisch mit dem Netz verbindet.

# **Hinweis:**

• Wenn kein dynamisches Netzwerk besitzen, folgen Sie den Anweisungen im Abschnitt über die manuelle Verbindung.

# **19.2.2 Manuelle Verbindung**

Bestimmte Netzwerke erfordern eine statische IP-Adresse. Wenn Ihr Netzwerk eine statische IP-Adresse erfordert, müssen Sie die Werte für IP-Adresse, Netzmaske, Gateway und DNS manuell eingeben Sie können die Werte für IP-Adresse, Netzmaske, Gateway und DNS von Ihrem Internetdienstanbieter (ISP) erfahren.

- 1. Vom Menü Startbildschirm drücken Sie  $\boldsymbol{\odot}$ .
- 2.  $\bullet$  Wählen Sie Einstellungen und drücken Sie die ...
- 3. Wählen Sie die Option Netzwerk & Internet und drücken Sie .
- 4. Wählen Sie IP-Einstellungen und drücken Sie die ...
- 5. Wählen Sie Statisch und drücken Sie die **.**
- 6. Geben Sie IP-Adresse ein, wählen Sie die  $\rightarrow$  auf der Bildschirmtastatur und drücken Sie die .
- 7. Geben Sie Gateway ein, wählen Sie die auf der Bildschirmtastatur und drücken Sie die ...
- 8. Geben Sie Länge des Netzwerkpräfixes: ein, wählen Sie die  $\rightarrow$  auf der Bildschirmtastatur und drücken Sie die ...
- 9. Geben Sie gegebenenfalls den Wert von DNS1 ein, wählen Sie die -> auf der Bildschirmtastatur und drücken Sie die .
- 10.Geben Sie gegebenenfalls den Wert von DNS2 ein, wählen Sie die  $\rightarrow$  auf der Bildschirmtastatur und drücken Sie die .
- 11.Erfolgreich gespeichert! Meldung wird angezeigt.
- 12.Drücken Sie auf $\bigodot$ , um zum vorherigen Menü zurückzukehren oder drücken Sie , um zum Home-Menü zurückzugehen.

# **19.3 WLAN-Verbindung**

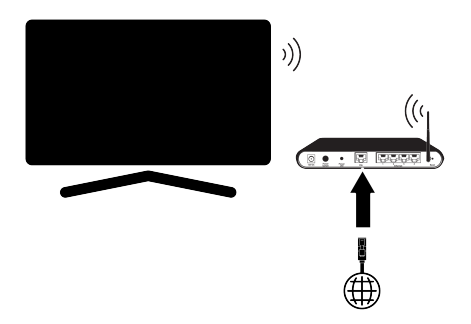

• Ihr Fernsehgerät ist mit einem eingebauten Wireless WLAN Adapter ausgestattet, um es mit einem drahtlosen Netzwerk zu verbinden.

- Der WLAN-Adapter unterstützt die IEEE 802.11B/G und N Übertragungsprotokolle. Wir empfehlen die Nutzung des IEEE 802.11N Protokolls, da damit die beste Leistung bei der Wiedergabe von HD-Video über eine kabellose Verbindung erreicht wird.
- Wenn Sie ein Modem verwenden, das IE-EE 802.11B/G unterstützt, kann das die Qualität der Wiedergabeleistung im Vergleich zu einem Modem beeinträchtigen, das IEEE 802.11N unterstützt, da die Datenübertragungsrate des IEEE 802.11B/G Protokolls niedrigerer ist.
- Es empfiehlt sich, alle Geräte, die gerade nicht im Heimnetzwerk verwendet werden, auszuschalten, um unnötigen Netzwerk-Traffic zu vermeiden..
- Wenn Sie das Modem oder den Wireless Network Sharer an einem erhöhten Standort aufstellen, erhöht sich die Empfangsstärke der drahtlosen Verbindung.
- Die Empfangsstärke der kabellosen Verbindung kann in Abhängigkeit von dem Modemtyp und dem Abstand zwischen dem Modem und dem Fernseher variieren.

### **19.4 Drahtlose Netzwerkeinstellungen**

Es gibt zwei Vorgehensweisen für die Vornahme der Einstellungen zum drahtlosen Netzwerk.

- 1. Automatische Verbindung : alle Daten zu den Verbindungseinstellungen (IP-Adresse, Netzmaske, Gateway und DNS) werden automatisch vom Modem bezogen.
- 2. Manuelle Verbindung : alle Daten zu den Verbindungseinstellungen (IP-Adresse, Netzmaske, Gateway und DNS) muss manuell konfiguriert werden.

### **19.4.1 Technische Anforderungen**

Die meisten Heimnetzwerke sind dynamische Netzwerke. Wenn Sie ein dynamisches Netzwerk besitzen, müssen Sie DSL- Modem nutzen, das DHCP unterstützt. Modems und IP-Sharer, die DHCP unterstützen, erhalten die für den Internetzugang erforderlichen Werte IP-Adresse, Netzmaske, Gateway und DNS, so dass sich Ihr Fernsehgerät automatisch mit dem Netz verbindet.

### **19.4.2 Automatische Verbindung durch Eingabe des Netzwerkkennworts**

- 1. Vom Menü Startbildschirm drücken Sie  $\boldsymbol{\odot}$
- 2.  $\bigstar$  Wählen Sie Einstellungen und drücken Sie die .
- 3. Wählen Sie die Option Netzwerk & Internet und drücken Sie ...
- 4. Wählen Sie das Netzwerk aus, mit dem Sie eine Verbindung herstellen möchten, und wählen Sie auf der Registerkarte **Verfügbare Netzwerke** mit der das Netzwerk aus, mit dem Sie eine Verbindung herstellen möchten, und drücken Sie die ...
	- ð Der Bildschirm für die Eingabe des Passworts der kabellosen Verbindung wird angezeigt.

### **Hinweis:**

- Wenn Ihr Netzwerk nicht unter den verfügbaren Netzwerken angezeigt wird, wählen Sie Alle anzeigen und drücken Sie die **.**
- 5. Verwenden Sie die ◀/▶/▲/▼, um das Passwort über die Bildschirmtastatur einzugeben, wählen Sie die >und drücken Sie die .
- $\Rightarrow$  Die Meldung über die erfolgreich hergestellte Verbindung wird angezeigt und die Modemverbindung wurde etabliert.
- 6. Drücken Sie auf $\bigodot$  um zum vorherigen Menü zurückzukehren oder drücken Sie  $\Omega$ , um zum Home-Menü zurückzugehen.

### **19.4.3 Verbinden mit einem versteckten drahtlosen Netzwerk**

Sie können eine Verbindung zu einem Netzwerk mit einer versteckten SSID herstellen.

- 1. Drücken Sie die Taste  $\Theta$  auf dem Startbildschirm.
- 2.  $\bullet$  Wählen Sie Einstellungen und drücken Sie die .
- 3. Wählen Sie die Option Netzwerk & Internet und drücken Sie
- 4. Wählen Sie Neues Netzwerk hinzufügen und drücken Sie die ...
	- $\Rightarrow$  Das SSID-Eingabemenü wird angezeigt.
- 5. Verwenden Sie die ◀/▶/▲/▼, um das Passwort über die Bildschirmtastatur  $\epsilon$ inzugeben, wählen Sie die  $\rightarrow$ und drücken Sie die .
- ð Das Menü zur Auswahl des Kennworttyps wird angezeigt.
- 6. Wählen Sie N/A, WEP, WPA/WPA2 Persönlich oder WPA3-Persönlich als Passworttyp und drücken Sie die ...
	- $\Rightarrow$  Das Menü zur Passworteingabe wird angezeigt
- 7. Verwenden Sie die ◀/▶/▲/▼, um das Passwort über die Bildschirmtastatur einzugeben, wählen Sie die  $\rightarrow$  und drücken Sie die .
- $\Rightarrow$  Die Meldung über die erfolgreich hergestellte Verbindung wird angezeigt und die Modemverbindung wurde etabliert.
- 8. Drücken Sie auf $\bigodot$ , um zum vorherigen Menü zurückzukehren oder drücken Sie  $\Omega$ . um zum Home-Menü zurückzugehen.

### **19.4.4 Manuelle Verbindung durch Eingabe des Netzwerkkennworts**

Bestimmte Netzwerke erfordern eine statische IP-Adresse. Wenn Ihr Netzwerk eine statische IP-Adresse erfordert, müssen Sie die Werte für IP-Adresse, Netzmaske, Gateway und DNS manuell eingeben Sie können die Werte für IP-Adresse, Netzmaske, Gateway und DNS von Ihrem Internetdienstanbieter (ISP) erfahren.

- 1. Vom Menü Startbildschirm drücken Sie  $\boldsymbol{\omega}$
- 2.  $\bigstar$  Wählen Sie Einstellungen und drücken Sie die .
- 3. Wählen Sie die Option Netzwerk & Internet und drücken Sie .
- 4. Wählen Sie das Netzwerk aus, mit dem Sie eine Verbindung herstellen möchten, und wählen Sie auf der Registerkarte **Verfügbare Netzwerke** mit der das Netzwerk aus, mit dem Sie eine Verbindung herstellen möchten, und drücken Sie die .
	- ð Der Bildschirm für die Eingabe des Passworts der kabellosen Verbindung wird angezeigt.

#### **Hinweis:**

- Wenn Ihr Netzwerk nicht unter den verfügbaren Netzwerken angezeigt wird, wählen Sie Alle anzeigen und drücken Sie die **.**
- 5. Verwenden Sie die ◀/▶/▲/▼, um das Passwort über die Bildschirmtastatur einzugeben, wählen Sie die  $\rightarrow$  und drücken Sie die ...
- $\Rightarrow$  Die Meldung über die erfolgreich hergestellte Verbindung wird angezeigt und die Modemverbindung wurde etabliert.
- 6. Wählen Sie das Netz, mit dem Sie verbunden sind, und drücken Sie die ...
- 7. Wählen Sie IP-Einstellungen und drücken Sie die .
- 8. Wählen Sie Statisch und drücken Sie  $die$ .
- 9. Geben Sie IP-Adresse ein, wählen Sie die  $\rightarrow$  auf der Bildschirmtastatur und drücken Sie die .
- 10.Geben Sie Gateway ein, wählen Sie die **auf der Bildschirmtastatur und** drücken Sie die **.**
- 11.Geben Sie Länge des Netzwerkpräfixes: ein, wählen Sie die  $\rightarrow$  auf der Bildschirmtastatur und drücken Sie die ...
- 12.Geben Sie gegebenenfalls den Wert von DNS1 ein, wählen Sie die -> auf der Bildschirmtastatur und drücken Sie die .
- 13.Geben Sie gegebenenfalls den Wert von DNS2 ein, wählen Sie die -> auf der Bildschirmtastatur und drücken Sie die .
	- $\Rightarrow$  Erfolgreich gespeichert! Meldung wird angezeigt.
- 14. Drücken Sie auf  $\bigodot$  um zum vorherigen Menü zurückzukehren oder drücken Sie

 $\Omega$ , um zum Home-Menü zurückzugehen.

### **19.4.5 Proxy-Einstellungen**

- 1. Vom Menii Startbildschirm drücken Sie ඹ.
- 2.  $\bullet$  Wählen Sie Einstellungen und drücken Sie die .
- 3. Wählen Sie die Option Netzwerk & Internet und drücken Sie .
- 4. Wählen Sie Proxy-Einstellungen und drücken Sie die .
- 5. Wählen Sie die  $\nabla$ , um Handbuch auszuwählen und drücken Sie die ...
- 6. Verwenden Sie die ◀/▶/▲/▼, um den Namen des Proxy-Hauptcomputers über die Bildschirmtastatur einzugeben, wählen Sie die Option - I und drücken Sie die **.**
- 7. Verwenden Sie die ◀/▶/▲/▼, um den Proxy-Hauptcomputerpunkt über die Bildschirmtastatur einzugeben, wählen Sie die  $\rightarrow$  und drücken Sie die  $\bullet$
- 8. Verwenden Sie die ◀/▶/▲/▼, um die ausgeschlossenen Domänennamen, falls vorhanden, über die Bildschirmtastatur einzugeben, wählen Sie die Option  $\rightarrow$  und drücken Sie die
- ð Erfolgreich gespeichert! Meldung wird angezeigt.
- 9. Drücken Sie auf , um zum vorherigen Menü zurückzukehren oder drücken Sie  $\Omega$ , um zum Home-Menü zurückzugehen.

# **20 Detaillierte Sendereinstellungen**

### **20.1 Automatischer Suchlauf für digitale Fernsehkanäle mit einem einzigen Satellitenanschluss**

Neue Satellitensender werden hinzugefügt oder Satellitendaten ändern sich regelmäßig. Daher empfehlen wir Ihnen, die Funktion automatischer Suchlauf bei Gelegenheit auszuführen.

Alle Transponder werden nach neuen Sendern durchsucht.

Wenn eine direkte Kabelverbindung von Ihrer Satellitenantenne zum TV-Set besteht, wenn keine gemeinsame Satellitenantennen-Schalttafel vorhanden ist, müssen Sie nach einem einzelnen Kabel suchen.

- 1. Drücken Sie die , um zum TV-Modus zurückzukehren.
- 2. Drücken Sie die  $\odot$ , um Quelle auszuwählen und drücken Sie die ...
- 3. Wählen Sie Satellit und drücken Sie die .
- 4. Drücken Sie die  $\Theta$  um Einstellungen auszuwählen und drücken Sie die .
- 5. Wählen Sie die Option Kanäle & Einaänge und drücken Sie .
- 6. Wählen Sie Kanäle und drücken Sie die .
	- $\Rightarrow$  Das Menü Sender wird angezeigt.
- 7. Wählen Sie Satellit und drücken Sie die .
- 8. Wählen Sie Kanalinstallationsmodus und drücken Sie die ...
- 9. Wählen Sie Satellit (Standard) oder Satellit (Bedienermodus) wenn Sie einen Betreiber verwenden, und drücken Sie  $die$ .
- 10.Drücken Sie die  $\bigodot$ , um zum vorherigen Menü zurückzukehren.
- 11.Wählen Sie Automatischer Kanalsuchlauf und drücken Sie die ...
- ð Das Menü Automatischer Kanalsuchlauf wird angezeigt.
- 12. Wählen Sie die Option Sonstiges und drücken Sie .

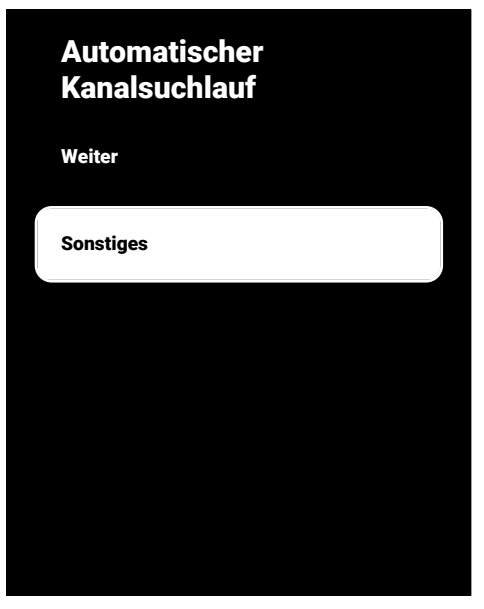

13. Wählen Sie Einzelantenne und drücken Sie die .

# Automatischer Kanalsuchlauf

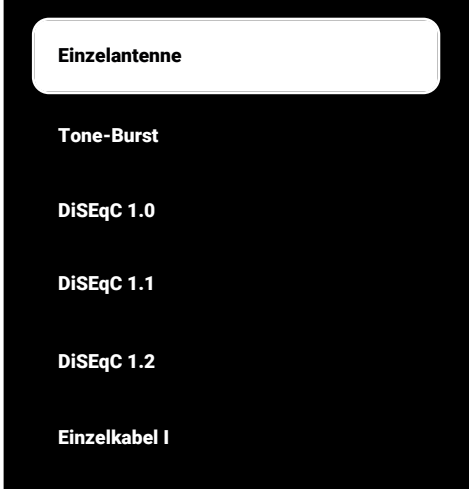

- 14.Wählen Sie Geschäft-Modus und drücken Sie die .
- 15.Wählen Sie Satellitenauswahl durch verwenden von **O** und verwenden Sie /▼, um den Satelliten aus, den Sie für die Suche verwenden möchten.
- 16.Wählen Sie Scanmodus und verwenden Sie die ◀/▶ um **Netzwerk** oder **Voll**ständig zu wählen.
- 17.Wählen Sie Scantyp.
	- ð Wählen Sie Nur kostenlose Kanäle nur für unverschlüsselte Kanäle
	- ð Wählen Sie Nur verschlüsselte Kanäle nur für verschlüsselte Kanäle
	- ð Wählen Sie Alle für alle Satellitenkanäle.
- 18.Wählen Sie Speichertyp.
- $\Rightarrow$  Wählen Sie **Nur digitale Kanäle** nur für TV-Kanäle
- ð Wählen Sie Nur Radiokanäle nur für Radiokanäle
- $\Rightarrow$  Wählen Sie Alle zum Scannen beider Optionen.
- 19.Drücken Sie die .um zum vorherigen Menü zurückzukehren.
- 20.Wählen Sie Weiter und drücken Sie die .
	- ð Das Menü Automatischer Suchlauf wird angezeigt und die Suche nach TV-Sendern wird gestartet.
	- $\Rightarrow$  Der Suchlauf kann mehrere Minuten dauern – jeweils in Abhängigkeit von der Zahl der empfangenden Fernsehsender.

#### **Hinweis:**

- Wenn einige der Frequenzen aufgrund der vom Sender vorgenommenen Änderungen der Satellitenparameter nicht vollständig gespeichert werden, empfiehlt es sich, den Scanmodus as Netzwerk einzustellen.
- 21.Drücken Sie $\bigodot$ , um zum vorherigen Menü zurückzukehren, drücken Sie **, um** zur TV-Sendung zurückzukehren oder drücken Sie  $\Omega$ . um zum Home-Menü zurückzukehren.

### **20.2 Manueller Suchlauf für digitale Fernsehkanäle mit einem einzigen Satellitenanschluss**

Wenn ein bestimmter Kanal mit dem automatischen Suchlauf nicht gefunden werden kann, suchen Sie ihn mit dem manuellen Suchlauf. Sie müssen alle Parameter des Senders fehlerfrei eingeben. Sie können die aktuellen Transponderdaten auf der Teletextseite, in Satellit-TV-Programmzeitschriften oder im Internet finden.

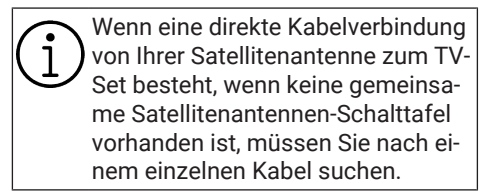

1. Drücken Sie die **,** um zum TV-Modus zurückzukehren.

- 2. Drücken Sie die  $\odot$  um Quelle auszuwählen und drücken Sie die ...
- 3. Wählen Sie Satellit und drücken Sie die .
- 4. Drücken Sie die  $\odot$  um Einstellungen auszuwählen und drücken Sie die .
- 5. Wählen Sie die Option Kanäle & Eingänge und drücken Sie .
- 6. Wählen Sie Kanäle und drücken Sie die .
- $\Rightarrow$  Das Menü Sender wird angezeigt.
- 7. Wählen Sie Satellit und drücken Sie die .
- 8. Wählen Sie Kanalinstallationsmodus und drücken Sie die ...
- 9. Wählen Sie Satellit (Standard), oder wählen Sie Satellit (Bedienermodus) wenn Sie einen Betreiber verwenden, und drücken Sie die ...
- 10.Drücken Sie die , um zum vorherigen Menü zurückzukehren.
- 11.Wählen Sie Manuelle Satelliteneinstellung und drücken Sie die ...
- 12.Wählen Sie Geschäft-Modus und drücken Sie die **.**
- ð Das Menü Manuelle Satelliteneinstellung wird angezeigt.

#### **Weiter**

Satellitenstatus Ein

Satellitenauswahl Astra4A/SES 5.0ºE

Scanmodus Vollständig

**Scantyp** 

- 13. Wählen Sie Transponder und drücken Sie die **.**
- $\Rightarrow$  Das Transponder-Menü Satelliteninfos wird angezeigt.

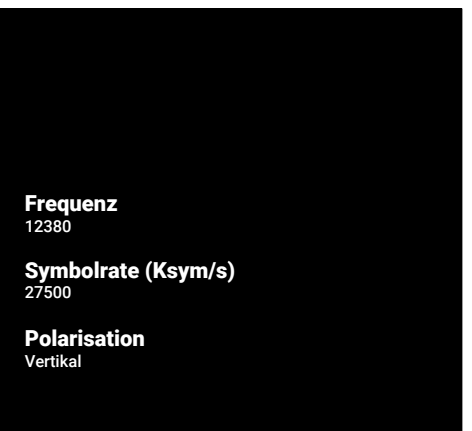

- 14.Drücken Sie die ▲/▼, um die gewünschten Elemente auszuwählen, und drücken Sie die *zur Bestätigung*.
- $\Rightarrow$  Frequenz- Geben Sie die Kanalfrequenz 5-stellig mit den  $\mathbf{0}$ ... $\mathbf{0}$  ein.
- ð Symbol- Geben Sie die Symbolrate 5 stellig mit den  $\mathbf{0}$ ... $\mathbf{0}$  ein.
- $\Rightarrow$  Polarisation Wählen Sie die Kanalpolarisation als Vertikal, Horizontal, Links oder Rechts.
- 15.Drücken Sie die , um zum vorherigen Menü zurückzukehren.
- 16.Wählen Sie Weiter und drücken Sie die .
- $\Rightarrow$  Das Menü Automatischer Suchlauf wird angezeigt und die Suche nach TV-Sendern wird gestartet.
- ð Der Suchlauf kann mehrere Minuten dauern – jeweils in Abhängigkeit von der Zahl der empfangenden Fernsehsender.
- 17. Drücken Sie  $\bigodot$  um zum vorherigen Menü zurückzukehren, drücken Sie , um zur TV-Sendung zurückzukehren oder drücken Sie  $\Omega$ , um zum Home-Menü zurückzukehren.
- **20.3 Antenneneinstellungen für digitale Satellitensender und automatisches Suchen nach Sendern mit DiSEqC 1.0/1.1**

Die im folgenden Abschnitt beschriebenen LNB-Einstellungen erfordern ein umfassendes Wissen zu den Satellitensystemen. Wenden Sie sich an einen Experten zum Thema.

- 1. Drücken Sie die  $\blacksquare$  um zum TV-Modus zurückzukehren.
- 2. Drücken Sie die  $\odot$  um Quelle auszuwählen und drücken Sie die ...
- 3. Wählen Sie Satellit und drücken Sie die .
- 4. Drücken Sie die  $\odot$  um Einstellungen auszuwählen und drücken Sie die ...
- 5. Wählen Sie die Option Kanäle & Eingänge und drücken Sie .
- 6. Wählen Sie Kanäle und drücken Sie die .
	- $\Rightarrow$  Das Menü Sender wird angezeigt.
- 7. Wählen Sie Satellit und drücken Sie die .
- 8. Wählen Sie Kanalinstallationsmodus und drücken Sie die ...
- 9. Wählen Sie Satellit (Standard) wenn Sie einen Betreiber verwenden, und drücken Sie die Satellit (Bedienermodus). Und drücken Sie .
- 10.Drücken Sie die  $\bigodot$ , um zum vorherigen Menü zurückzukehren.
- 11.Wählen Sie Kanäle und drücken Sie die .
- 12.Wählen Sie Automatischer Kanalsuchlauf und drücken Sie die .
- ð Das Menü Automatischer Kanalsuchlauf wird angezeigt.
- 13. Wählen Sie die Option Sonstiges und drücken Sie .

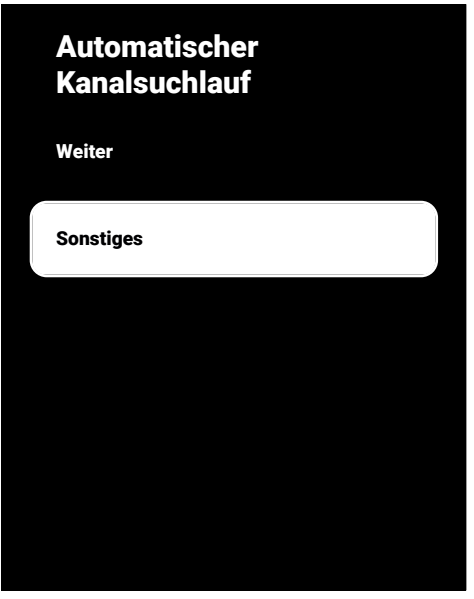

14.Wählen Sie je nach Ihrem aktuellen Antennentyp DiSEqC 1.0 oder DiSEqC 1.1 und drücken Sie die ...

# Automatischer Kanalsuchlauf

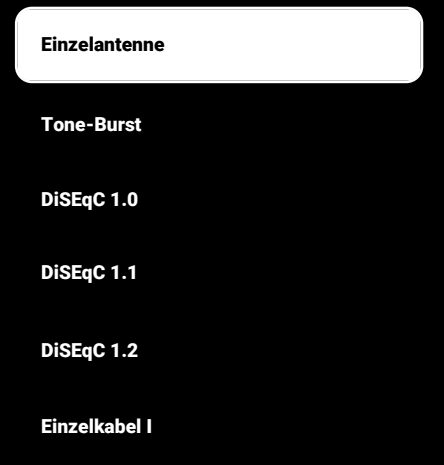

- $\Rightarrow$  DiSEqC 1.0: Durch die Verwendung eines Satelliten oder Schalters können Sendungen von bis zu vier verschiedenen Satelliten gleichzeitig empfangen werden.
- $\Rightarrow$  **DiSEqC 1.1:** Durch Verwendung eines Satelliten oder Schalters können Sendungen von bis zu sechzehn verschiedenen Satelliten gleichzeitig empfangen werden.
- 15. Je nach Auswahl von DiSEqC 1.0 oder DiSEqC 1.1 sollen 4 oder 16 Satelliten im Menü angezeigt werden.

#### **Hinweis:**

- Die Beispielkonfiguration wird mit 4 Satelliten gemäß DiSEqC 1.0 erläutert.
- 16.Wählen Sie einen Satelliten aus dem Menü Automatischer Kanalsuchlauf aus und drücken Sie die **.**
- 17.Wählen Sie die erforderlichen Optionen mit der  $\triangle/\blacktriangledown$  ein.
- ð Satellitenstatus: Wählen SieEin.
- $\Rightarrow$  Satellitenauswahl: Drücken Sie wählen Sie den gewünschten Satelliten aus und drücken Sie die ...
- ð Scanmodus: Wählen Sie Vollständig oder Netzwerk.
- $\Rightarrow$  Scantyp: Wählen Sie nur für unverschlüsselte Kanäle Nur kostenlose Kanäle, nur verschlüsselte Kanäle Nur verschlüsselte Kanäle oder für alle Satellitenkanäle Alle.
- $\Rightarrow$  Kanalspeichertyp: Wählen Sie nur für TV-Kanäle Nur digitale Kanäle, nur für Radiokanäle Nur Radiokanäle oder für alle KanäleAlle.
- 18.Wählen Sie LNB-Einstellungen und drücken Sie die .
- 19.Wählen Sie die erforderlichen Optionen mit der  $\triangle/\blacktriangledown$  ein.
- $\Rightarrow$  LNB-Ein/Aus: Drücken Sie und wählen Sie LNB-Stromversorgung Ein dann drücken Sie ...
- $\Rightarrow$  LNB-Frequenz: Drücken Sie und wählen Sie die in der Satellitenanlage verwendete LNB-Frequenz aus und drücken Sie erneut die Taste .
- 20. DiSEqC-Port: Drücken Sie .
	- $\Rightarrow$  Das Menü DiSEqC-Port wird angezeigt.

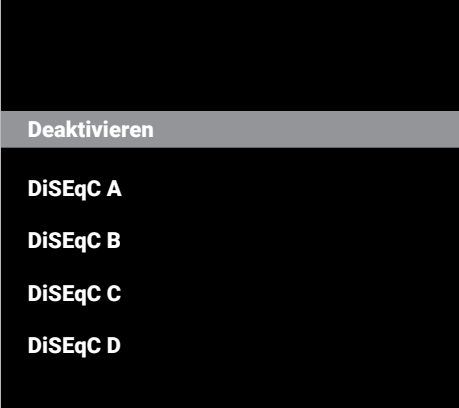

ð Um den Satelliten zu wählen, der den entsprechenden DiSEqC-Positionen im Satellitensystem entspricht, wählen Sie DiSEqC A, DiSEqC B, DiSEqC C oder DiSEqC D.

#### **Hinweis:**

- Wenn Antennentyp. DiSEqC 1.1 ausgewählt ist, treffen Sie eine Auswahl zwischen Uncommit 1 und Uncommit 16.
- 21. Kehren Sie zum Menü Automatischer Kanalsuchlauf zurück, indem Sie die zweimal drücken.

### **Hinweis:**

- 7 Nehmen Sie die in den Schritten 16 to 20 beschriebenen Einstellungen für die anderen 3 Satelliten vor, für den Sie einen Suchlauf durchführen wollen.
- 22.Nachdem Sie die Einstellungen für alle vier Satelliten einzeln vorgenommen haben wählen Sie im Menü Automatischer Kanalsuchlauf Weiter und drücken Sie die .
	- $\Rightarrow$  Das Menü Automatischer Suchlauf wird angezeigt und die Suche nach TV-Sendern wird gestartet.
	- ð Der Suchlauf kann mehrere Minuten dauern – jeweils in Abhängigkeit von der Zahl der empfangenden Fernsehsender.
- 23.Drücken Sie  $\bigodot$  um zum vorherigen Menü zurückzukehren, drücken Sie , um zur TV-Sendung zurückzukehren oder drücken Sie  $\Omega$ , um zum Home-Menü zurückzukehren.
- **20.4 Antenneneinstellungen für digitale Satellitenkanäle und automatischer Sendersuchlauf mit dem Einkanal-Router (SCR)-System**

Ihr Fernsehgerät unterstützt das SCR-System (Single Channel Router). SCR (Single Channel Router – EN 50494). Die im folgenden Abschnitt beschriebenen LNB-Einstellungen erfordern ein umfassendes Wissen zu den Satellitensystemen. Wenden Sie sich an einen Experten zum Thema.

- 1. Drücken Sie die , um zum TV-Modus zurückzukehren.
- 2. Drücken Sie die  $\odot$  um Quelle auszuwählen und drücken Sie die ...
- 3. Wählen Sie Satellit und drücken Sie die .
- 4. Drücken Sie die  $\odot$  um Einstellungen auszuwählen und drücken Sie die ...
- 5. Wählen Sie die Option Kanäle & Eingänge und drücken Sie .
- 6. Wählen Sie Kanäle und drücken Sie die .
- $\Rightarrow$  Das Menü Kanal wird angezeigt.
- 7. Wählen Sie Kanalinstallationsmodus und drücken Sie die ...
- 8. Wählen Sie Satellit (Standard) oder Satellit (Bedienermodus), wenn Sie einen Betreiber verwenden, und drücken Sie die .
- 9. Wählen Sie Kanäle und drücken Sie die .
- 10.Wählen Sie Automatischer Kanalsuchlauf und drücken Sie die .
- ð Das Menü Automatischer Kanalsuchlauf wird angezeigt.
- 11.Wählen Sie die Option Sonstiges und drücken Sie .

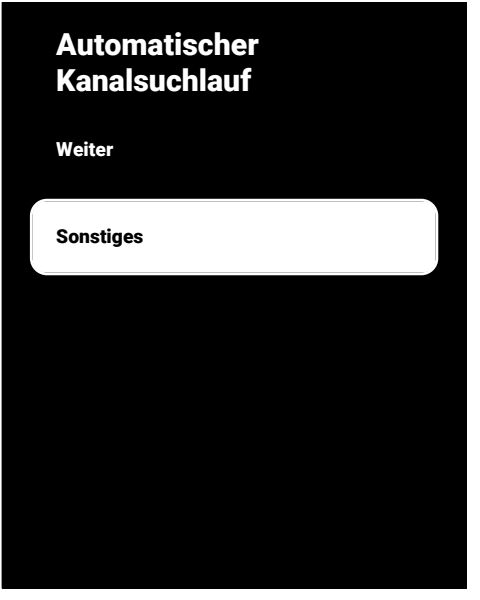

12.Wählen Sie je nach Typ des Einkabel-Router-Multischalters an Ihrer Antennenanlage Einzelkabel I oder Einzelkabel II und drücken Sie die ...

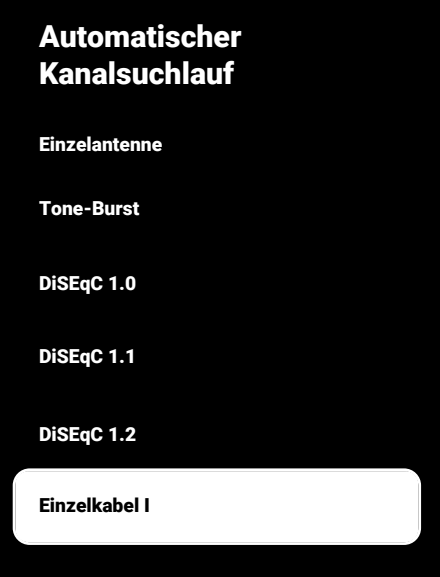

- $\Rightarrow$  Einzelkabel I: Bei Verwendung eines Einzelkanal-Routers können maximal 8 verschiedene Geräte mit demselben Kabel übertragen werden.
- $\Rightarrow$  Einzelkabel II: Bei Verwendung eines Einzelkanal-Routers können maximal 32 verschiedene Geräte mit demselben Kabel übertragen werden.
- 13.Je nach Auswahl von Einzelkabel I oder Einzelkabel II sollen 8 oder 32 Benutzer-Bänder im Menü Tuner angezeigt werden.

#### **Hinweis:**

- Die Beispielaufstellung wird für acht Geräte mit Einzelkabel I erklärt.
- 14.Wählen Sie die erforderlichen Optionen mit der  $\triangle/\blacktriangledown$  ein.
	- ð Tuner: Wählen Sie zwischen Benutzerband 1 und Benutzerband 8 und bestätigen Sie mit.
	- $\Rightarrow$  Bandfrequenz: Wählen Sie die Band**frequenz mit ▲/▼** und bestätigen Sie  $mit$ .
	- ð Benutzerdefiniert: Sie können die Bandfrequenz selbst einstellen. Wählen Sie im Feld Bandfrequenz die Option

Benutzerdefiniert. Die Option Benutzerdefiniert wird im Menü Einzelkabel I angezeigt. Geben Sie die benutzerdefinierte Frequenz mit den  $\mathbf{0}$ .  $\mathbf{0}$  ein.

- 15.Wählen Sie Weiter und drücken Sie die .
- $\Rightarrow$  Das Menü Automatischer Kanalsuchlauf wird angezeigt.
- 16.Wählen Sie den ersten im Menü angezeigten Satelliten und drücken Sie die
- 17.Wählen Sie Satellitenstatus als Ein.
- 18.Wählen Sie Satellitenauswahl durch verwenden von **Ound wählen Sie den** Satelliten aus, den Sie für die Suche verwenden möchten.
- 19.Wählen Sie Scanmodus und wählen Sie zwischen Alle und Netzwerk.
- 20.Wählen Sie Scantyp.

.

- ð Wählen Sie Nur kostenlose Kanäle nur für unverschlüsselte Kanäle
- ð Wählen Sie Nur verschlüsselte Kanäle nur für verschlüsselte Kanäle
- $\Rightarrow$  Wählen Sie Alle für alle Satellitenkanäle.
- 21.Wählen Sie Speichertyp.
	- ð Wählen Sie Nur digitale Kanäle nur für TV-Kanäle
	- ð Wählen Sie Nur Radiokanäle nur für Radiokanäle
	- $\Rightarrow$  Wählen Sie Alle zum Scannen beider Optionen.
- 22.Wählen Sie LNB-Einstellungen und drücken Sie die .
- 23.Wählen Sie Standort und drücken Sie die
	- ð Wählen Sie den Ort, der dem zu suchenden Satelliten entspricht, und drücken Sie die .

24.Kehren Sie zum Menü Automatischer Kanalsuchlauf zurück, indem Sie die zweimal drücken.

#### **Hinweis:**

- Nehmen Sie die in den Schritten 15 bis 26 beschriebenen Einstellungen für jeden Satelliten vor, für den Sie einen Suchlauf durchführen wollen.
- 25.Wählen Sie Weiter und drücken Sie die  $\bullet$ 
	- ð Das Menü Automatischer Suchlauf wird angezeigt und die Suche nach TV-Sendern wird gestartet.
	- ð Der Suchlauf kann mehrere Minuten dauern – jeweils in Abhängigkeit von der Zahl der empfangenden Fernsehsender.

### **Hinweise:**

- Verwenden Sie Installationsgeräte, die vom SCR-Router unterstützt/empfohlen werden.
- Andere Benutzer/Empfangsgeräte, die mit dem System verbunden sind, können beeinträchtigt werden, die spezifizierte Benutzer-Bandnummer und Frequenz während der Installation geändert werden.
- Benutzerband und Benutzerbandfrequenz werden auf dem verwendeten SCR-Router spezifiziert; und jeder Benutzer/jedes Empfangsgerät muss ein spezifiziertes Benutzerband und eine spezifizierte Benutzerbandfrequenz auswählen.
- Im Falle des SCR-Satellitensystems können von mehreren Benutzern/Empfangsgeräten gleichzeitig ausgeführte automatische Suchläufe Probleme verursachen.
- 26. Drücken Sie  $\bigodot$ , um zum vorherigen Menü zurückzukehren, drücken Sie  $\blacksquare$ , um zur TV-Sendung zurückzukehren oder drücken Sie  $\Omega$ . um zum Home-Menü zurückzukehren.

# **20.5 Motorisierte Antennenanlagen**

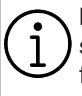

Die im folgenden Abschnitt beschriebenen LNB-Einstellungen erfordern ein umfassendes Wissen zu den Satellitensystemen. Wenden Sie sich an einen Experten zum Thema.

Ihr Fernseher unterstützt motorisierte DiSEqC 1.2-Satellitensysteme. Mit dieser Funktion können Sie den Satellitenempfang durch Ihren Fernseher steuern.

Richten Sie die Satellitenantennenposition für jeden Satelliten aus. Durch die Speicherung dieser Einstellungen kann die Antenne bei Bedarf in eine zuvor gespeicherte Position gebracht werden.

- 1. Drücken Sie die  $\blacksquare$  um zum TV-Modus zurückzukehren.
- 2. Drücken Sie die  $\odot$  um Quelle auszuwählen und drücken Sie die ...
- 3. Wählen Sie Satellit und drücken Sie die .
- 4. Drücken Sie die  $\odot$  um Einstellungen auszuwählen und drücken Sie die ...
- 5. Wählen Sie die Option Kanäle & Einaänge und drücken Sie .
- 6. Wählen Sie Kanäle und drücken Sie die .
- $\Rightarrow$  Das Menü Kanal wird angezeigt.
- 7. Wählen Sie Satellit und drücken Sie die .
- 8. Wählen Sie Kanalinstallationsmodus und drücken Sie die **.**
- 9. Wählen Sie Satellit (Standard) oder Satellit (Bedienermodus) wenn Sie einen Betreiber verwenden, und drücken Sie  $die$ .
- 10.Drücken Sie die , um zum vorherigen Menü zurückzukehren.
- 11.Wählen Sie Kanäle und drücken Sie die .
- 12.Wählen Sie Automatischer Kanalsuchlauf und drücken Sie die .
- $\Rightarrow$  Eine Warnmeldung wird angezeigt.
- 13. Wählen Sie die Option Sonstiges und drücken Sie .

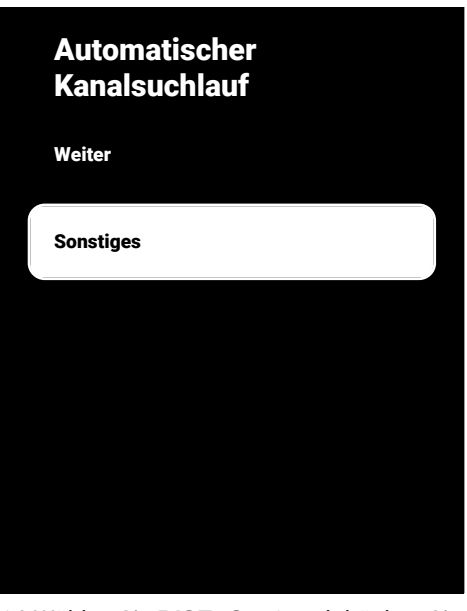

14.Wählen Sie DiSEqC 1.2 und drücken Sie  $die$ .

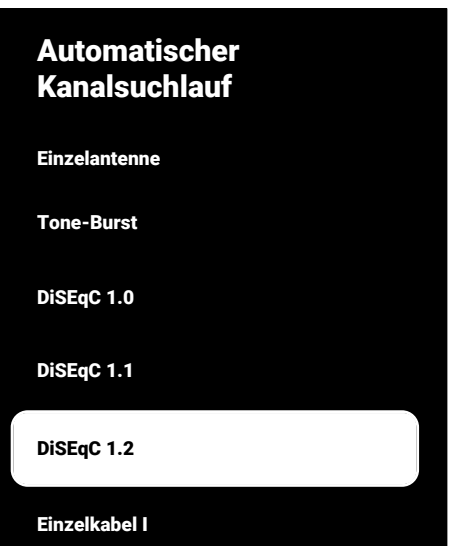

- 15. Wählen Sie Mein Längengrad und drücken Sie die . Geben Sie dann Ihren Längengrad mit den Taste  $\mathbf{0}$ .  $\mathbf{0}$  ein.
- 16.Wählen Sie Mein Breitengrad und drücken Sie die . Geben Sie dann Ihren Breitengrad mit den  $\mathbf{0}$ ... $\mathbf{0}$  ein.
- 17.Wählen Sie Weiter und drücken Sie die .
- 18.Wählen Sie den gewünschten Satelliten aus und drücken Sie die ...
- 19.Wählen Sie LNB-Einstellungen und drücken Sie die .
- 20.Wählen Sie Motoreinstellungen und drücken Sie die ...
	- ð Das Menü Motoreinstellungen wird angezeigt.

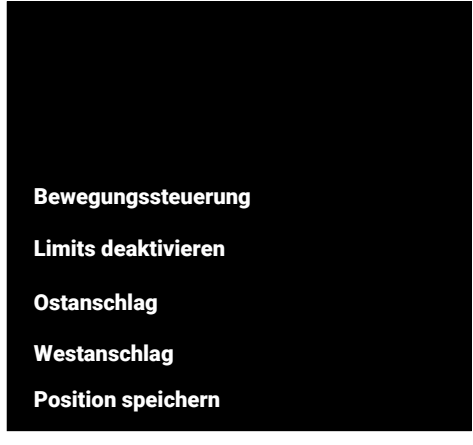

21.Wählen Sie Bewegungssteuerung und drücken Sie die .

- 22.Wählen Sie die Einstellungsoptionen mit der **A/▼** aus.
	- $\Rightarrow$  **Bewegungssteuerung**: Drücken Sie die . wählen Sie zwischen Kontinuierlich, Schritt, Zeitüberschreitung und USALS.
	- $\Rightarrow$  Schritt: Bewegt die Antenne in westliche oder östliche Richtung durch einen Sprung von festgelegter Größe.
	- $\Rightarrow$  Schrittgröße: Drücken Sie die , wählen Sie mit den  $\bullet$ .  $\bullet$  aus, wie viele Schritte sich die Antenne drehen soll.
	- ð Zeitüberschreitung: Drücken Sie die  $\bullet$ , wählen Sie mit der  $\bullet$ ... $\bullet$  die Zeitspanne für die Drehung der Antenne.
	- ð USALS: Wählen Sie USALS vom Menü Bewegungssteuerung. Wählen Sie Zeitüberschreitung und drücken Sie die . Wählen Sie die Option, zum Winkel x. x zu gehen, und drücken Sie die .
	- $\Rightarrow$  Gehe nach Osten: Stellt die Antenne für die ausgewählte Antenne ein. Um die Antenne auf den Osten zu verschieben, drücken Sie .
	- ð Wechseln Sie nach Westen: Stellt die Antenne für die ausgewählte Antenne ein. Um die Antenne auf den Westen zu verschieben, drücken Sie .
	- $\Rightarrow$  **Bewegung stoppen**: Drücken Sie die , um die Antenne zu stoppen.

#### **Hinweis:**

- Wenn die Bewegungssteuerung als USALS ausgewählt ist, werden die Optionen Gehe nach Osten, Wechseln Sie nach Westen and Bewegung stoppen nicht im Menü angezeigt.
- 23.Kehren Sie zum Menü Motoreinstellun $q$ en zurück, drücken Sie die  $\bigodot$ .
- 24.Wählen Sie die Einstellungsoptionen mit der *▲*/▼ aus.
	- ð Limits deaktivieren: Hebt die maximale Drehung der Antenne auf.
	- $\Rightarrow$  Ostanschlag: Legt eine Begrenzung für die Position fest, in die sich die Antenne höchstens nach Osten bewegen kann und erlaubt der Antenne sich innerhalb der spezifizierten Beschränkungen zu bewegen.
	- $\Rightarrow$  Westanschlag: Legt eine Begrenzung für die Position fest, in die sich die Antenne höchstens nach Westen bewegen kann und erlaubt der Antenne sich innerhalb der spezifizierten Beschränkungen zu bewegen.
- 25.Kehren Sie zum Menü Automatischer Kanalsuchlauf zurück, indem Sie die zweimal drücken.
- 26.Wählen Sie Scanmodus und verwenden Sie die ◀/▶ um **Vollständig** oder **Netz**werk zu wählen.
- 27.Wählen Sie Scantyp.
	- ð Wählen Sie Nur kostenlose Kanäle nur für unverschlüsselte Kanäle
	- ð Wählen Sie Nur verschlüsselte Kanäle nur für verschlüsselte Kanäle
	- ð Wählen Sie Alle für alle Satellitenkanäle.
- 28.Wählen Sie Speichertyp.
	- $\Rightarrow$  Wählen Sie **Nur digitale Kanäle** nur für TV-Kanäle
	- ð Wählen Sie Nur Radiokanäle nur für Radiokanäle
	- ð Wählen Sie Alle zum Scannen beider Optionen.
- 29.Kehren Sie zum Menü Automatischer Kanalsuchlauf zurück, drücken Sie die **.**

#### **Hinweis:**

- Nehmen Sie die in den Schritten 17 bis 27 beschriebenen Einstellungen für jeden Satelliten vor, für den Sie einen Suchlauf durchführen wollen.
- 30.Wählen Sie Weiter und drücken Sie die .
	- ð Das Menü Automatischer Suchlauf wird angezeigt und die Suche nach TV-Sendern wird gestartet.
	- $\Rightarrow$  Der Suchlauf kann mehrere Minuten dauern – jeweils in Abhängigkeit von der Zahl der empfangenden Fernsehsender.
- 31.Drücken Sie , um zum vorherigen Menü zurückzukehren, drücken Sie  $\blacksquare$  um zur TV-Sendung zurückzukehren oder drücken Sie  $\Omega$ , um zum Home-Menü zurückzukehren.

## **20.6 Suchen nach neu hinzugefügten Sendern mit Satellitenaktualisierung**

Mit der Funktion Satellitenaktualisierung werden nur neu hinzugefügte Sender gesucht und am Ende der Programmliste gespeichert.

- 1. Drücken Sie die  $\blacksquare$  um zum TV-Modus zurückzukehren.
- 2. Drücken Sie die  $\odot$  um Quelle auszuwählen und drücken Sie die **.**
- 3. Wählen Sie Satellit und drücken Sie die .
- 4. Drücken Sie die  $\odot$  um Einstellungen auszuwählen und drücken Sie die ...
- 5. Wählen Sie die Option Kanäle & Eingänge und drücken Sie .
- 6. Wählen Sie Kanäle und bestätigen Sie mit der  $\bullet$ .
	- $\Rightarrow$  Das Menü Kanal wird angezeigt.
- 7. Wählen Sie Satellit und drücken Sie die .
- 8. Wählen Sie Kanalinstallationsmodus und drücken Sie die ...
- 9. Wählen Sie Satellit (Standard) oder Satellit (Bedienermodus) wenn Sie einen Betreiber verwenden, und drücken Sie die **.**
- 10.Drücken Sie die e, um zum vorherigen Menü zurückzukehren.
- 11.Wählen Sie Satellitenupdate und drücken Sie die .
- 12.Wählen Sie Weiter und drücken Sie die .
- ð Das Menü Automatischer Suchlauf wird angezeigt und die Suche nach TV-Sendern wird gestartet.
- ð Der Suchlauf kann mehrere Minuten dauern – jeweils in Abhängigkeit von der Zahl der empfangenden Fernsehsender.
- 13.Drücken Sie  $\bigodot$ , um zum vorherigen Menü zurückzukehren, drücken Sie  $\blacksquare$ , um zur TV-Sendung zurückzukehren oder drücken Sie  $\Omega$ , um zum Home-Menü zurückzukehren.

## **20.7 Automatische Suche nach über Kabel zu empfangenden digitalen Fernsehsendern**

- 1. Drücken Sie die **D**. um zum TV-Modus zurückzukehren.
- 2. Drücken Sie die  $\odot$  um Quelle auszuwählen und drücken Sie die ...
- 3. Wählen Sie Kabel und drücken Sie die .
- 4. Drücken Sie die  $\Omega$  um Einstellungen auszuwählen und drücken Sie die .
- 5. Wählen Sie die Option Kanäle & Einaänge und drücken Sie ..
- 6. Wählen Sie Kanäle und drücken Sie die .
	- $\Rightarrow$  Das Menü Kanal wird angezeigt.
- 7. Wählen Sie Kabel und drücken Sie die .
- 8. Wählen Sie die Option LCN und drücken Sie . Wählen Sie Ein oder Aus.
- 9. Drücken Sie die  $\bigodot$  um zum vorherigen Menü zurückzukehren.
- 10.Wählen Sie Art des Kanalsuchlaufs und drücken Sie die ...
- ð Wählen Sie Nur kostenlose Kanäle nur für unverschlüsselte Kanäle
- ð Wählen Sie Nur verschlüsselte Kanäle nur für verschlüsselte Kanäle
- ð Wählen Sie Alle für alle Satellitenkanäle.
- 11. Drücken Sie die , um zum vorherigen Menü zurückzukehren.
- 12.Wählen SieKanalspeichertyp.
	- $\Rightarrow$  Wählen Sie **Nur digitale Kanäle** nur für TV-Kanäle
	- ð Wählen Sie Nur Radiokanäle nur für Radiokanäle
	- $\Rightarrow$  Wählen Sie Alle zum Scannen beider Optionen.
- 13.Drücken Sie die  $\bigodot$ , um zum vorherigen Menü zurückzukehren.
- 14. Wählen Sie Kanalsuche und drücken Sie die **.**

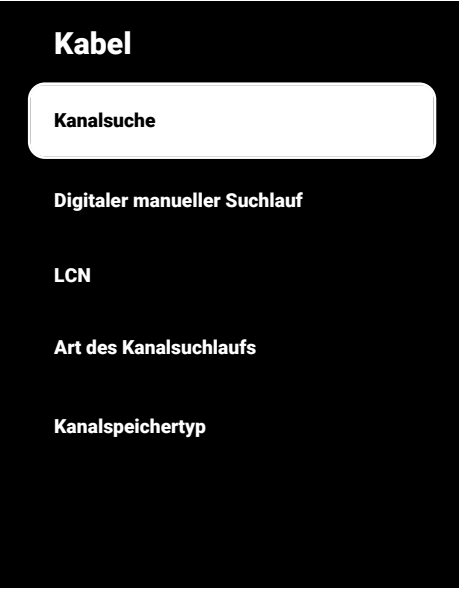

15.Wählen Sie Scanmodus und wählen Sie zwischen Erweitert, Schnell oder Vollständig.

- 16. Wählen Sie Frequenz (KHz) und drücken Sie die ... geben Sie die Frequenz mit den  $\mathbf{0}$ ... $\mathbf{0}$  ein.
- 17.Wählen Sie Netzwerk-ID und drücken Sie die  $\bullet$ , geben Sie die Frequenz mit  $den$   $\bullet$   $\bullet$  ein.

#### **Hinweis:**

- Wenn der Scanmodus als Vollständig ausgewählt ist, werden, Frequenz (KHz) and Netzwerk-ID nicht im Menü angezeigt.
- 18.Wählen Sie Suchlauf und drücken Sie  $die$ .
- 19.Das Menü Automatischer Suchlauf wird angezeigt und die Suche nach TV-Sendern wird gestartet.
- $\Rightarrow$  Der Suchlauf kann mehrere Minuten dauern – jeweils in Abhängigkeit von der Zahl der empfangenden Fernsehsender.
- 20.Drücken Sie . um zum vorherigen Menü zurückzukehren, drücken Sie  $\blacksquare$  um zur TV-Sendung zurückzukehren oder drücken Sie  $\Omega$ , um zum Home-Menü zurückzukehren.
- **20.8 Manuelle Suche nach über Kabel zu empfangenden digitalen Fernsehsendern**
- 1. Drücken Sie die **,** um zum TV-Modus zurückzukehren.
- 2. Drücken Sie die  $\odot$  um Quelle auszuwählen und drücken Sie die .
- 3. Wählen Sie Kabel und drücken Sie die .
- 4. Drücken Sie die **D**um Einstellungen auszuwählen und drücken Sie die .
- 5. Wählen Sie die Option Kanäle & Einaänge und drücken Sie .
- 6. Wählen Sie Kanäle und drücken Sie die .
	- $\Rightarrow$  Das Menü Kanal wird angezeigt.
- 7. Wählen Sie Kabel und drücken Sie die .
- 8. Wählen Sie die Option LCN und drücken  $Sie$  .
- $\Rightarrow$  Wählen Sie Ein oder Aus.
- 9. Drücken Sie die , um zum vorherigen Menü zurückzukehren.
- 10.Wählen Sie Art des Kanalsuchlaufs.
- ð Wählen Sie Nur kostenlose Kanäle nur für unverschlüsselte Kanäle
- ð Wählen Sie Nur verschlüsselte Kanäle nur für verschlüsselte Kanäle
- $\Rightarrow$  Wählen Sie Alle für alle Satellitenkanäle.
- 11.Drücken Sie die , um zum vorherigen Menü zurückzukehren.
- 12.Wählen Sie Kanalspeichertyp.
- ð Wählen Sie Nur digitale Kanäle nur für TV-Kanäle
- ð Wählen Sie Nur Radiokanäle nur für Radiokanäle
- ð Wählen Sie Alle zum Scannen beider Optionen.
- 13.Drücken Sie die e, um zum vorherigen Menü zurückzukehren.
- 14. Wählen Sie Digitaler manueller Kanalsuchlauf und drücken Sie die ...

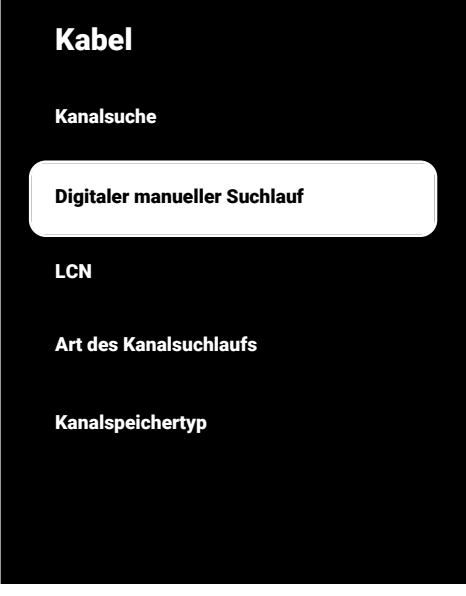

- 15.Wählen Sie Frequenz und drücken Sie die **.** 
	- $\Rightarrow$  Geben Sie die Kanalfrequenz mit den  $\bullet$   $\bullet$   $\bullet$  in.
- 16.Wählen Sie Suchlauf und drücken Sie die **.**
- 17.Das Menü Automatischer Suchlauf wird angezeigt und die Suche nach TV-Sendern wird gestartet.
	- ð Der Suchlauf kann mehrere Minuten dauern – jeweils in Abhängigkeit von der Zahl der empfangenden Fernsehsender.
- 18.Drücken Sie  $\bigodot$ , um zum vorherigen Menü zurückzukehren, drücken Sie  $\blacksquare$  um zur TV-Sendung zurückzukehren oder drücken Sie  $\Omega$ , um zum Home-Menü zurückzukehren.

## **20.9 Automatisches Einrichten der über Antennen empfangenden digitalen Fernsehsender**

- 1. Drücken Sie die **D**, um zum TV-Modus zurückzukehren.
- 2. Drücken Sie die  $\odot$  um Quelle auszuwählen und drücken Sie die **.**
- 3. Wählen Sie Antenne und drücken Sie die
- 4. Drücken Sie die  $\odot$  um Einstellungen auszuwählen und drücken Sie die .
- 5. Wählen Sie die Option Kanäle & Einaänge und drücken Sie .
- 6. Wählen Sie Kanäle und drücken Sie die .
- $\Rightarrow$  Das Menü Kanal wird angezeigt.
- 7. Wählen Sie Antenne und drücken Sie die
- 8. Wählen Sie LCN und drücken Sie die .
	- $\Rightarrow$  Wählen Sie Ein oder Aus und drücken Sie die **.**
- 9. Drücken Sie die  $\bigodot$  um zum vorherigen Menü zurückzukehren.
- 10.Wählen Sie Art des Kanalsuchlaufs und drücken Sie die ...
- ð Wählen Sie Nur kostenlose Kanäle nur für unverschlüsselte Kanäle
- ð Wählen Sie Nur verschlüsselte Kanäle nur für unverschlüsselte Kanäle
- ð Wählen Sie Alle für alle Kanäle.
- 11.Drücken Sie die , um zum vorherigen Menü zurückzukehren.
- 12. Wählen Sie Kanalspeichertyp und drücken Sie die .
- ð Wählen Sie Nur digitale Kanäle nur für TV-Kanäle
- ð Wählen Sie Nur Radiokanäle nur für Radiokanäle
- $\Rightarrow$  Wählen Sie Alle zum Scannen beider Optionen.
- 13. Drücken Sie die  $\bigodot$ , um zum vorherigen Menü zurückzukehren.
- 14.Wählen Sie Kanalsuche und drücken Sie die **.**

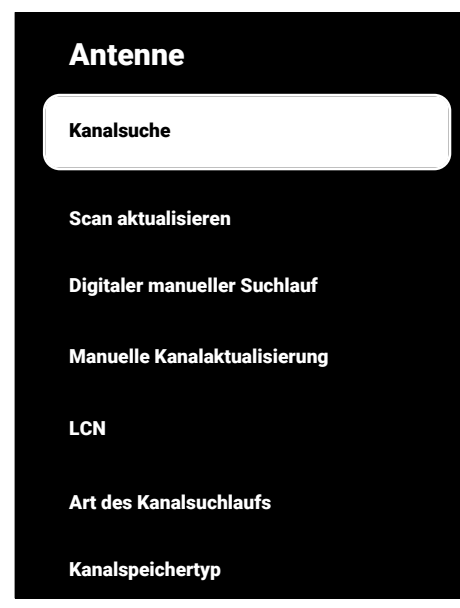

- 15.Das Menü Automatischer Suchlauf wird angezeigt und die Suche nach TV-Sendern wird gestartet.
- ð Der Suchlauf kann mehrere Minuten dauern – jeweils in Abhängigkeit von der Zahl der empfangenden Fernsehsender.
- 16.Drücken Sie $\bigodot$ , um zum vorherigen Menü zurückzukehren, drücken Sie  $\blacksquare$  um zur TV-Sendung zurückzukehren oder drücken Sie  $\Omega$ , um zum Home-Menü zurückzukehren.

## **20.10 Automatische Aktualisierung von über Kabel zu empfangenden digitalen Fernsehsendern**

Mit der Funktion Suchlauf aktualisieren werden nur neu hinzugefügte Sender gesucht und am Ende der Programmliste gespeichert.

- 1. Drücken Sie die  $\blacksquare$  um zum TV-Modus zurückzukehren.
- 2. Drücken Sie die  $\odot$  um Quelle auszuwählen und drücken Sie die .
- 3. Wählen Sie Antenne und drücken Sie die
- 4. Drücken Sie die  $\odot$  um Einstellungen auszuwählen und drücken Sie die ...
- 5. Wählen Sie die Option Kanäle & Einaänge und drücken Sie ...
- 6. Wählen Sie Kanäle und drücken Sie die .
- $\Rightarrow$  Das Menü Kanal wird angezeigt.
- 7. Wählen Sie Antenne und drücken Sie die
- 8. Wählen Sie Scan aktualisieren und drücken Sie die .

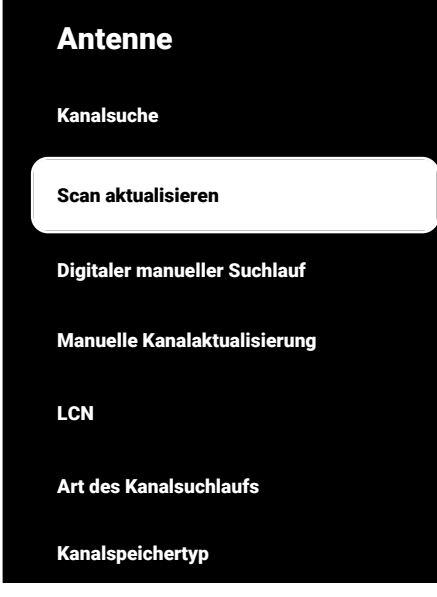

- 9. Das Menü Automatischer Suchlauf wird angezeigt und die Suche nach TV-Sendern wird gestartet.
	- $\Rightarrow$  Der Suchlauf kann mehrere Minuten dauern – jeweils in Abhängigkeit von der Zahl der empfangenden Fernsehsender.
- 10.Drücken Sie , um zum vorherigen Menü zurückzukehren, drücken Sie  $\blacksquare$ , um zur TV-Sendung zurückzukehren oder drücken Sie  $\Omega$ , um zum Home-Menü zurückzukehren.
- **20.11 Manuelle Einrichten der über Antennen empfangenden digitalen Fernsehsender**
- 1. Drücken Sie die  $\blacksquare$  um zum TV-Modus zurückzukehren.
- 2. Drücken Sie die  $\odot$  um Quelle auszuwählen und drücken Sie die ...
- 3. Wählen Sie Antenne und drücken Sie die
- 4. Drücken Sie die  $\odot$  um Einstellungen auszuwählen und drücken Sie die ...
- 5. Wählen Sie die Option Kanäle & Eingänge und drücken Sie ...
- 6. Wählen Sie Kanäle und drücken Sie die .
- $\Rightarrow$  Das Menü Kanalwird angezeigt.
- 7. Wählen Sie Antenne und drücken Sie die
- 8. Wählen Sie Digitaler manueller Suchlauf und drücken Sie die ...
	- $\Rightarrow$  Das Menü Digitaler manueller Suchlauf wird angezeigt.

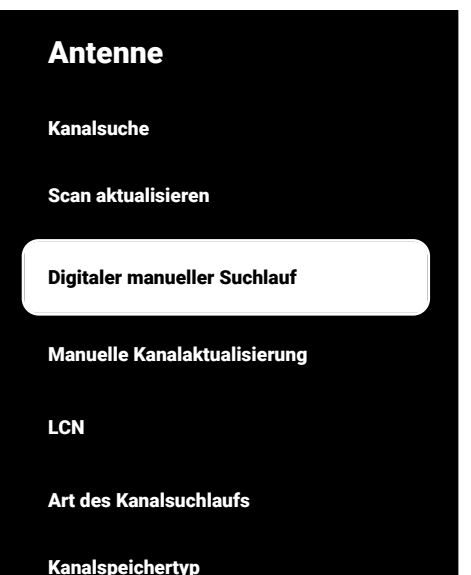

- 9. Von der Option RF-Kanal wählen Sie die Frequenz, mit der Sie scannen / möchten.
- 10.Zum Starten des manuellen Suchlaufs drücken Sie die **.**
- $\Rightarrow$  Suchlauf starte und die Zahl der gefundenen digitalen Sender wird im Menü angezeigt.
- $\Rightarrow$  Der Suchlauf kann mehrere Minuten dauern – jeweils in Abhängigkeit von der Zahl der empfangenden Fernsehsender.

11. Drücken Sie  $\bigodot$  um zum vorherigen Menü zurückzukehren, drücken Sie , um zur TV-Sendung zurückzukehren oder drücken Sie  $\Omega$ , um zum Home-Menü zurückzukehren.

## **20.12 Automatisches Einrichten der über Antennen empfangenden analogen Fernsehsender**

- 1. Drücken Sie die **D**, um zum TV-Modus zurückzukehren.
- 2. Drücken Sie die  $\odot$  um Quelle auszuwählen und drücken Sie die .
- 3. Wählen Sie ATV und drücken Sie die  $\bullet$ .
- 4. Drücken Sie die  $\odot$  um Einstellungen auszuwählen und drücken Sie die .
- 5. Wählen Sie die Option Kanäle & Einaänge und drücken Sie .
- 6. Wählen Sie Kanäle und drücken Sie die .
- 7. Wählen Sie Analog und drücken Sie die .
- 8. Wählen Sie Kanalsuche und drücken Sie die .

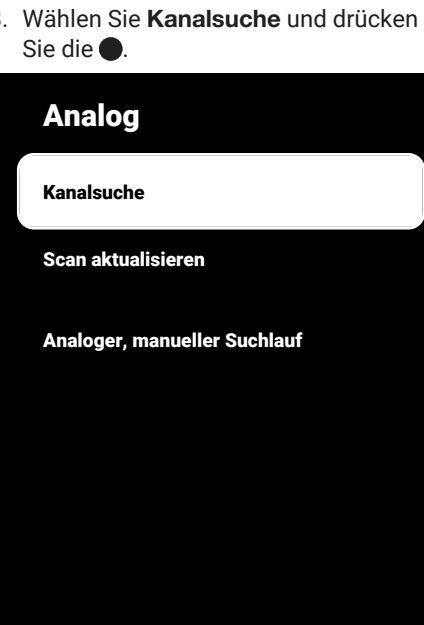

- 9. Der Suchlauf starte und die Zahl der gefundenen analogen Sender wird im Menü angezeigt.
	- ð Der Suchlauf kann mehrere Minuten dauern – jeweils in Abhängigkeit von der Zahl der empfangenden Fernsehsender.
- 10.Drücken Sie . um zum vorherigen Menü zurückzukehren, drücken Sie  $\blacksquare$  um zur TV-Sendung zurückzukehren oder drücken Sie  $\Omega$ , um zum Home-Menü zurückzukehren.

## **20.13 Automatische Aktualisierung von über Kabel zu empfangenden analogen Fernsehsendern**

- 1. Drücken Sie die  $\blacksquare$  um zum TV-Modus zurückzukehren.
- 2. Drücken Sie die  $\odot$  um Quelle auszuwählen und drücken Sie die ...
- 3. Wählen Sie ATV und drücken Sie die  $\bullet$ .
- 4. Drücken Sie die  $\odot$  um Einstellungen auszuwählen und drücken Sie die ...
- 5. Wählen Sie die Option Kanäle & Eingänge und drücken Sie .
- 6. Wählen Sie Kanäle und drücken Sie die .
- $\Rightarrow$  Das Menü Kanal wird angezeigt.
- 7. Wählen Sie Analog und drücken Sie die .
- 8. Wählen Sie Scan aktualisieren und drücken Sie die .

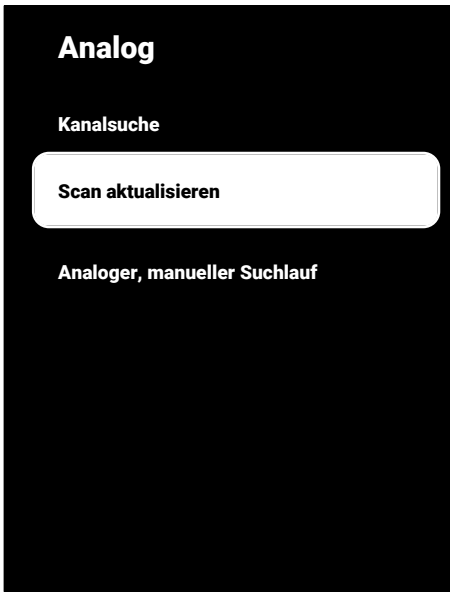

- 9. Der Suchlauf starte und die Zahl der gefundenen analogen Sender wird im Menü angezeigt.
	- $\Rightarrow$  Der Suchlauf kann mehrere Minuten dauern – jeweils in Abhängigkeit von der Zahl der empfangenden Fernsehsender.
- 10.Drücken Sie , um zum vorherigen Menü zurückzukehren, drücken Sie  $\blacksquare$ , um zur TV-Sendung zurückzukehren oder drücken Sie  $\Omega$ , um zum Home-Menü zurückzukehren.

## **20.14 Manuelles Einrichten der über Antennen empfangenden analogen Fernsehsender**

- 1. Drücken Sie die  $\blacksquare$  um zum TV-Modus zurückzukehren.
- 2. Drücken Sie die  $\odot$  um Quelle auszuwählen und drücken Sie die ...
- 3. Wählen Sie ATV und drücken Sie die  $\bullet$ .
- 4. Drücken Sie die  $\odot$  um Einstellungen auszuwählen und drücken Sie die ...
- 5. Wählen Sie die Option Kanäle & Einaänge und drücken Sie .
- 6. Wählen Sie Kanäle und drücken Sie die .
- $\Rightarrow$  Das Menü Kanalwird angezeigt.
- 7. Wählen Sie Analog und drücken Sie die .
- 8. Wählen Sie Analoger, manueller Suchlauf und drücken Sie die ...

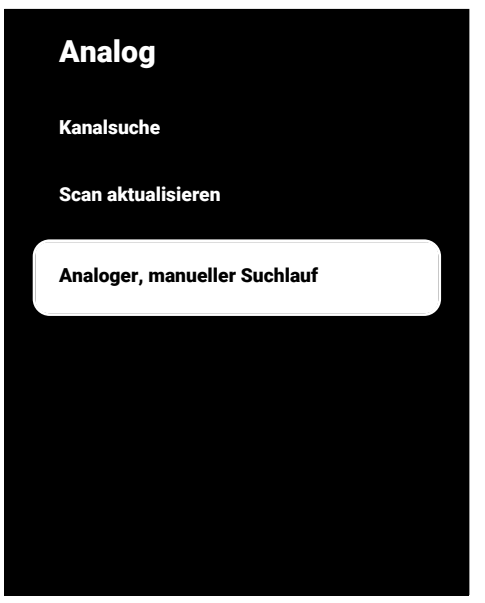

- 9. Wählen Sie Anfangsfrequenz (MHz) und drücken Sie die . Geben Sie die Frequenz, auf der Sie einen Suchlauf durchführen möchten, mit den  $\mathbf{0}$ . ein.
- 10.Wählen Sie Scannen Sie nach oben, um ab der eingegebenen Frequenz aufwärts zu suchen, und wählen Sie Suchlauf rückwärts Abwärts, um abwärts zu suchen, und drücken Sie die ...
- 11.Der Suchlauf starte und die Zahl der gefundenen analogen Sender wird im Menü angezeigt.
	- ð Der Suchlauf kann mehrere Minuten dauern – jeweils in Abhängigkeit von der Zahl der empfangenden Fernsehsender.
- 12.Drücken Sie , um zum vorherigen Menü zurückzukehren, drücken Sie  $\bigcirc$ , um zur TV-Sendung zurückzukehren oder drücken Sie n, um zum Home-Menü zurückzukehren.

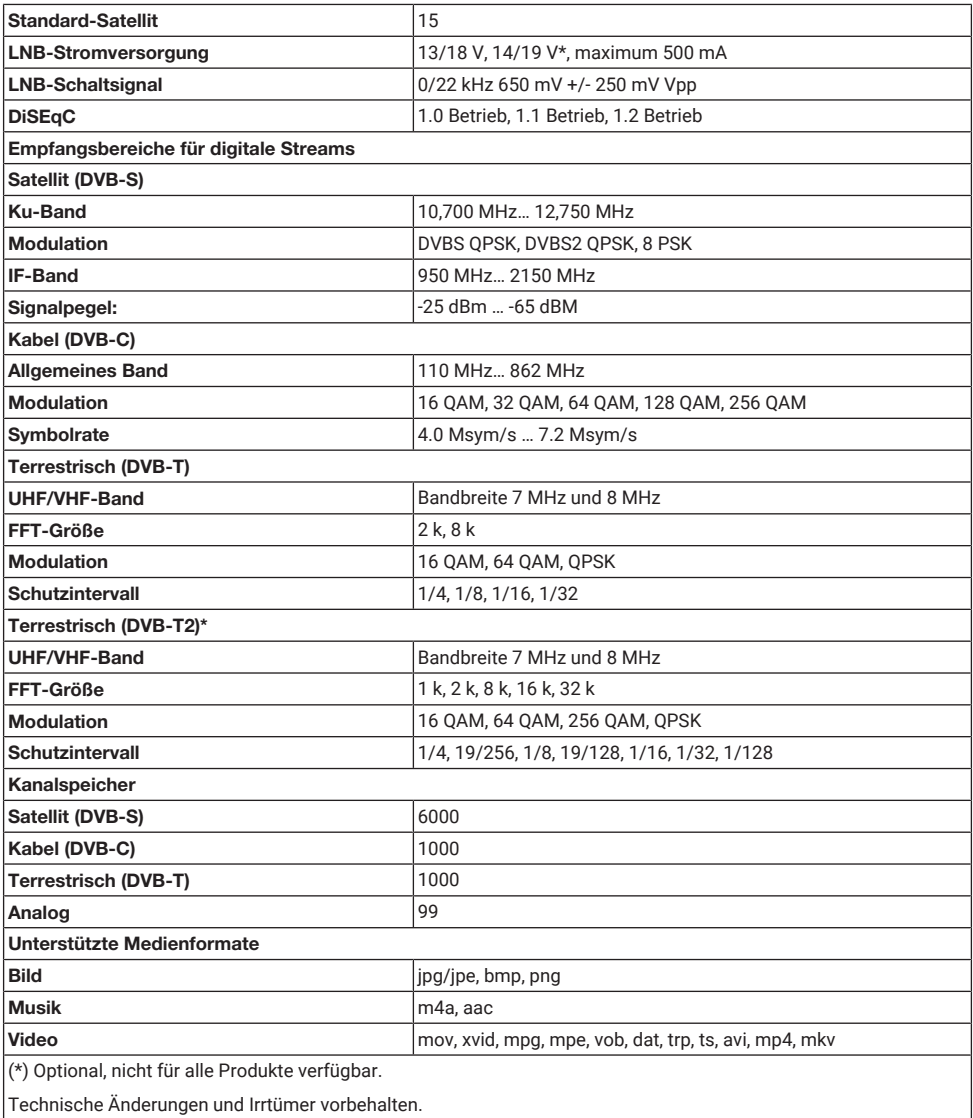

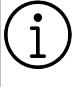

Die hier beschriebenen Funktionen dienen nur zu Informationszwecken. Nicht alle Funktionen sind bei allen TV-Modellen verfügbar.

## **ARC**

Mit ARC (Audio Return Channel) kann das Audiosignal des Fernsehprogramms über ein HDMI-Kabel oder ein optisches Kabel mit einem Mehrkanalverstärker wiedergegeben werden.

## **Besondere IP-Adresse**

Private IP-Adressen behören zu den Gruppen spezieller IP-Adressen, die in nicht im Internet geroutet werden. Sie können von jedermann für private Netzwerke, wie LANs, genutzt werden. Viele Computernetzwerke erfordern eine vollständige Konnektivität auf IP-Ebene aber nur begrenzten Zugang zum Internet. Wenn solch ein Computernetzwerk einen privaten IP-Adressen-Bereich hat, bildet es ein Intranet, auf das aus dem Internet heraus kein Zugriff möglich ist, da die Internetrouter private IP-Adressen-Bereiche ignorieren. Ein Gateway oder Router, der in dieses private Netzwerk platziert ist und der über eine öffentliche Adresse im Internet sowie über eine private IP-Adresse verfügt stellt die Verbindung zum Internet her. Das kann durch einen Proxy oder mithilfe von NAT/PAT/Masking durchgeführt werden. Der verwendete Adressenbereich kann nur innerhalb des privaten Netzwerks angezeigt werden, sodass der gleiche Adressenbereich auch in anderen privaten Netzwerken verwendet werden kann. Die Eindeutigkeit der IP-Adresse, die durch das Internetprotokoll verlangt wird, wird durch diese beschränkte Sichtbarkeit sichergestellt.

## **DiSEqC**

DiSEqC (Digital Satellit Equipment Control) ist ein digitales System, das die Steuerung motorisierter multipler LNB-Satellitensysteme ermöglicht.

DiSEqC ist erforderlich, wenn zwei oder mehr Satelliten-Standorte gesteuert werden müssen.

## **DiSEqC 1.0**

Wird eingesetzt, wenn mehr als ein LNB an einer Antenne verwendet wird und/oder wenn durch den Einsatz von mehr als einer Antenne unterschiedliche Satellitensignale verwendet werden. DiSEqC1.0 kann höchstens 4 LNB oder 4 Antennen unterstützen.

## **DiSEqC 1.1**

Für die Nutzung in Systemen, in den mehrere LNB oder Antennen verwendet werden (diagonal, Kaskadenschaltung) DiSEqC1.1 kann höchstens 16 LNB oder 16 Antennen unterstützen.

## **DiSEqC 1.2**

Unterstützt motorisierte Antennenanlagen. Antennenmotoren können manuell über den Fernseher gesteuert werden.

### **Domainnamensystem**

Das Domainnamensystem (Domain Name System – DNS) gehört zu den wichtigsten Diensten im Internet. Seine Hauptfunktion ist die Umwandlung einer Internetadresse in diesen dazugehörige IP-Adresse.

## **DVB-C**

DVB-C (Digital Video Broadcasting – Kabel) ist ein DVB-Typ, der für die Übertragung von Radio- und Fernsehersignalen durch eine Kabelverbindung verwendet wird.

## **DVB-S/S2**

DVB-S/S2 (Digital Video Übertragung – Satellit) übertragt das DVB-Signal über den Satelliten.

## **DVB-T/T2**

DVB-T/T2 (Digital Video Broadcasting – terrestrisch) ist ein DVB-Typ, der für die Übertragung von Radio- und Fernsehersignalen durch terrestrische Sender verwendet wird.

## **Dynamische Hintergrundbeleuchtung**

Damit passt das Gerät die Hintergrundbeleuchtung optimal für die Bildinhalte an, indem die Hintergrundbeleuchtung in Abhängigkeit von der durchschnittlichen Helligkeit reguliert wird. Wenn ein Bild vor allem dunkle Bereiche hat, wird der angezeigte Schwarzwert durch eine Absenkung der Hintergrundbeleuchtung verbessert (womit die Anzeige der dunklen Bereiche verbessert wird), und bei einem vorwiegend hellen Bild wird die Hintergrundbeleuchtung maximiert, um diesen Bereichen mehr Strahlkraft zu geben.

#### **Dynamischer Kontrast**

Diese Funktion nimmt dynamische und optimierende Anpassungen des Kontrastes für die jeweiligen Bildinhalte durch Analyse des Bildmaterials und die anschließende Veränderung des jeweiligen Kontrasts vor. Diese Kontrasterhöhung kann jedoch auch zur Reduzierung der sichtbaren Helligkeitsstufen im Bild führen.

#### **Filmmodus**

findet und verarbeitet Spielfilme aus allen Kanalquellen automatisch. Das bedeutet, dass Sie jederzeit ein optimales Bild erhalten.

Das funktioniert in dem Modi 480i, 576i and 1080i bei für die Wiedergabe von Fernsehsendungen und für weitere Kanalquellen. Wenn der Filmmodus für Programme ohne ein Spielfilmsignal eingeschaltet ist, kann es zu kleineren Problemen, wie eingefrorenen Bilder, fehlerhaften Untertiteln oder schwachen Linien im Bild kommen.

#### **Firmware-Version**

Firmware ist Begriff, der für Software verwendet wird, die in einen programmierten Chip eingebettet ist (Mikrocontroller). Sie wird vor allem auf einem Flash-Speicher, einem EPROM oder einem EEPROM gespeichert. Die Firmware enthält Funktionen für die Steuerung des Geräts.

#### **Gamma**

Diese Einstellung legt fest, welcher Helligkeitswert für welchen digitalen Übertragungswert angezeigt werden soll. Die meisten Aufnahmen werden mit einem Gamma-Wert von 2,2 übertragen (alle Windows-PCs

und neueren PCs mit einem MAC-Betriebssystem arbeiten damit; ältere MAC-Systeme und Übertragungen ohne ein Farbprofil arbeiten vorwiegend mit einem Gamma-Wert von 1.8).

#### **Gateway**

Ein Gateway ermöglicht es Netzwerken, die auf vollkommen unterschiedlichen Protokollen basieren, miteinander zu kommunizieren. In Privathaushalten wird eine Kombination aus dem Router und dem DSL-Modem als eine Internet-Gateway verwendet.

#### **Hardwareversion**

Hardware bezeichnet in diesem Kontext das Gerät. Dazu gehören alle Komponenten, wie etwa der Prozessor, die Anzeige usw.

#### **HbbTV**

HbbTV ist der interaktive Nachfolger des Videotexts und bietet Inhalte in einem modernen Design, hochauflösende Bilder und Videosequenzen sowie Mediatheken. Für eine vollständige Funktionalität von HbbTV muss der Fernseher mit dem Internet verbunden sein.

## **HD / Full HD / UHD (4K)**

High Definition (HD) TV ist ein allgemeiner Name für den Fernsehstandard, der die vertikale, horizontale und zeitliche Definition erhöht hat.

Full HD ist eine Funktion von Geräten mit HDTV, die eine Definition von 1920x1080 Pixel ausgeben oder aufnehmen kann. Die Auflösung für UHD (4K) beträgt 3840 x 2160.

#### **HDMI CEC**

Diese Funktion verwendet das CEC-Protokoll (Consumer Electronics Control). CEC macht es möglich, dass externe Geräte, die mit dem HDMI-Kabel an die HDMI-Buchse angeschlossen, mit der Fernbedienung gesteuert werden können.

#### **Hintergrundbeleuchtung**

Manuelle Einstellung für die Hintergrundbeleuchtung (nur aktiv, wenn die dynamische Hintergrundbeleuchtung aus "AUS" geschaltet ist). Diese Einstellung hat auch direkte Auswirkungen auf den Stromverbrauch.

## **IP-Adresse**

Eine IP-Adresse (Internet-Protokoll-Adresse) wird verwendet, um die Adresse von Computern und weiteren Geräten in einem IP-Netzwerk eindeutig zu identifizieren. Das bekannteste Netzwerk, in dem IP-Adressen verwendet werden, ist das Internet. Hier werden zum Beispiel Webserver behandelt, die die IP-Adresse nutzen. Die IP-Adresse kann automatisch durch den Router zugeteilt werden (automatische Adresse) oder kann manuell in den Router eingegeben werden (statische Adresse). Wenn sie manuell eingegeben wird, muss diese Adresse in das Fernsehgerät eingegeben wird.

## **JPEG**

JPEG steht für Joint Picture Experts Group. Es ist der Komprimierungsprozess von Bilddaten.

## **LNB**

Der Rauscharmer Signalumsetzer befindet sich im Zentrum der Parabolantenne. z.B. Er implementiert z. B. die Satellitenfrequenzen, die zwischen 10,7–11,75 oder 11,8–12,75 GHz in 950 bis 2150 MHz und stellt die Kabelübertragung mit Koaxialkabeln (und seit Neustem mit Glasfaserkabeln) und den Empfang mit Satelliten-Receivern sicher.

## **MP3**

Komprimiertes Audiodateiformat.

## **NAS (Network Attached Storage)**

Die Abkürzung NAS wird für Geräte verwendet, die Daten von einer Festplatte in ein Netzwerk einspeisen.

## **Netzwerkmaske**

Die Netzwerkmaske oder Netzmaske, die gelegentlich auch als Subnet Mask bezeichnet wird, ist eine Bit-Maske, die eine IP-Adresse in einen Netzwerkteil und einen Geräte-/Host-Teil unterteilt. Sie wird in IP-Netzwerken für Routing-Entscheidungen verwendet.

## **Netzwerkname (SSID)**

Der Netzwerkname (SSID – Service Set Identifier) ist der Begriff, der für die Identifizierung eines kabellosen Netzwerks verwendet wird, das auf IEEE 802.11 basiert. Jedes WLAN (wireless LAN) verfügt über einen konfigurierbaren SSID, der das kabellose Netzwerk eindeutig identifiziert. Dies Zeichenfolge des Netzwerknamens kann bis 64 Zeichen lang sein. Er wird in der Basisstation (Zugangspunkt) eines WLAN konfiguriert und allen Clients zugewiesen, die auf das Netzwerk zugreifen.

## **Perfect Clear**

Verbessert das allgemeine Bild mithilfe einer schwachen Blauschattierung (was alle Dinge den Anschein größerer Schärfe verleiht) und erhöht den Schwarzwert, indem dieser von einem spezifischen Schwarztonwert ganz auf Schwarz gestellt wird. Dies reduziert die sichtbaren Grauwerte in den dunklen Bildbereichen.

### **Proxyserver**

Ein Proxy oder Proxyserver ist ein Dienstprogramm für Computernetzwerke, der die Datenübertragung ermöglicht. Er sorgt für eine schnellere Datenübertragung und kann zudem die Sicherheit durch die Implementierung von Zugangskontrollmechanismen steigern. Die Übertragung erfolgt zwischen Computern oder Programmen in Computernetzwerken. Serverseitig agiert der Proxy als ein Client, auf der Seite des Clients agiert er als ein Server.

## **Rauschunterdrückung blockieren**

Diese Funktion kann nur für digitale Empfangsquellen und AV-Voreinstellungen gewählt werden. Sie reduziert etwaige Interferenzen aus Artefakten (Pixelblöcke) von digitalen Programmen aufgrund von MPEG-Komprimierung (wie etwa von DVB-T-Empfängern oder niedrigeren Übertragungsraten oder von DVD-Playern).

## **Rauschunterdrückung (NR)**

Reduziert Bereiche mit "Flimmern" durch eine etwas weniger scharfe Bildanzeige und die Einstellung einer leichten Unschärfe. Diese Funktion sollte bei Bildmaterial von guter Qualität nur sehr sparsam eingesetzt.

#### **Router**

Ein Router ist eine Netzwerkkomponente, die mehrere Computernetzwerke miteinander verknüpft. Der Router analysiert (auf der Basis von Schicht-3-Informationen) die Netzwerkpakete eines Protokolls, die er erhält und leitet jene an das vorgesehene Zielnetzwerk weiter. Konventionelle Router arbeiten auf Schicht-3 der Anwendungsschicht. Ein Router hat eine Schnittstelle für jedes Netzwerk, das mit ihm verbunden ist. Wenn Daten empfangen werden, determiniert der Router den richtigen Pfad zum Zielort und damit die geeignete Schnittstelle, über die die Daten übertragen werden können. Dafür verwendet er eine lokal verfügbare Routingtabelle, die bestimmt, über welche Router-Verbindung ein bestimmtes Netzwerk erreicht werden kann.

## **SCR (Single Channel Router)**

Einzelkabelsystem EN 50494.

Wenn Ihre Antennenanlage mit einem Einzelkabelsystem mit Multischalter ausgestattet ist, können die Fernseher, die an diese Antennenanlage angeschlossen sind, unabhängig voneinander Fernsehprogramme empfangen.

#### **Sicherheit (WEP/WPA)**

WEP (Wired Equivalent Privacy) ist der Standardverschlüsselungsalgorithmus für WLAN. Er kontrolliert einerseits den Zugang zum Netzwerk und stellt andererseits die Vertraulichkeit und Integrität der Daten sicher. Dieses Verfahren gilt heutzutage als unsicher. Aus diesem Grunde sollten moderne WLAN-Anlagen die sichere WPA-Verschlüsselung nutzen.

## **Standardbenutzeroberfläche**

Das ist eine Schnittstelle, die DVB-Empfangsgeräten verwendet wird. Verschlüsselte Sender können nur mit einem CA-Modul angesehen werden, das für das Codierungssystem und die dazugehörige Smartcard geeignet ist.

#### **Symbolrate**

Das ist die Menge der in einer bestimmten Zeiteinheit in der digitalen Übertragungstechnologie übertragenen Symbole.

#### **Transponder**

Das ist ein Cluster verschiedener Transmitter in einer Frequenz.

### **Vibrant Colour**

Verbessert Kontrast und Kontrasteinstellungen. Diese Einstellung ist meistens zu stark für die Nutzung mit normalen Bildern und sollte nur bei Notwendigkeit verwendet (niedrig oder aus), andernfalls Nuancen im Bild möglicherweise nicht mehr erkennbar sind.

### **WLAN**

Kabellose Übertragung von Internet- und Intranet-Datenpaketen.

#### **WMA**

Diese Formate ermöglichen die Aufnahme und die Wiedergabe von Audiodaten, deren Ton in der Qualität einer CD gleichkommt, dabei jedoch nur einen Bruchteil des Speicherplatzes benötigen.

# **23 Fehlerbehebung**

Wenn die unten vorgeschlagenen Maßnahmen nicht helfen, wenden Sie sich bitte an einen autorisierten Kundendienst/Händler. Bitte beachten Sie, dass Fehlfunktionen auch durch externe Geräte, wie etwa Videorecorder oder Satelliten-Receiver, verursacht werden können.

## Hinweis:

Dieses Gerät entspricht der Geräteklasse A. Das Gerät kann bei laufendem Betrieb Funkstörungen verursachen. Sollte dies der Fall muss der der Benutzer für Abhilfe sorgen. Wenden Sie sich dazu an Ihren Fachhändler.

## Bildschirm ein "Kein Signal"- Meldung.

• Antennenkabel nicht angeschlossen >>> Schließen Sie das Antennenkabel an.

## **Bildschirm mit der Meldung Kein Kanal.**

• Kanalsuchlauf nicht durchgeführt >>> Kanalsuchlauf durchführen.

## **Schlechter Bildkontrast**

- Die Bildeinstellungen sind nicht korrekt eingestellt >>> Passen Sie Helligkeit, Kontrast, Farbe und erweiterte Bildeinstellungen an.
- Probleme mit der Übertragung >> Versuchen Sie es mit einem anderen Sender.

## **Störungen im Bild und/oder Ton.**

• Störungen durch andere Geräte in der Nähe des Fernsehgeräts >>> Ändern Sie den Standort des Geräts.

### **Schattierungen, Reflexionen und/oder Einfrieren des Bildes.**

- Kanalabstimmung >>> Führen Sie eine automatische oder manuelle Kanalabstimmung durch.
- Antenneneinstellung >>> Lassen Sie das Antennenkabel oder -system überprüfen.

## **Keine Farbe.**

- Farbdichte auf Minimum >>> Erhöhen Sie die Farbeinstellung.
- Einstellung der TV-Norm (wenn diese Option verfügbar ist) >>> Wählen Sie die richtige Farbnorm.
- Probleme mit der Übertragung >> Versuchen Sie es mit einem anderen Sender.

## **Es gibt ein Bild, aber keine Lautstärke.**

- Lautstärke auf Minimum >>> Erhöhen Sie die Lautstärke.
- Stumm >>> Drücken Sie die Taste Stumm oder die Taste Lautstärke erhöhen.
- Probleme mit der Übertragung >> Versuchen Sie es mit einem anderen Sender.

## **Die Fernbedienung funktioniert nicht.**

- Keine optische Verbindung >>> Richten Sie die Fernbedienung auf das Fernsehgerät.
- Batteriestand der Fernbedienung ist niedrig oder die Batterien sind leer >>> Überprüfen Sie die Batterien und tauschen Sie sie bei Bedarf aus.
- Betriebszustand undefiniert>>> Schalten Sie den Fernseher auf indem Sie auf den Netzschalter drücken (wenn vorhanden) oder den Netzstecker ziehen. Warten Sie anschließend etwa 2 Minuten.

## **Bildfarbe ist im PC-Modus dunkel.**

• Bildauflösung und Bildfrequenz im PC sind falsch >>> Ändern Sie die Einstellung im PC (zum Beispiel Bildauflösung 1280 x 768, Bildfrequenz 60 Hz).

#### **Warnungen zu den Verbindungsproblemen erscheint auf dem Bildschirm.**

- Antennenkabel nicht angeschlossen >>> Schließen Sie das Antennenkabel an.
- Keine drahtlose Netzwerkverbindung >>> Überprüfen Sie die Einstellungen der Netzwerkverbindung.
- Modem hat möglicherweise keine Internetverbindung oder die Verbindung ist gestört >>> Stellen Sie sicher, dass Ihr Modem mit dem Internet verbunden ist.

#### **Videos in Videoanwendungen werden bei Wiedergabe mit kabelloser Verbindung asynchron angezeigt.**

• Eine niedrige Internetverbindungsgeschwindigkeit >>> Eine niedrige Internetverbindungsgeschwindigkeit ist entweder eine Folge der in Ihrem Vertrag vereinbarten Leistung oder technischer Mängel in der Internetinfrastruktur. Wenden Sie sich an Ihren Internetdienstanbieter.

**Videos in Videoanwendungen werden bei Wiedergabe mit kabelgebundener Verbindung asynchron angezeigt.**

• Eine niedrige Internetverbindungsgeschwindigkeit >>> Eine niedrige Internetverbindungsgeschwindigkeit ist entweder eine Folge der in Ihrem Vertrag vereinbarten Leistung oder technischer Mängel in der Internetinfrastruktur. Wenden Sie sich an Ihren Internetdienstanbieter.

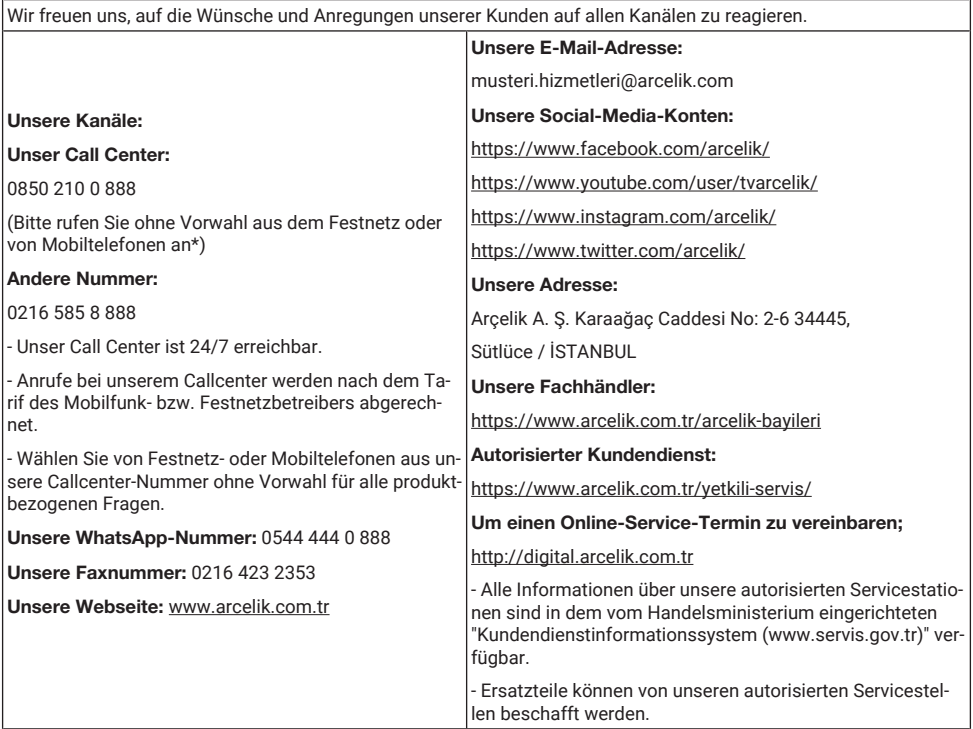

Wir informieren unsere Kunden darüber, dass ihre Anfragen und Vorschläge innerhalb von 24 Stunden bei uns eingehen, unabhängig vom Kundenprofil.

#### Unser Kundendienst-Prozess:

Wünsche und Anregungen unserer Kunden;

- werden in einem einzigen, auswertbaren, transparenten und sicheren Informationspool gesammelt.

- werden objektiv, fair und vertraulich im Rahmen der gesetzlichen Bestimmungen behandelt und ausgewertet.

- nutzen wir diese Rückmeldungen, um unsere Prozesse weiter zu perfektionieren.

Als Arçelik betrachten wir die Aufrechterhaltung eines perfekten Kundenerlebnisses als unser Hauptprinzip und verfolgen einen kundenorientierten Ansatz.

Wir sorgen für die Entwicklung einer Struktur, die sich gegenseitig kontrolliert, indem wir alle unsere Prozesse in das Managementsystem integrieren. Auch die Managementziele werden über dieses System gesteuert.

#### Bitte beachten Sie die folgenden Empfehlungen.

Wenn Sie das Produkt kaufen, lassen Sie sich bitte die Garantie von Ihrem Vertragshändler bestätigen.

Verwenden Sie Ihr Produkt gemäß den Grundsätzen der Betriebsanleitung.

Wenden Sie sich an unser Callcenter unter den oben genannten Telefonnummern, wenn Sie einen Wartungsbedarf in Bezug auf Ihr Produkt haben.

Verlangen Sie die "Techniker-ID" des Technikers, der Sie für den Kundendienst besucht.

Wenn er fertig ist, vergessen Sie nicht, eine Servicequittung von Ihrem Techniker anzufordern. Diese "Servicequittung" wird Ihnen bei späteren Problemen mit Ihrem Produkt von Nutzen sein.

Nutzungsdauer dieses Produkts: 10 Jahre. (Die für das Funktionieren des Produkts erforderlichen Ersatzteile sind während dieses Zeitraums erhältlich).

#### Bewertung der Serviceanfrage

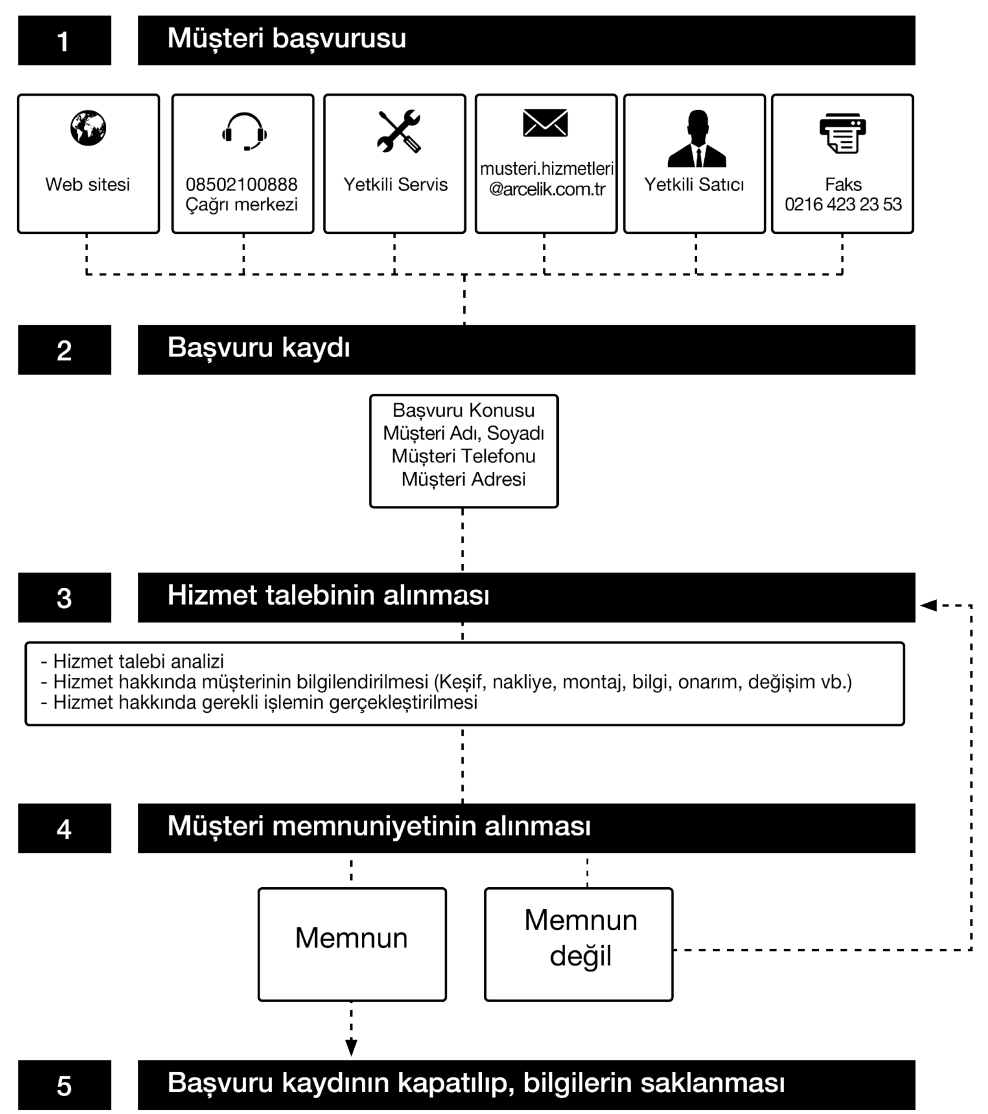

# **Hinweise zu Anwendungsfehlern und Gewährleistung**

Die folgenden Mängel können gegen eine Gebühr behoben werden. Die Garantiebedingungen gelten in diesen Fällen nicht;<br>1. Schäden und Fehlfunktionen.

- 1. Schäden und Fehlfunktionen, die durch Bedienungsfehler verursacht wurden,
- 2. Schäden und Funktionsstörungen beim Be- und Entladen, beim Transport usw. nach der Übergabe der Ware an den Verbraucher,
- 3. Schäden und Funktionsstörungen, die durch das Stromnetz (Steckdose, Spannung, Erdung usw.), das Wassernetz (Wasserdruck, Wasserhahn usw.), das Erdgasnetz, das Telefonnetz, das Internet usw. und/oder die Infrastruktur (Abfluss, Boden, Umgebung usw.) des Ortes, an dem die Ware verwendet wird, verursacht werden,
- 4. Schäden und Funktionsstörungen, die durch höhere Gewalt, Feuer, Überschwemmung usw. verursacht werden
- 5. Schäden und Funktionsstörungen, die sich aus der Verwendung der Ware entgegen den Angaben in der Beschreibung und den Bedienungsanleitungen ergeben,
- 6. Schäden und Funktionsstörungen, die sich aus der Verwendung der Ware für gewerbliche oder berufliche Zwecke im Sinne des Gesetzes Nr. 6502 zum Schutz der Verbraucher ergeben,
- 7. Bei Wartung, Reparatur oder sonstigen Eingriffen an der Ware durch nicht autorisierte Personen erlischt die Garantie für die Ware.

Die Garantiezeit der während der Garantieanwendung ersetzten Ware ist auf die verbleibende Garantiezeit der gekauften Ware beschränkt.

Hergestellt von Arçelik A.Ș. Herkunft: Türkei